2008/08/19

SAGEシステム

## Version 5.0

# 取扱説明書

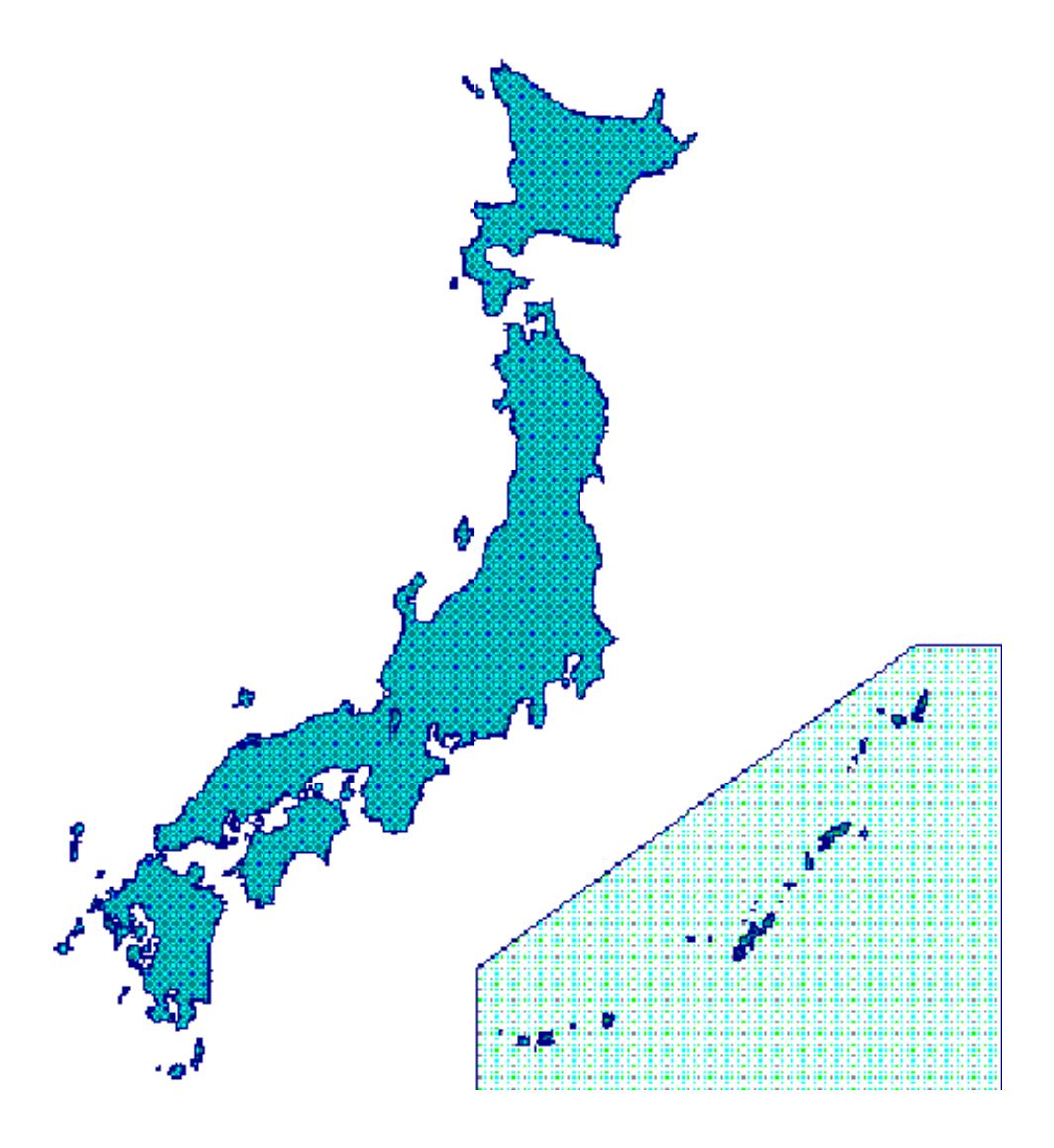

 東京都健康安全研究センター 微生物部 疫学情報室 電話 03-3363-3213(ダイアルイン)

目 次

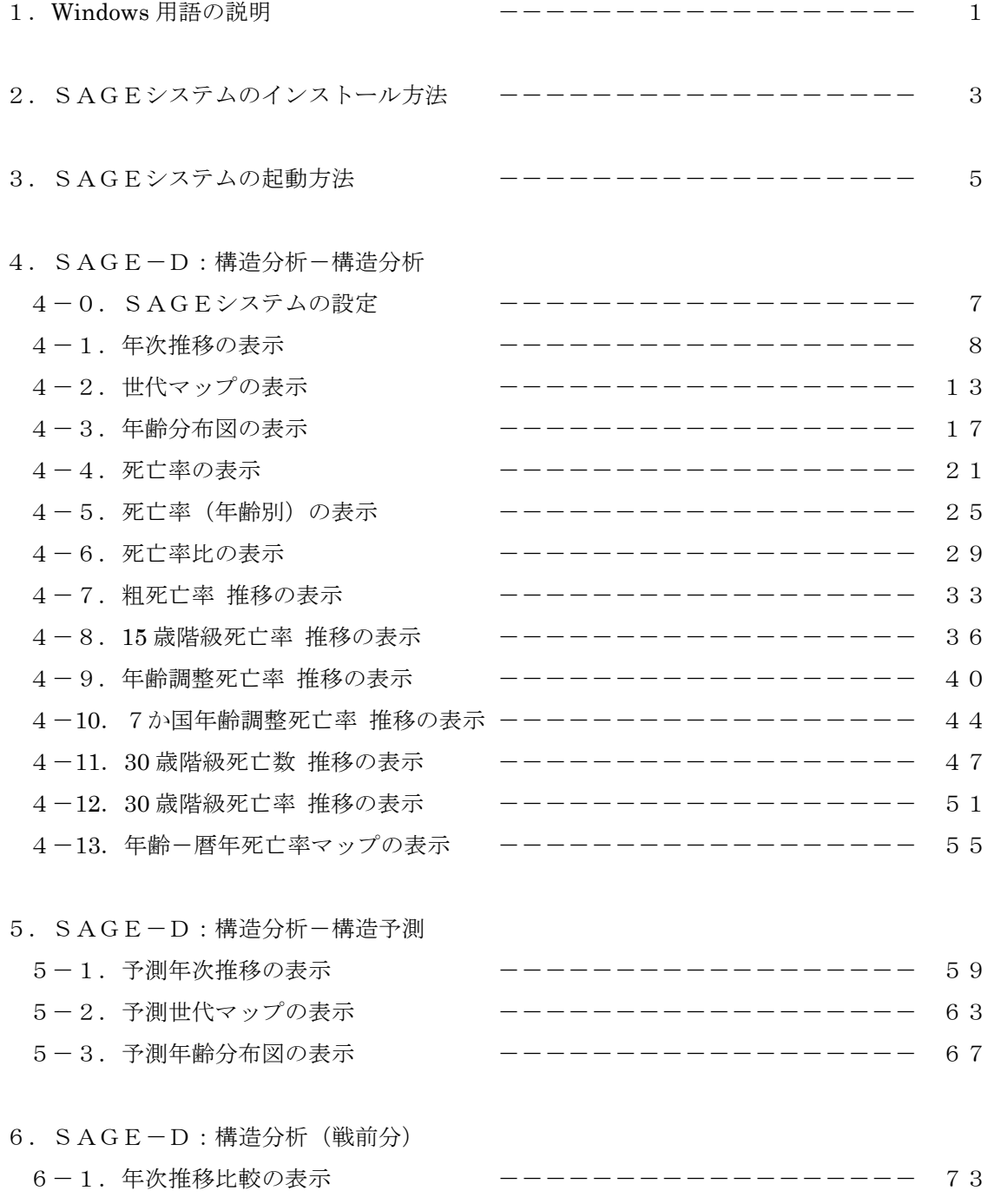

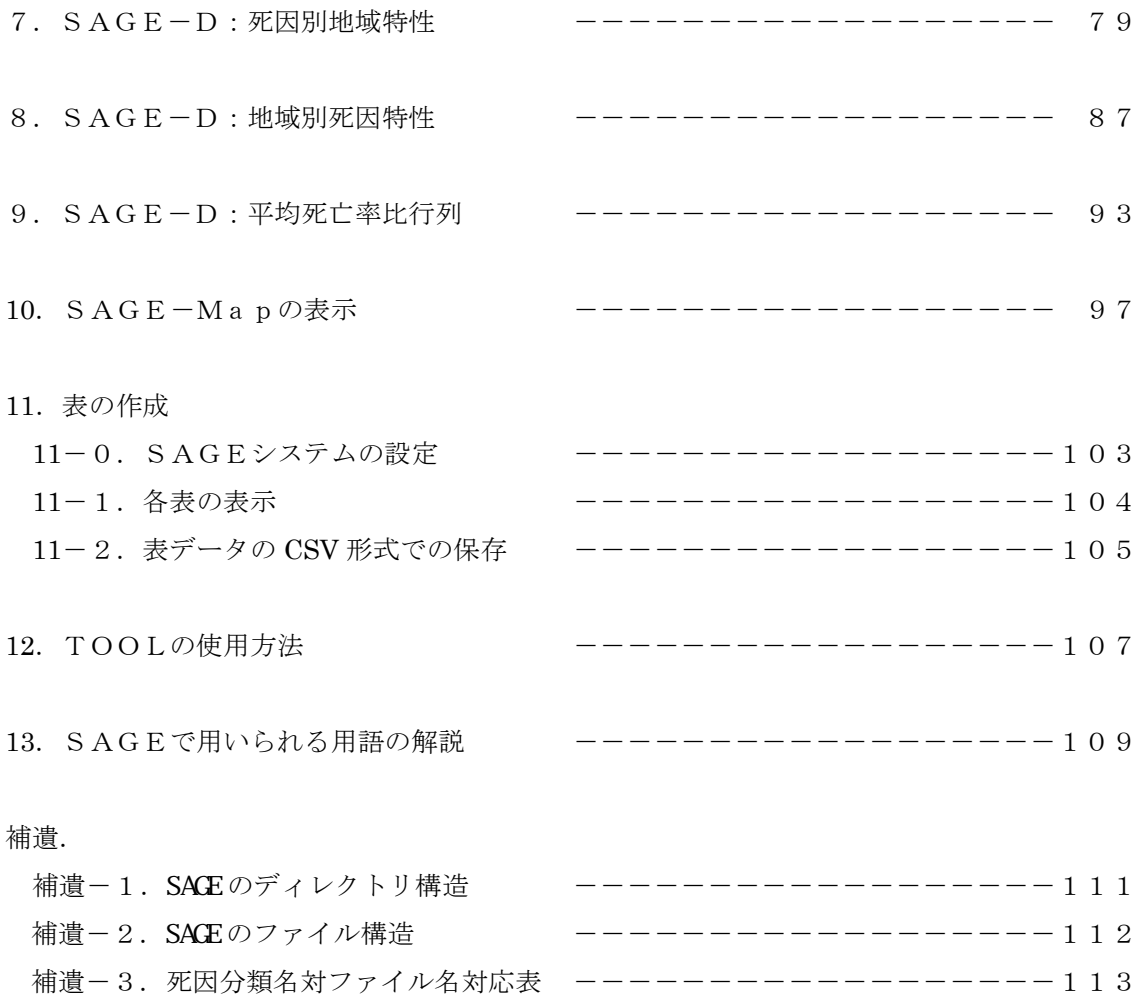

補遺-4. Excel による SACE情報の読込み ------------------114

## 1.Windows 用語の説明

(1)クリック

 マウスの左ボタンを一回押す動作を言います。 本システムでのオペレーションは通常この動作で行います。

(2)ダブルクリック

 マウスの左ボタンをすばやく二回押す動作を言います。 本システムでは通常は使用しませんが、WINDOWSの画面から本システムを起動する際に アイコンに対して使用します。

(3)ドラッグ

 マウスの左ボタンを押しながらマウスを移動する動作を言います。 スクロールバーを利用する時などに使用します。

(4)オプションボタン

複数の項目から1つの項目を選択する場合に使用されるもので、項目の左側に○がついていま す。

項目をクリックすると●がつき、その項目が選択された事になります。

(5)リストボックス

 複数の項目から1つの項目を選択する場合に使用されろもので、項目の一覧が表示されます。 全ての項目が表示しきれない場合、リストボックスの右側にスクロールバーが表示されます。 項目をクリックすると反転表示され、その項目が選択された事になります。

(6)スクロールバー

 水平方向と、垂直方向のスクロールバーが存在します。 画面をスクロールさせて、長いリストや大量の情報をすばやく操作するために使用します。

(7)グリッド

このシステムで使われている表のことです。

 グリッドでは、縦方向の並びを"行"、横方向の並びを"列"と呼び、行と列の交差する部分 をセル"と呼びます。

(8)数値キー

描画条件入力画面等のデータ入力時や、表のデータ変更時等に使用します。

## (9)BackSpace キー

カーソルより左側の文字を一文字削除します。

## (10) Delete  $\dot{\tau}$  –

カーソルより右側の文字を一文字削除します。

## (11) Enter  $\dot{\tau}$

改行キーのことです。このシステムでは基本的には使用しません。

## 2. SAGEのインストール方法

- (1) ダウンロードしたSAGE.EXEをダブルクリックします。
- (2) 下記の画面が表示されますので、「解凍先のフォルダ」を指定してください。 この場合は、「C:¥」(Cドライブ)を指定しています。 「OK」をクリックすると、ファイルの解凍が始まります。

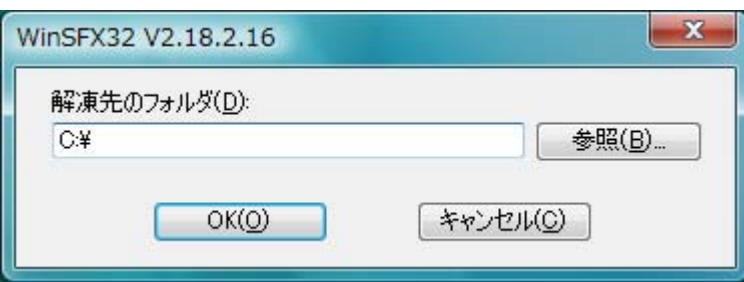

(3) ファイル解凍中には下記の画面が表示されます。

この画面が消えたらインストールは終了です。

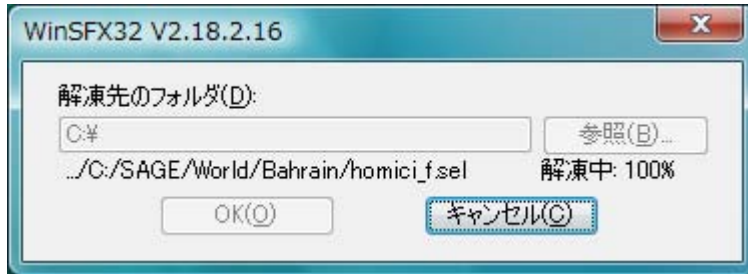

## 3.SAGEの起動方法

(1) インストールしたフォルダに作成された「¥SAGE¥SAGESYS」の中にある「sage-d.exe」を 右クリックして、「管理者として実行」を選びます。

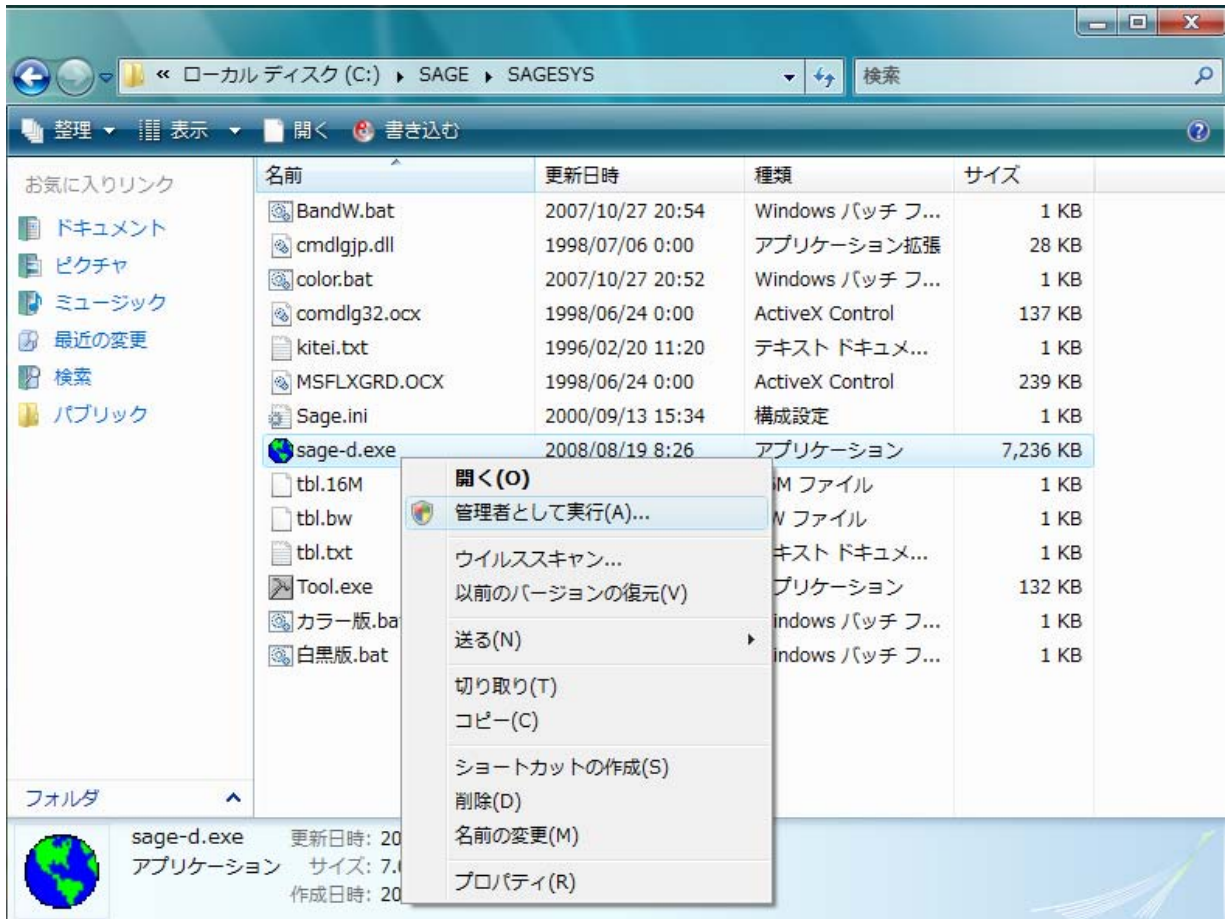

(2)「ユーザアカウント制御」画面が表示されますので、「許可」を選択します。

(3) 自動的に Sage-d が起動し、下記の画面が表示されます。

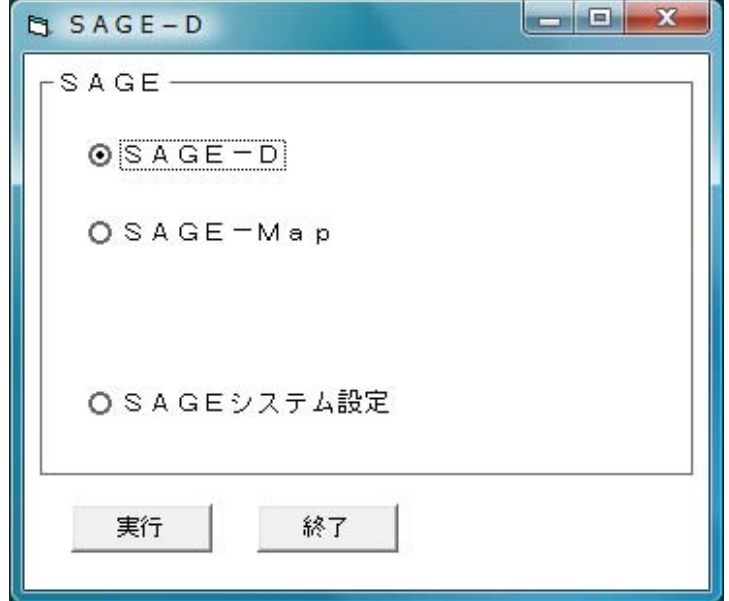

(4)一度「sage-d.exe」を「管理者として実行」すると、2回目以降は、単に「sage-d.exe」 をダブルクリックするだけで、SAGE が実行されます。

 「sage-d.exe」へのショートカットをデスクトップに作成し、これをダブルクリックして SAGE を実行すると便利です。

Windows Xp の場合は、単に「sage-d.exe」をダブルクリックするだけで、SAGE が実行 されます。

## 4.SAGE-D:構造分析-構造分析

## 4-0. SAGEシステムの設定

 SAGEシステム起動時は、「グラフのみ」が設定されています。 以下(1)、(2)の処理は、SAGEシステム設定が変更されている場合に行ってください。

(1)初期画面

SAGE-Dシステムを起動すると最初に表示されます。

 ここで、「SAGEシステム設定」のオプションボタンを選択し、実行ボタンをクリックしま す。

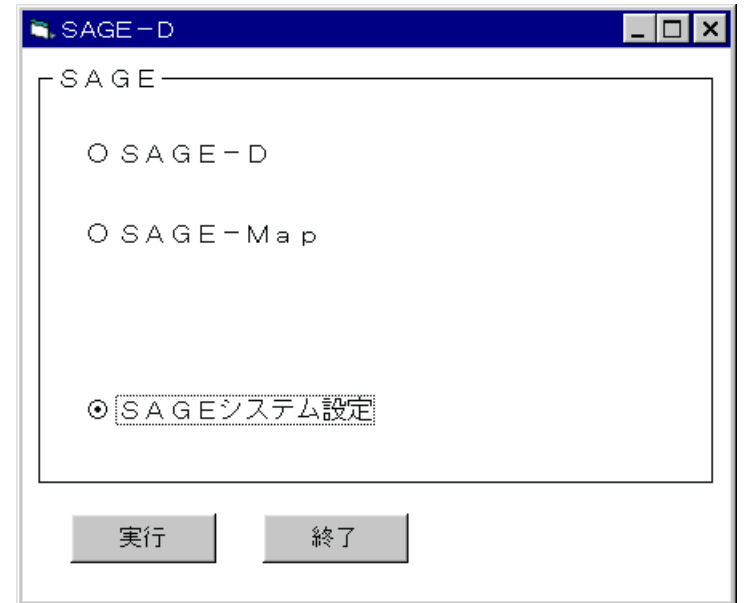

(2) SAGEシステム設定画面

SAGEシステム実行時のグラフの表示方法を選択します。

 表で数値情報を確認してからグラフを作成するときは、「表よりグラフを作成」のオプション ボタンを選択し、実行ボタンをクリックします。

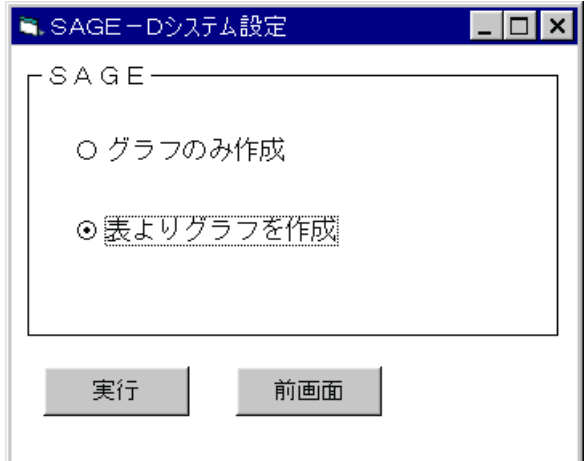

## 4-1.年次推移の表示

(1)初期画面

SAGE-Dシステムを起動すると最初に表示されます。

ここで、「SAGE-D」のオプションボタンを選択し、実行ボタンをクリックします。

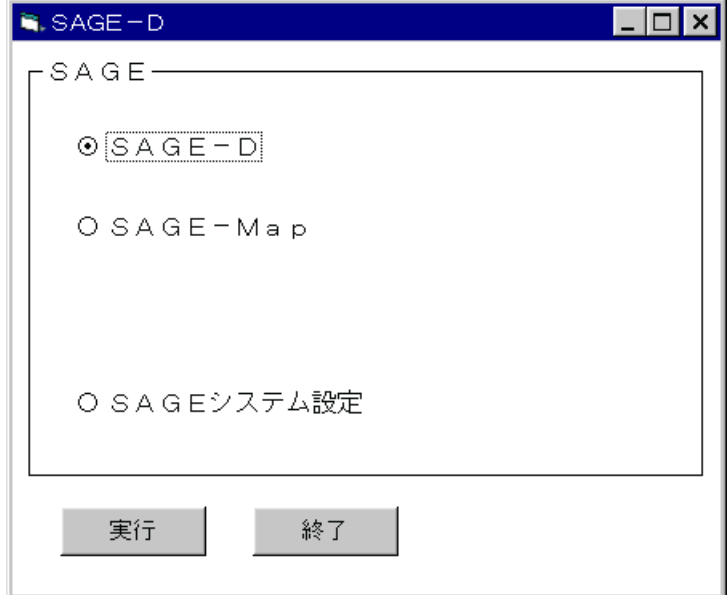

(2)SAGE-D メニュー画面

SAGE-D のメニュー画面が表示されます。

実行したい処理のオプションボタンを選択し、実行ボタンをクリックします。

この例では、「構造分析」のオプションボタンを選択し、実行ボタンをクリックします。

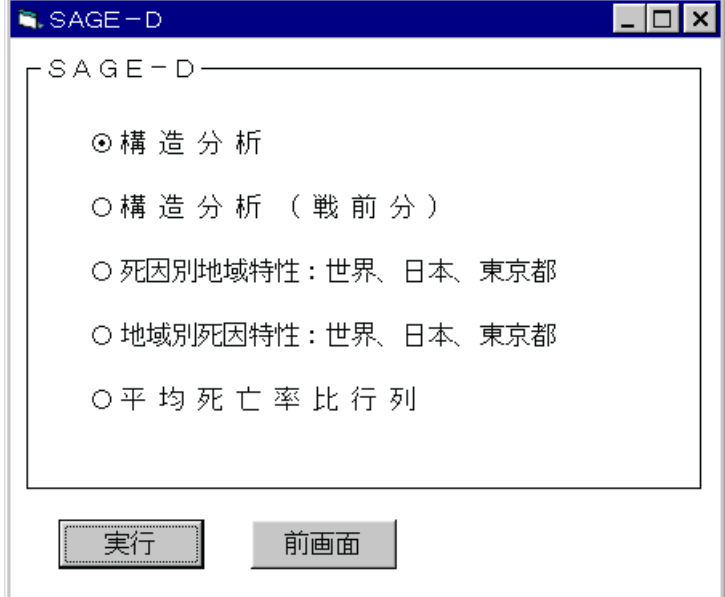

(3)構造分析メニュー画面

構造分析のメニュー画面が表示されます。

実行したい処理のオプションボタンを選択し、実行ボタンをクリックします。

この例では、「構造分析」のオプションボタンを選択し、実行ボタンをクリックします。

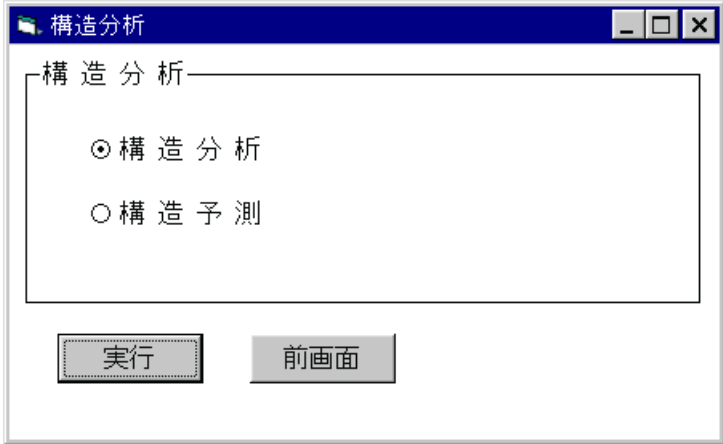

(4)疾病選択

処理する疾病名(死因名)を選択します。

この例では、「総死亡」をクリックします。

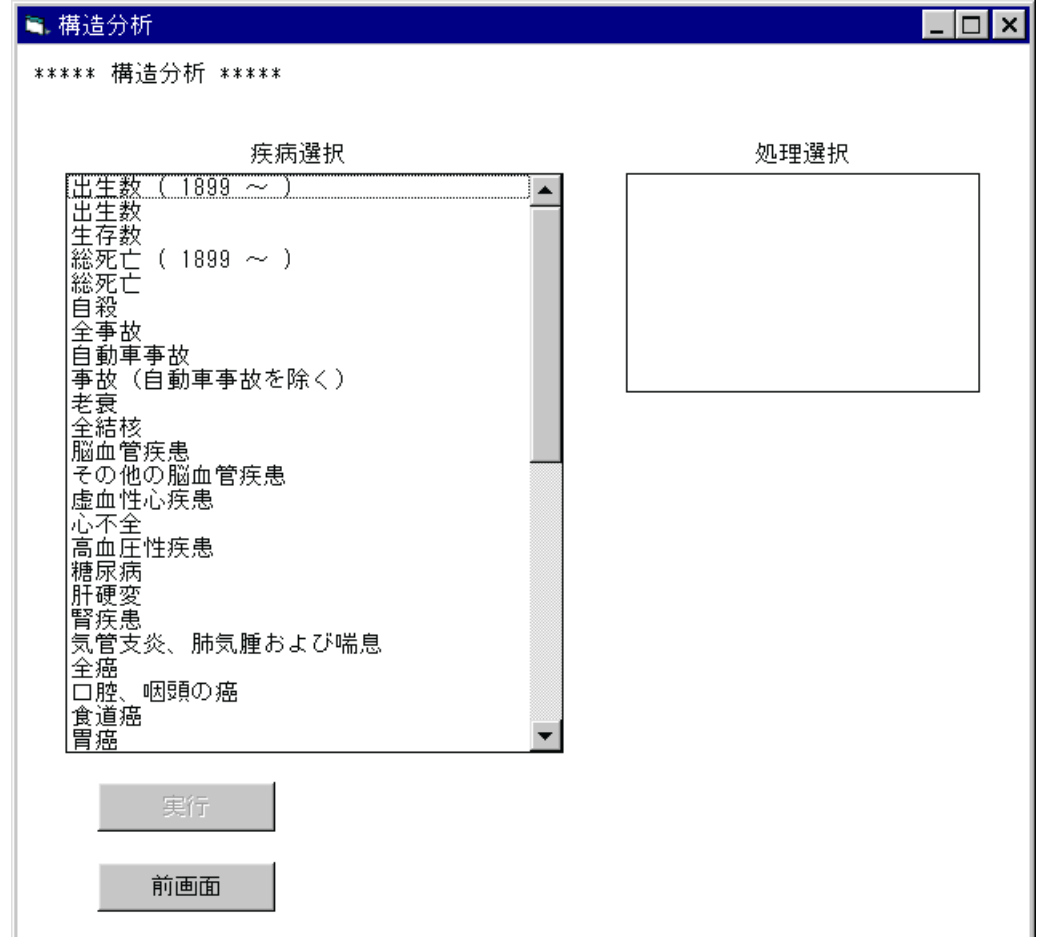

## (5)処理選択

どのような処理を行うかを選択します。

この例では、「年次推移」をクリックします。

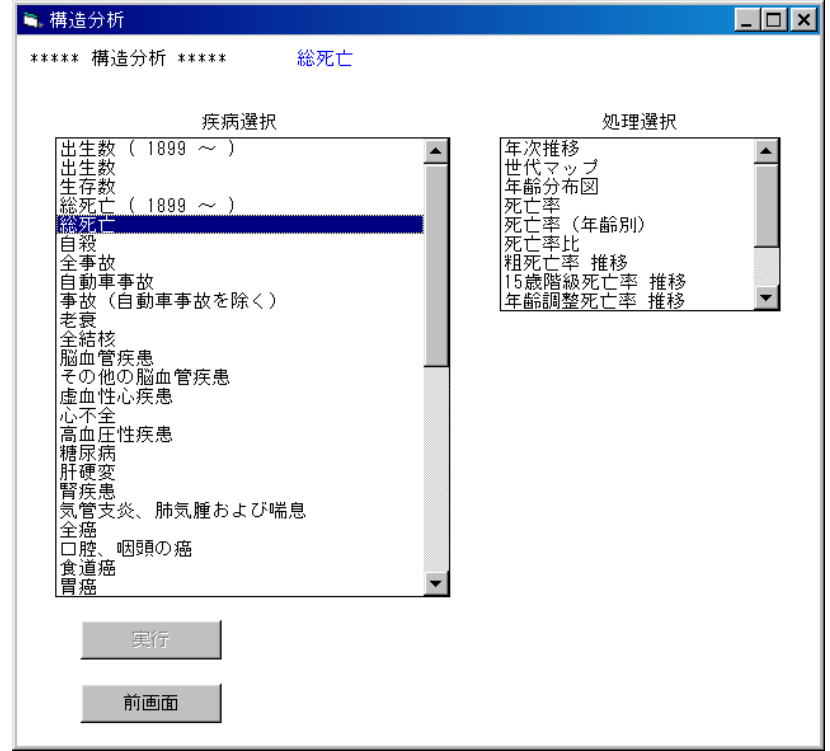

(6)地域選択

処理する地域を選択します。

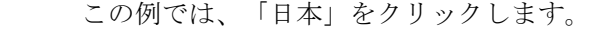

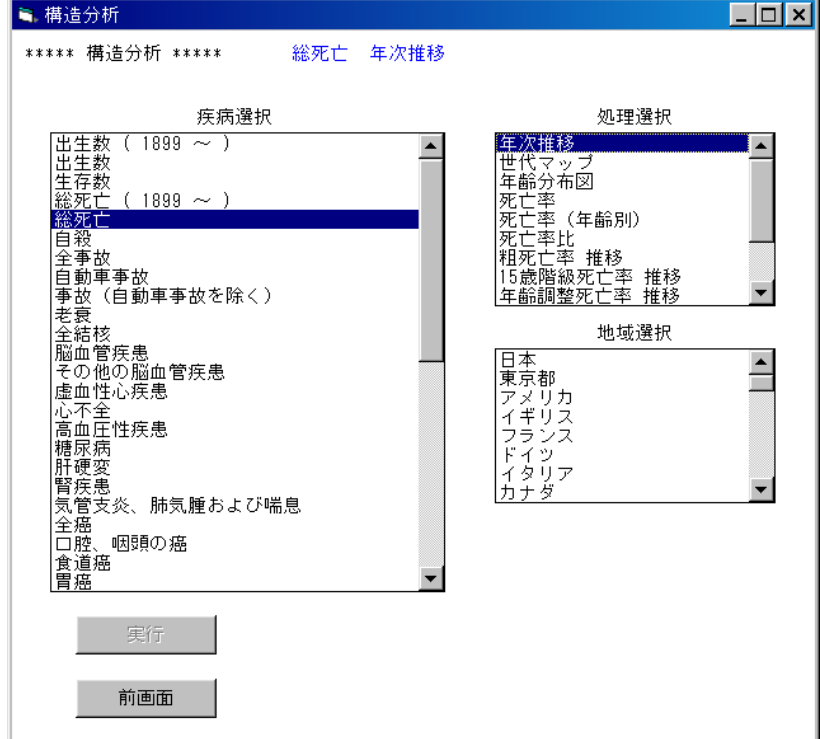

### (7)処理の確認

処理を実行する場合は実行ボタンをクリックします。

 注)全ての条件が選択された時点で、実行ボタンがクリックできるようになります。 条件が全て選択されていない場合は、実行ボタンは無効となります。

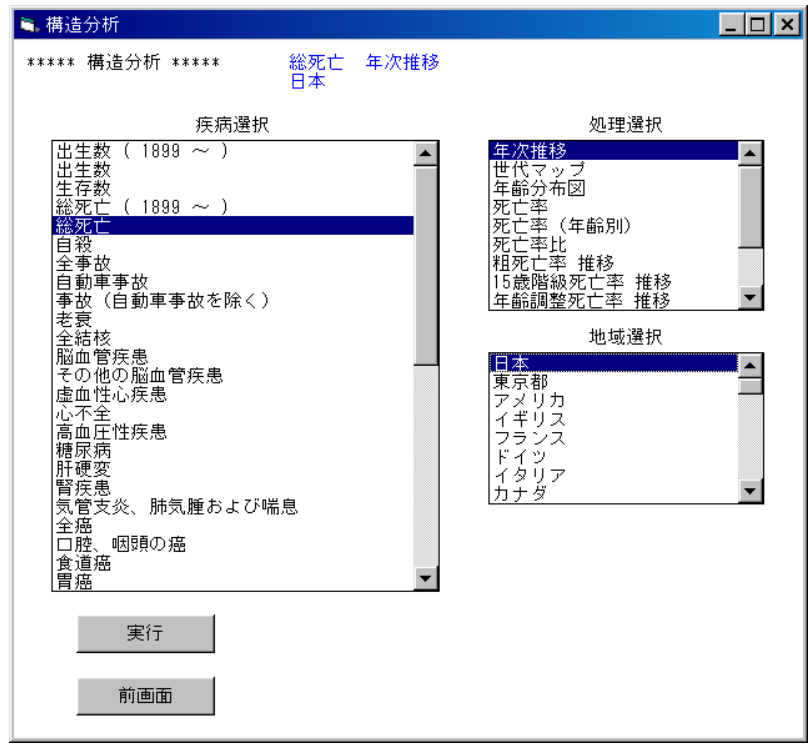

(8)描画条件入力画面

 縦軸の目盛りの大きさを入力し、実行ボタンをクリックします。 最大値/4の値より大きい、切りの良い値を入力してください。 初期値として最大値/3が入力されています。 この例では、150000 を入力し、実行します。

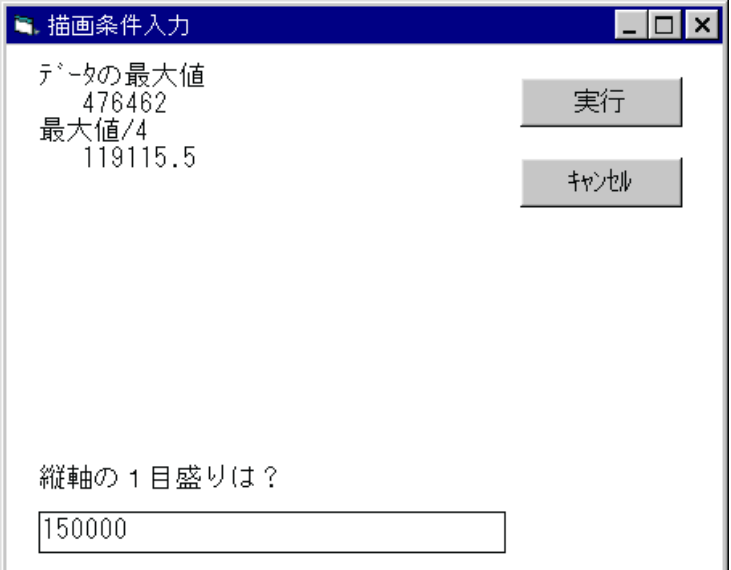

(9)完成したグラフ

縦軸の1目盛りが 150000 になっていることが確認できます。

印刷 :グラフを印刷します。

閉じる:グラフを閉じます。

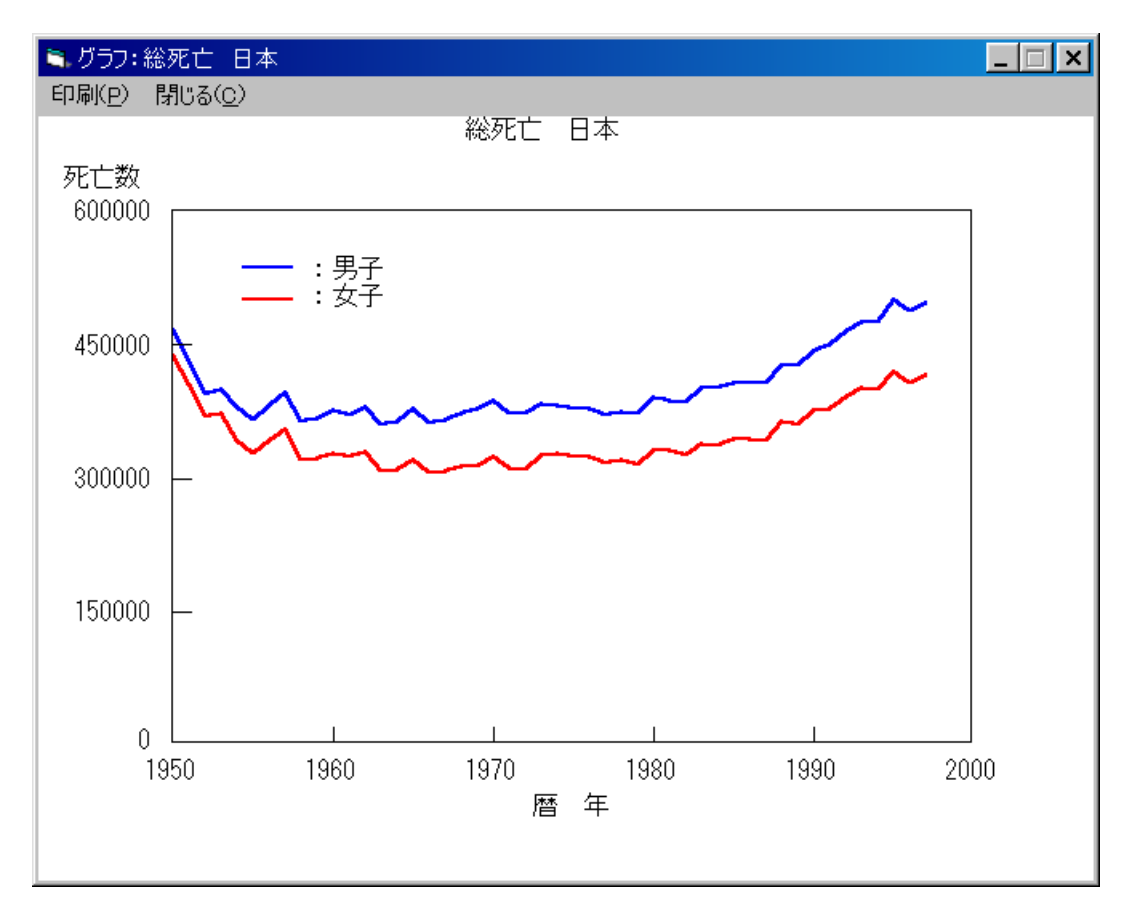

## 4-2.世代マップの表示

「4-1.年次推移」の(1) ~ (3)と同様の処理を行い、疾病選択画面を表示します。 (1)疾病選択

処理する疾病名(死因名)を選択します。

この例では、「総死亡」をクリックします。

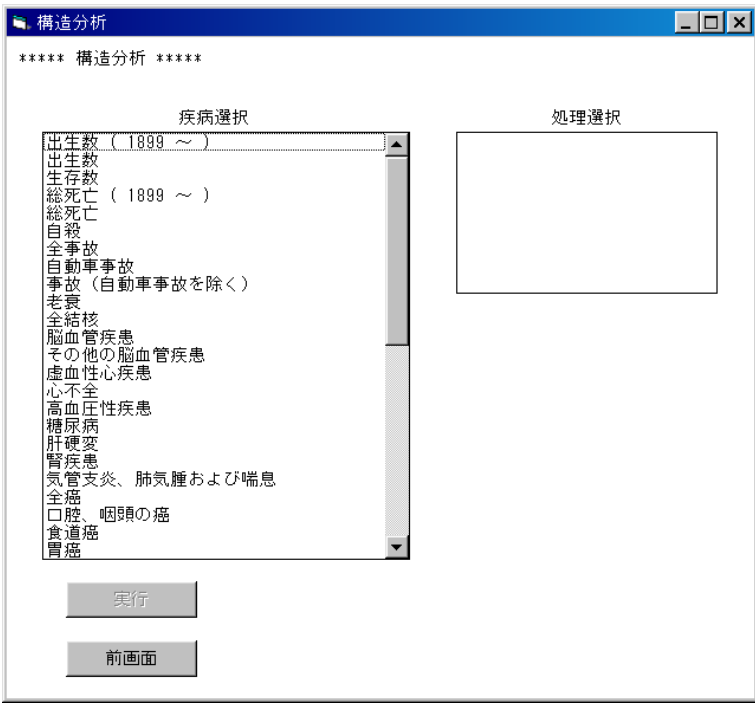

(2)処理選択

どのような処理を行うかを選択します。

この例では、「世代マップ」をクリックします。

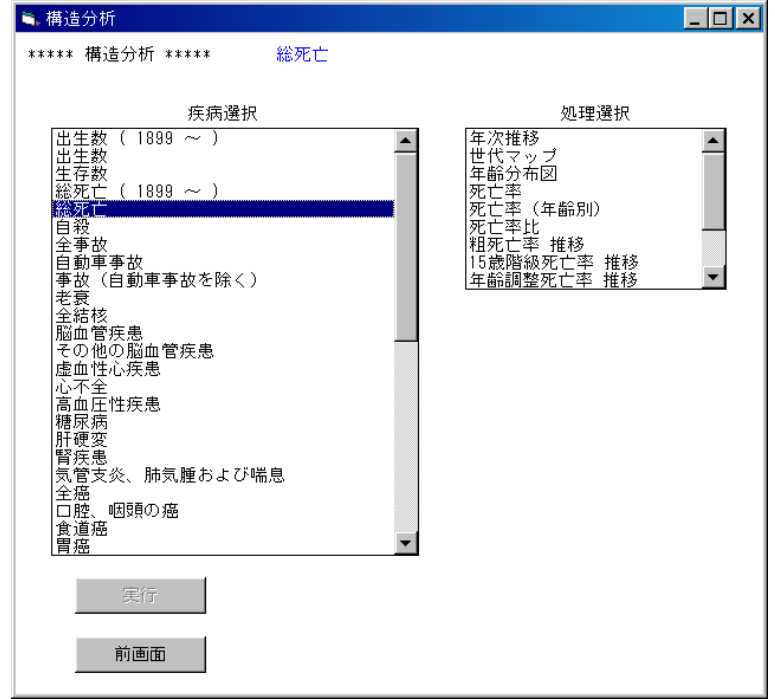

## (3)地域選択

処理する地域を選択します。

この例では、「日本」をクリックします。

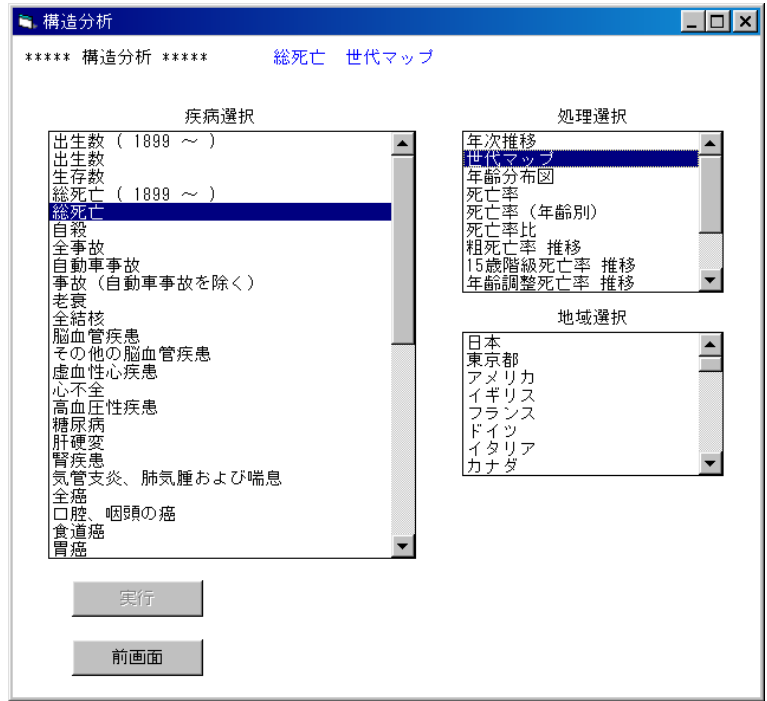

(4)性別選択

処理する性別を選択します。

この例では「男子」をクリックします。

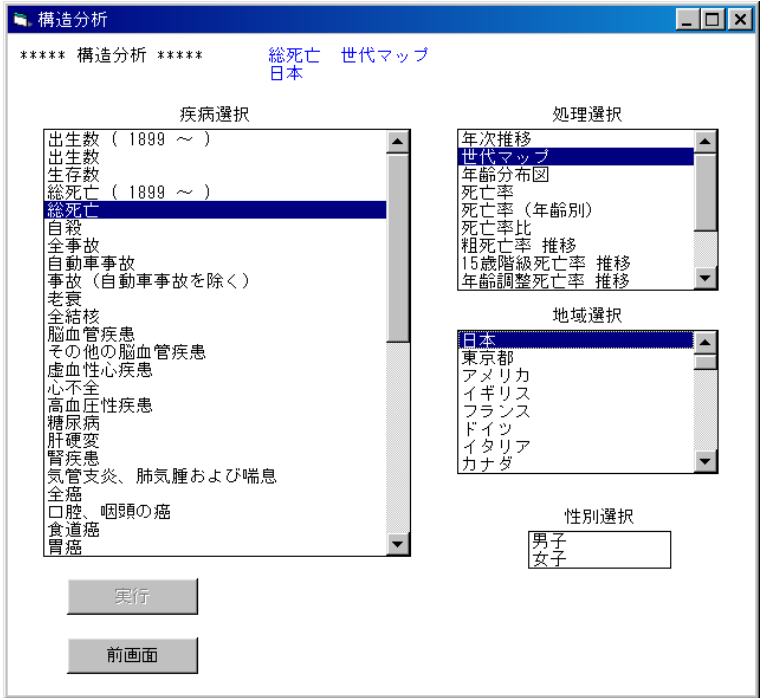

### (5)処理の確認

処理を実行する場合は実行ボタンをクリックします。

 注)全ての条件が選択された時点で、実行ボタンがクリックできるようになります。 条件が全て選択されていない場合は、実行ボタンは無効となります。

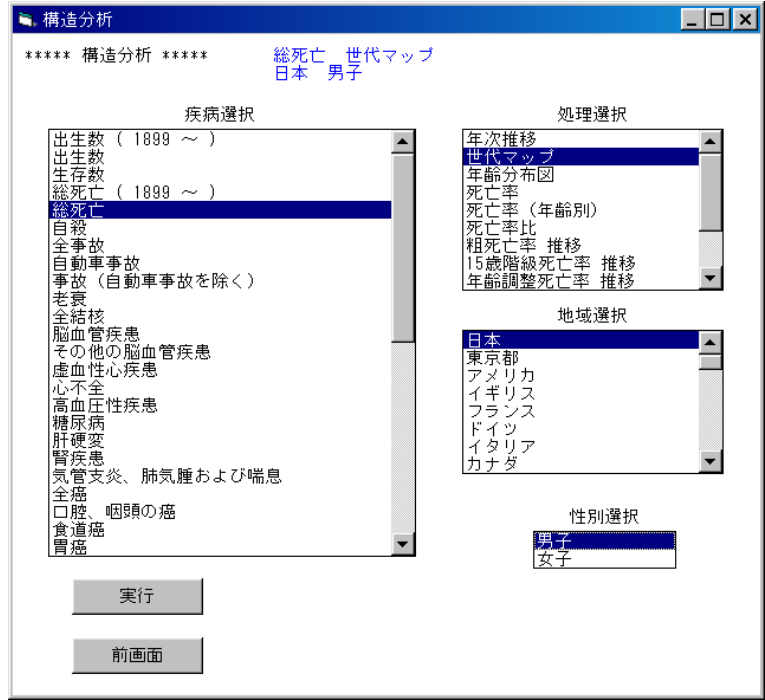

(6)描画条件入力画面

 世代マップ描画の下限値と間隔を入力し、実行ボタンをクリックします。 初期値として下限値、間隔ともに最大値/14 が入力されています。 下限値の入力:現在入力されている値を削除し、数値キーで下限値を入力してください。 間隔の入力 :"自動設定"ボタンを選択すると、下限値の値が設定されます。 "手入力"ボタンを選択すると、現在入力されている間隔の値が削除され、

入力待ち状態になります。

この例では、下限値、間隔ともに 10000 を入力し、実行します。

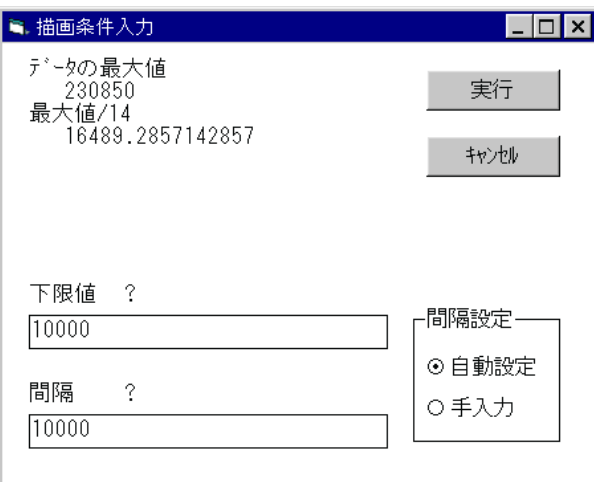

#### (7)完成したグラフ

 凡例をみると、色分けの下限値、間隔ともに 10000 になっていることが確認できます。 (6)で下限値や間隔を適切に変更することにより、自在に色分けができます。

印刷 :グラフを印刷します。

閉じる:グラフを閉じます。

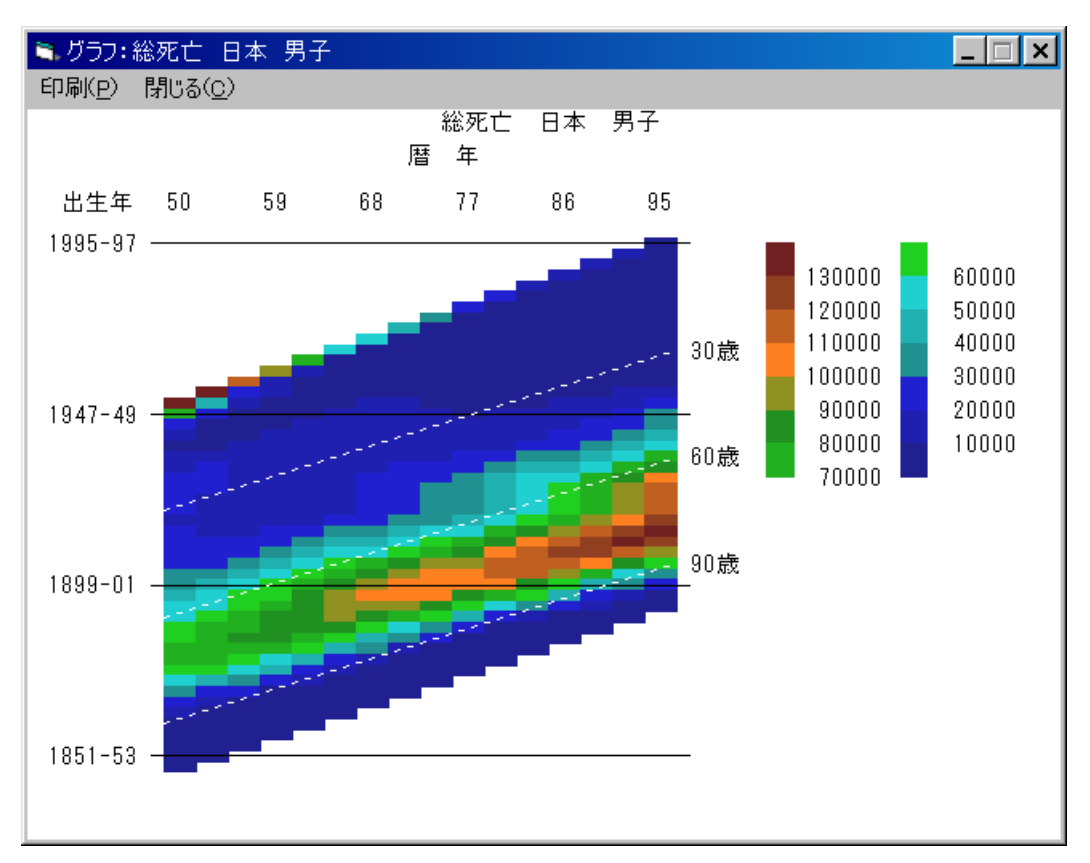

## 4-3.年齢分布図の表示

「4-1.年次推移」の(1) ~ (3)と同様の処理を行い、疾病選択画面を表示します。 (1)疾病選択

処理する疾病名(死因名)を選択します。

この例では、「総死亡」をクリックします。

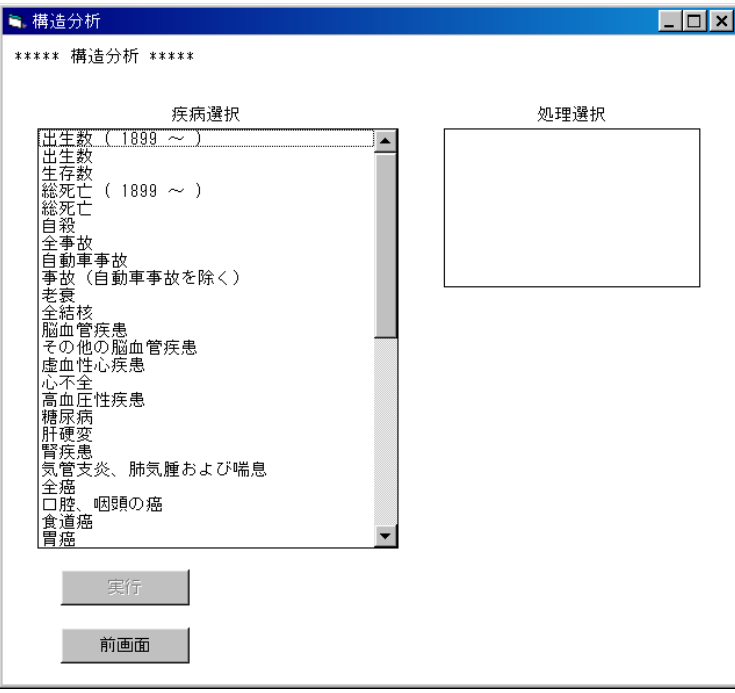

(2)処理選択

どのような処理を行うかを選択します。

この例では、「年齢分布図」をクリックします。

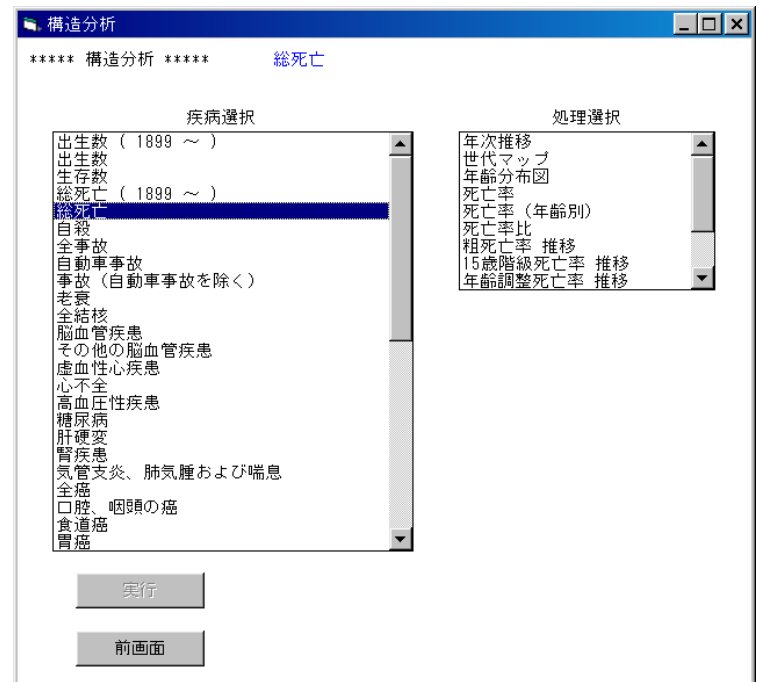

## (3)地域選択

処理する地域を選択します。

この例では、「日本」をクリックします。

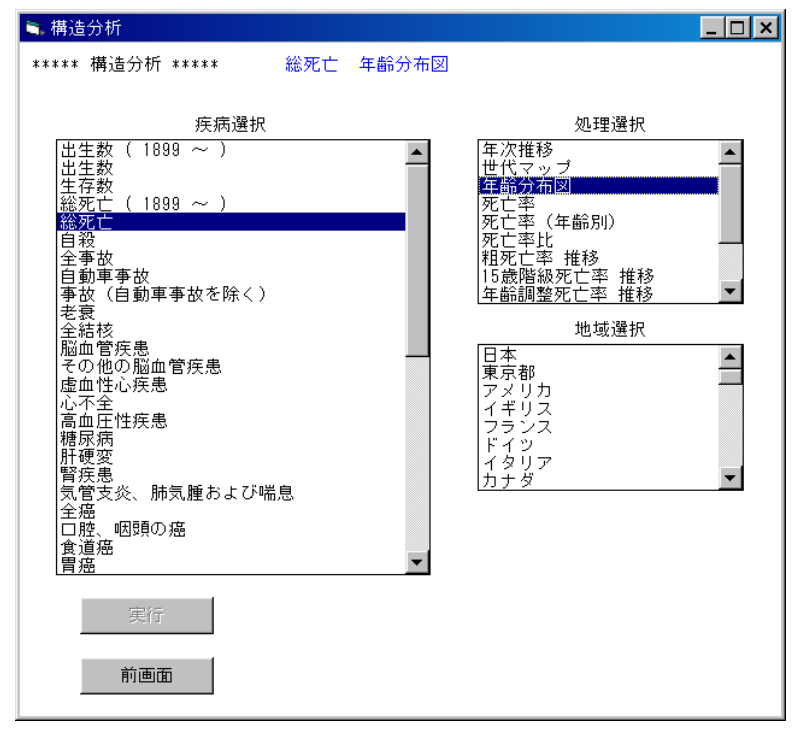

(4)性別選択

処理する性別を選択します。

この例では「男子」をクリックします。

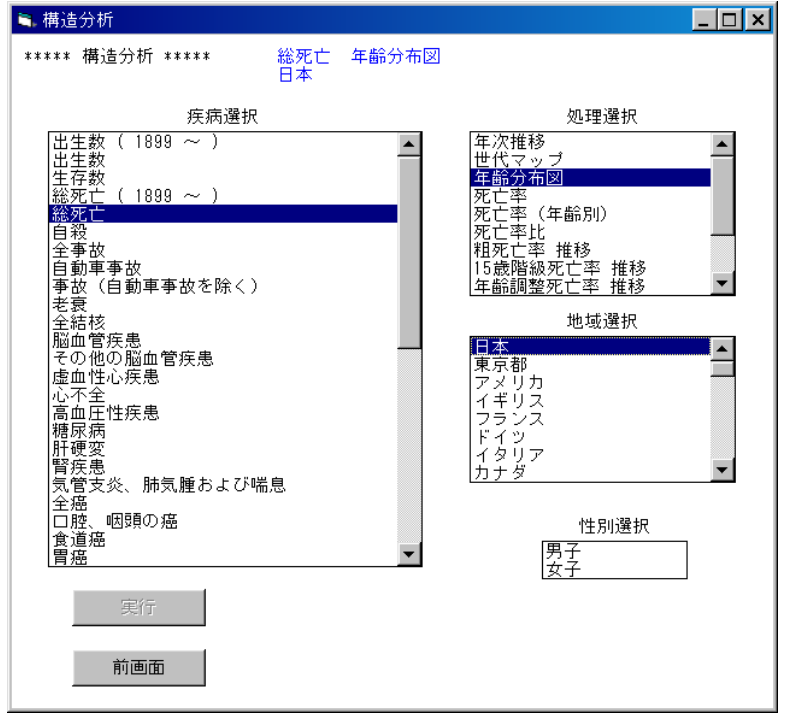

#### (5)処理の確認

処理を実行する場合は実行ボタンをクリックします。

 注)全ての条件が選択された時点で、実行ボタンがクリックできるようになります。 条件が全て選択されていない場合は、実行ボタンは無効となります。

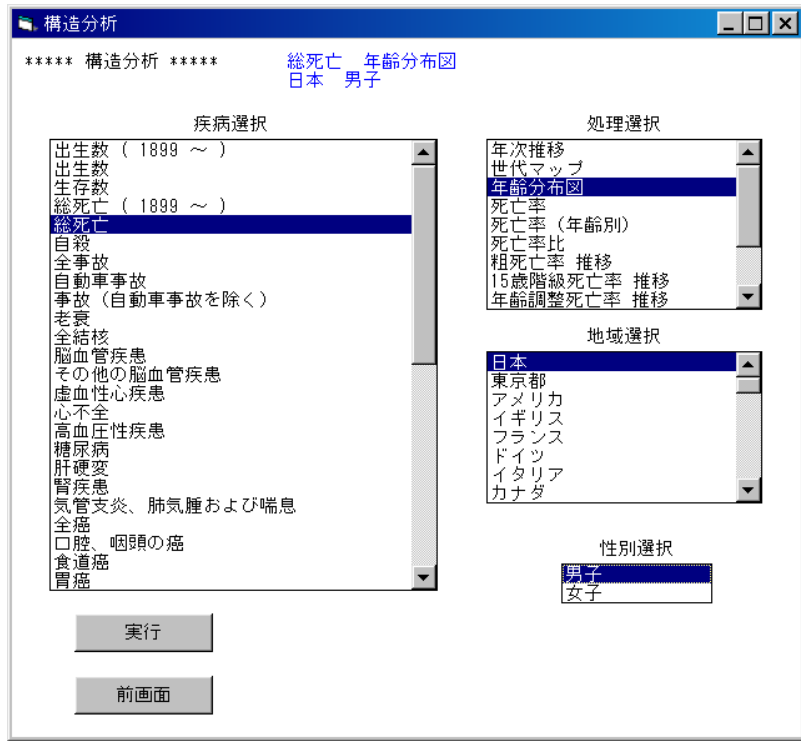

(6)描画条件入力画面

 縦軸の目盛りの大きさを入力し、実行ボタンをクリックします。 最大値/4の値より大きい、切りの良い値を入力してください。 初期値として最大値/3が入力されています。 この例では、 80000 を入力し、実行します。

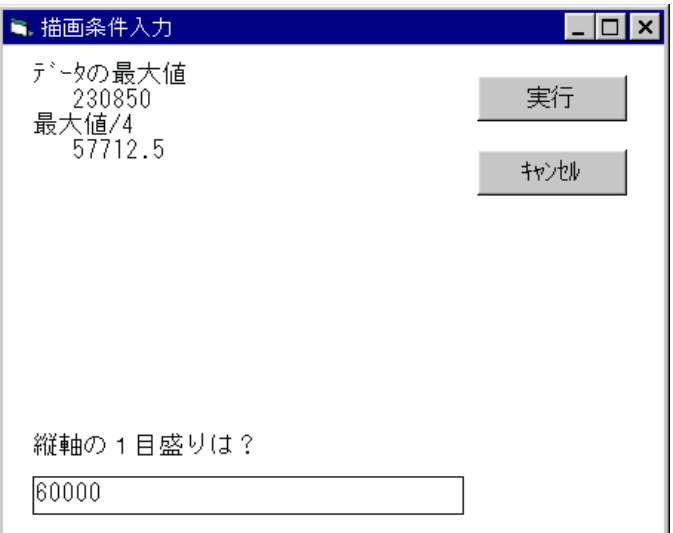

#### (7)完成したグラフ

 縦軸の1目盛りが 60000 になっていることが確認できます。 印刷 :グラフを印刷します。 閉じる:グラフを閉じます。

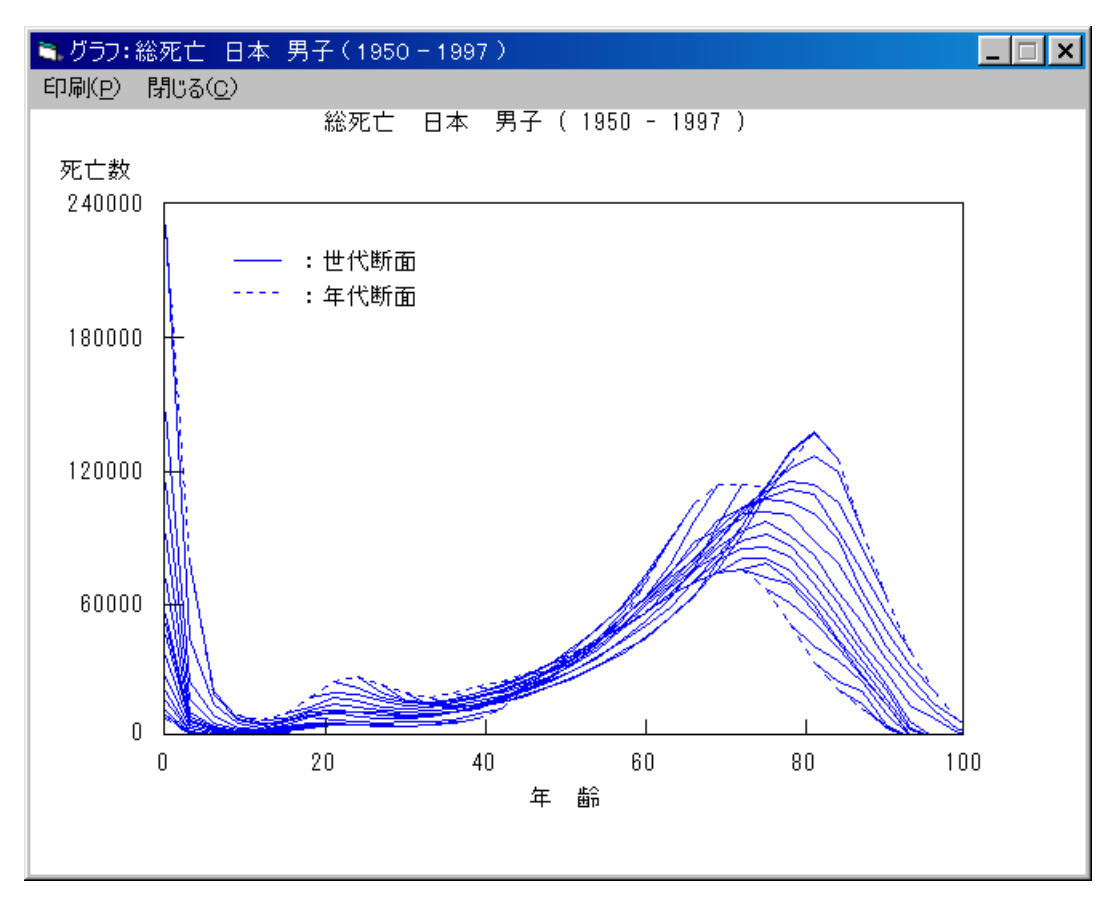

## 4-4. 死亡率の表示

「4-1.年次推移」の(1) ~ (3)と同様の処理を行い、疾病選択画面を表示します。 (1)疾病選択

処理する疾病名(死因名)を選択します。

この例では、「総死亡」をクリックします。

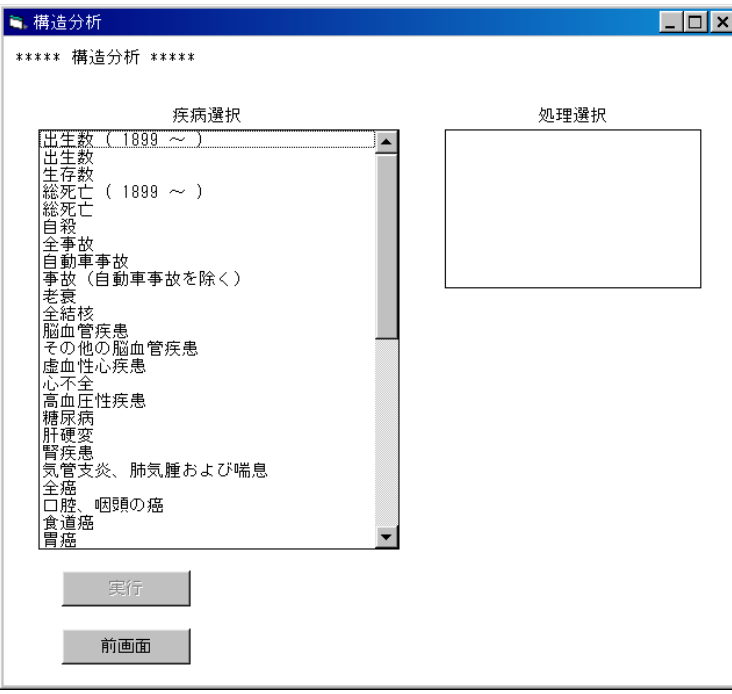

(2)処理選択

どのような処理を行うかを選択します。

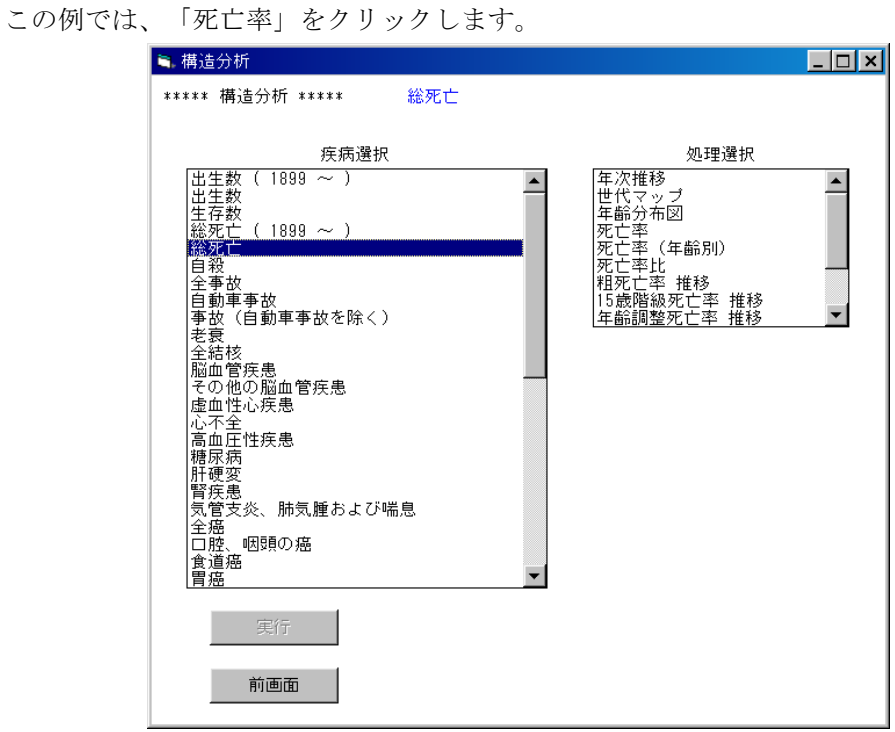

## (3)地域選択

処理する地域を選択します。

この例では、「日本」をクリックします。

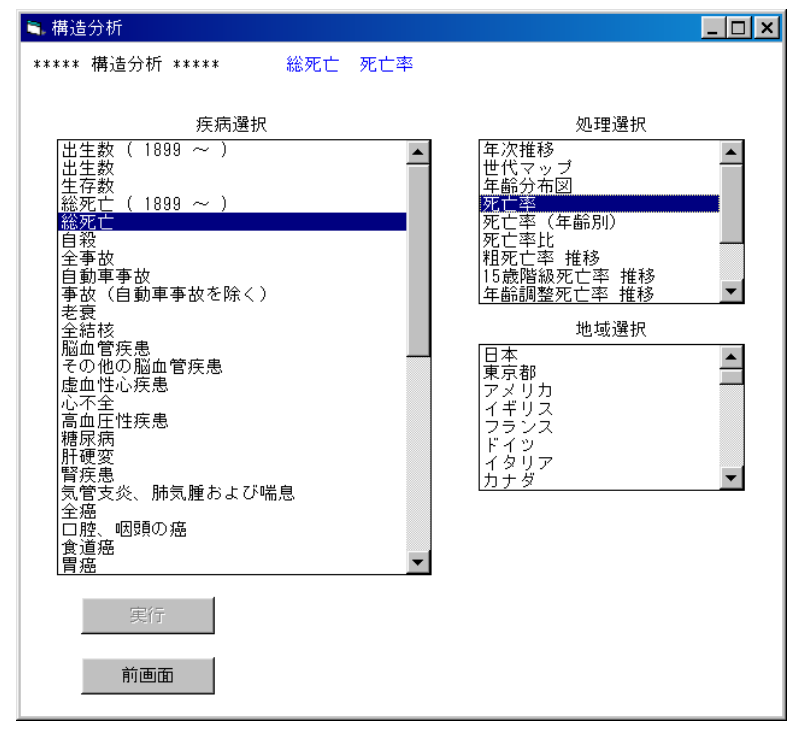

(4)性別選択

処理する性別を選択します。

この例では「男子」をクリックします。

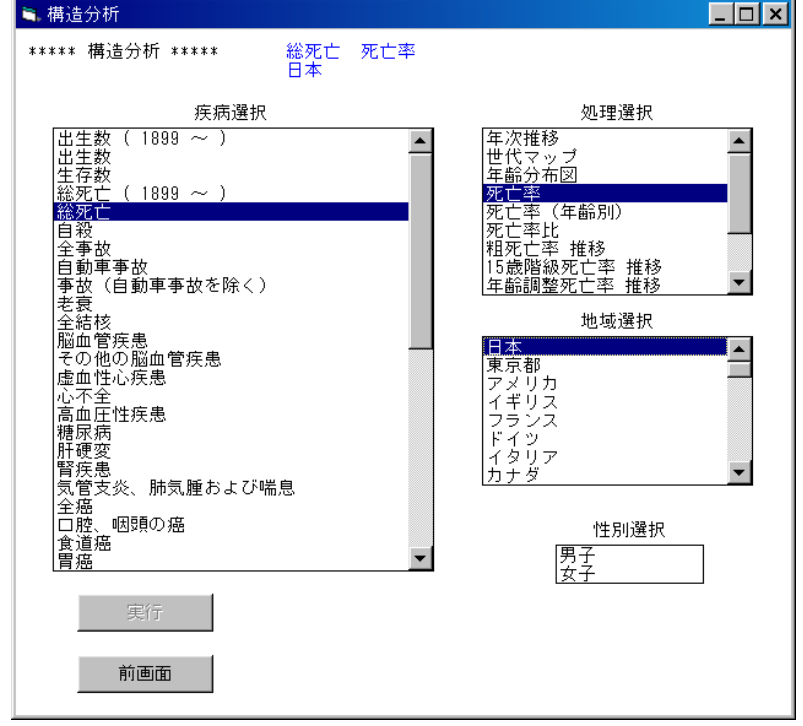

#### (5)処理の確認

処理を実行する場合は実行ボタンをクリックします。

 注)全ての条件が選択された時点で、実行ボタンがクリックできるようになります。 条件が全て選択されていない場合は、実行ボタンは無効となります。

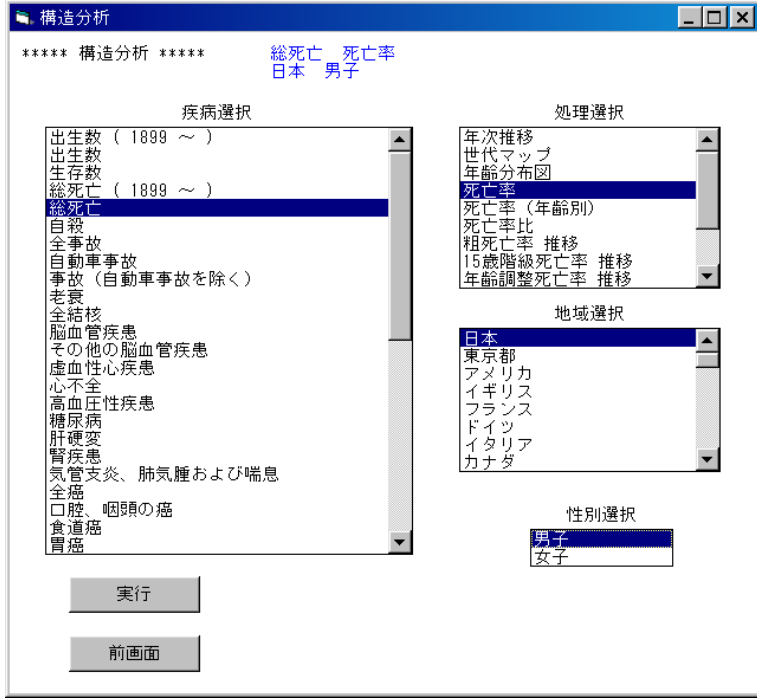

(6)描画条件入力画面

 世代マップ描画の下限値と間隔を入力し、実行ボタンをクリックします。 初期値として下限値、間隔ともに(最大値-最小値)/14 が入力されています。 下限値の入力:現在入力されている値を削除し、数値キーで下限値を入力してください。 間隔の入力 :"自動設定"ボタンを選択すると、下限値の値が設定されます。

 "手入力"ボタンを選択すると、現在入力されている間隔の値が削除され、 入力待ち状態になります。

この例では、下限値、間隔ともに 1000 を入力し、実行します。

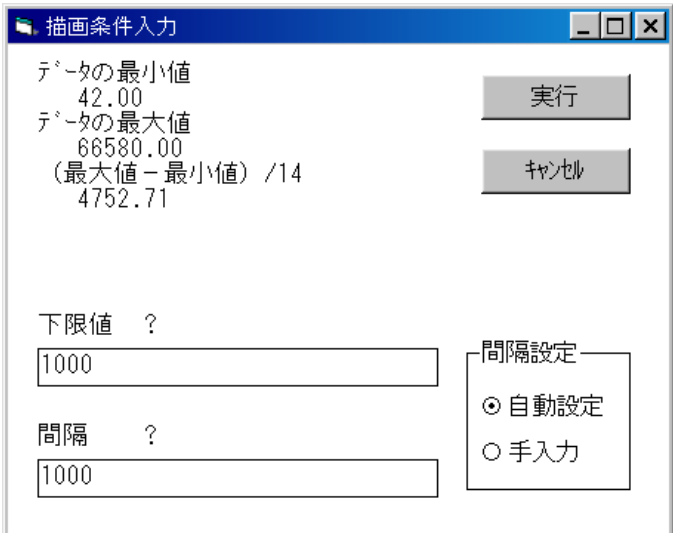

#### (7)完成したグラフ

 凡例をみると、色分けの下限値、間隔ともに 1000 になっていることが確認できます。 (6)で下限値や間隔を適切に変更することにより、自在に色分けができます。 印刷 :グラフを印刷します。

閉じる:グラフを閉じます。

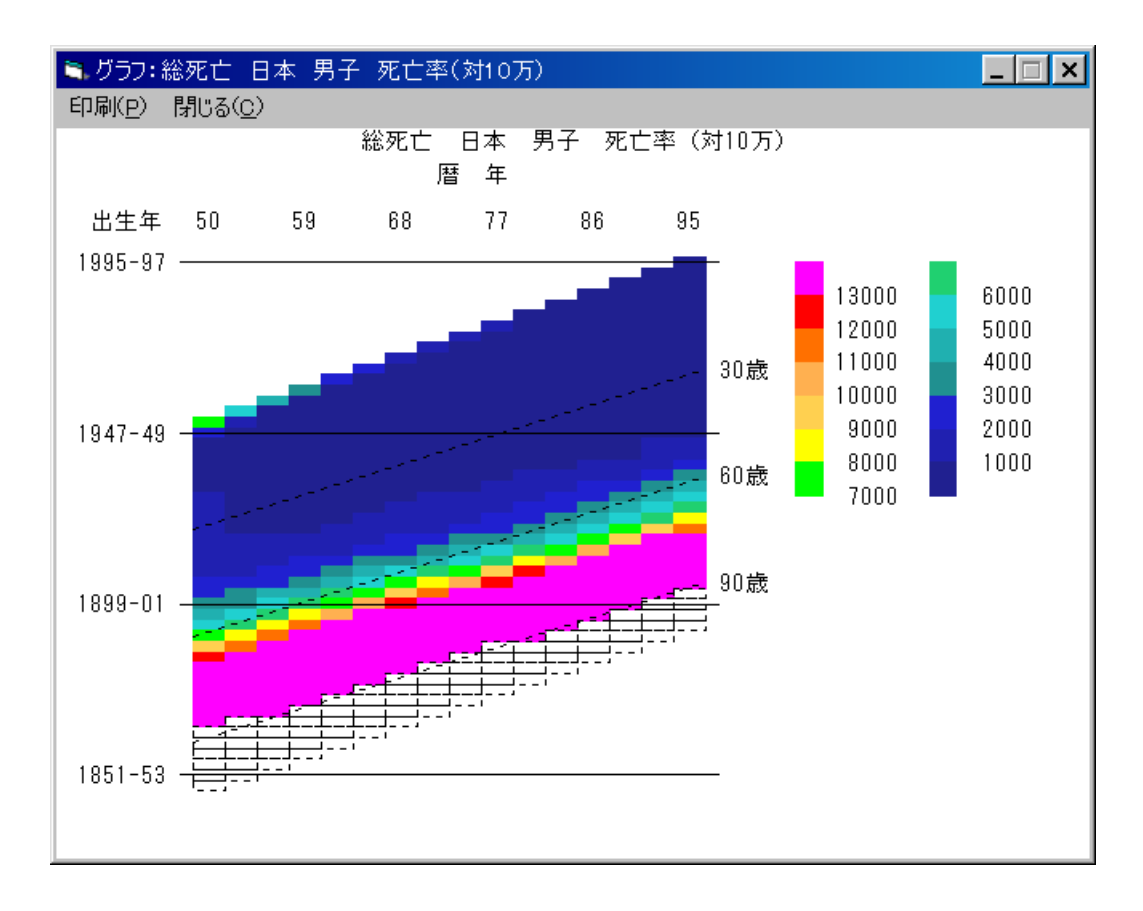

## 4-5.死亡率(年齢別)の表示

「4-1.年次推移」の(1) ~ (3)と同様の処理を行い、疾病選択画面を表示します。 (1)疾病選択

処理する疾病名(死因名)を選択します。

この例では、「総死亡」をクリックします。

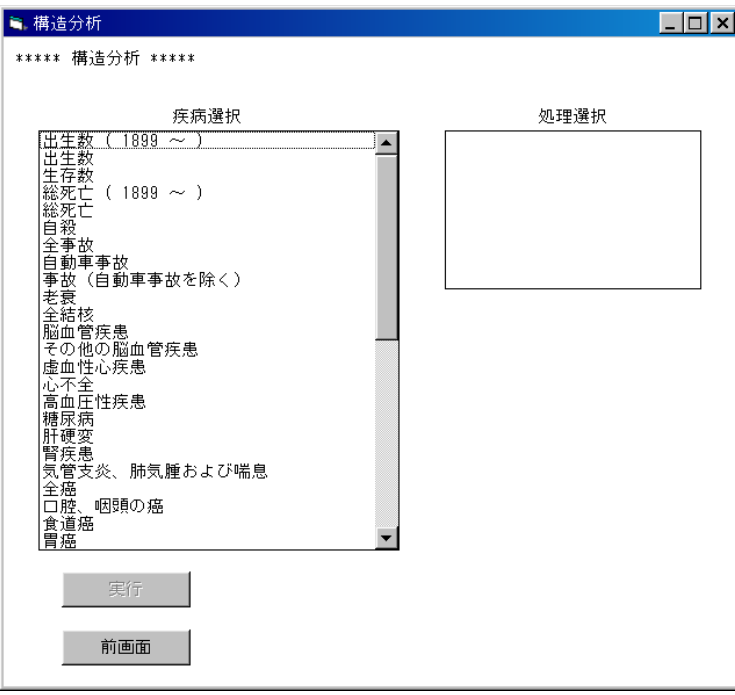

(2)処理選択

どのような処理を行うかを選択します。

この例では、「死亡率(年齢別)」をクリックします。

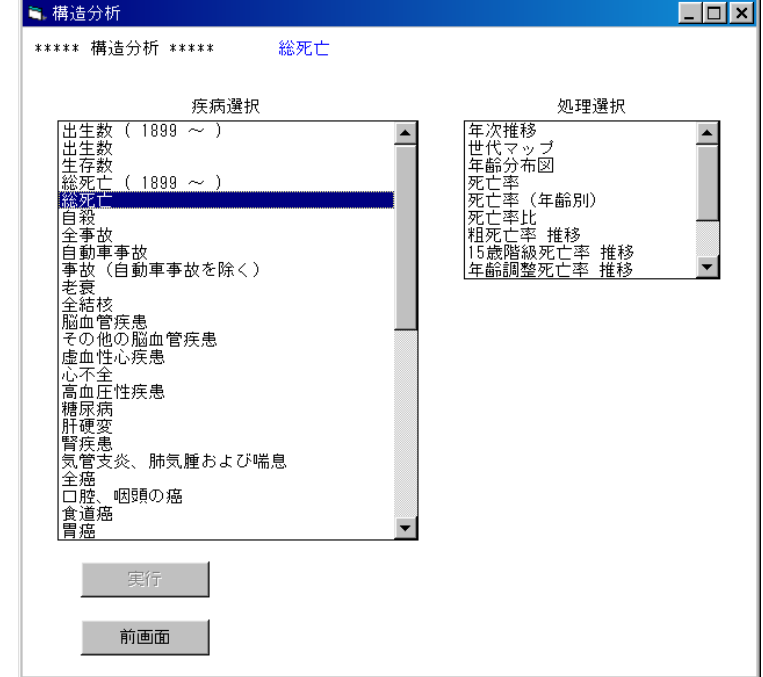

## (3)地域選択

処理する地域を選択します。

この例では、「日本」をクリックします。

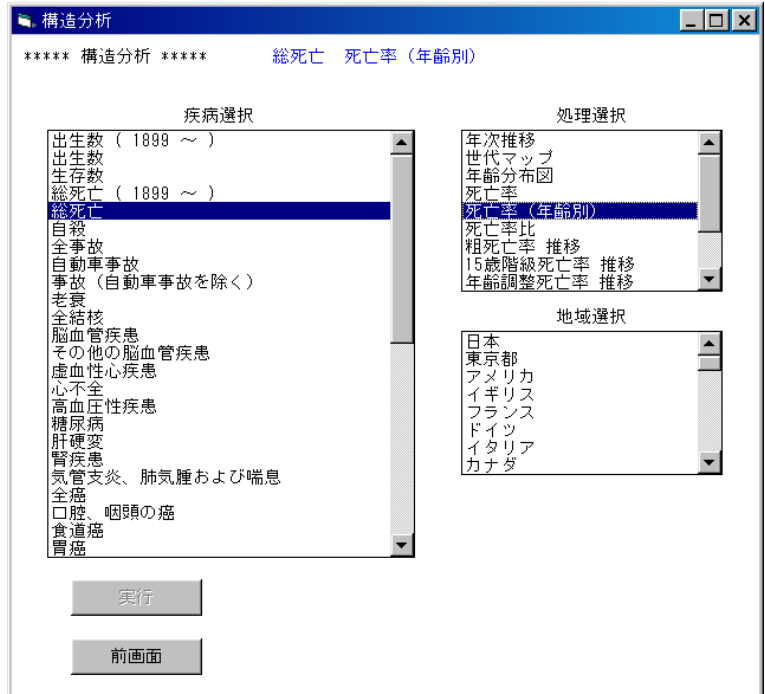

(4)性別選択

処理する性別を選択します。

この例では「男子」をクリックします。

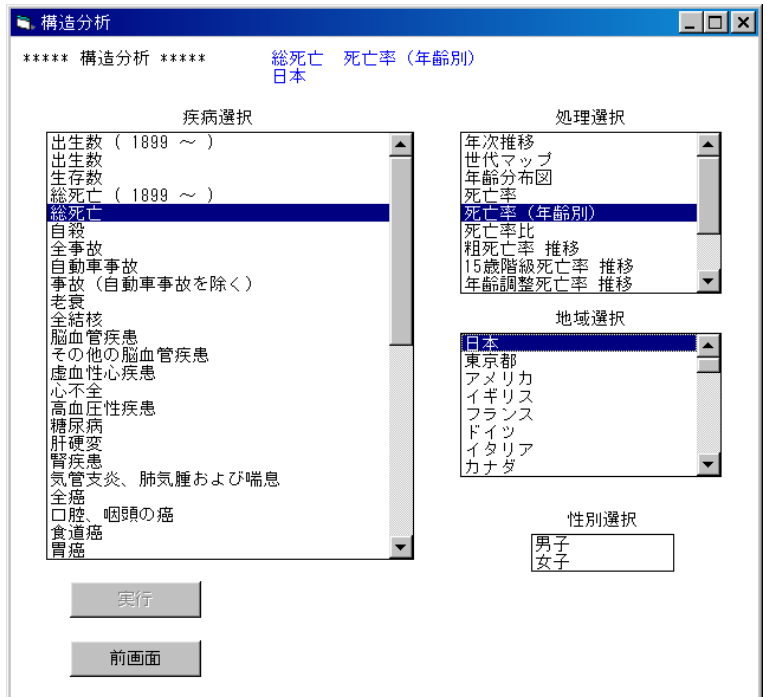

(5)処理の確認

処理を実行する場合は実行ボタンをクリックします。

 注)全ての条件が選択された時点で、実行ボタンがクリックできるようになります。 条件が全て選択されていない場合は、実行ボタンは無効となります。

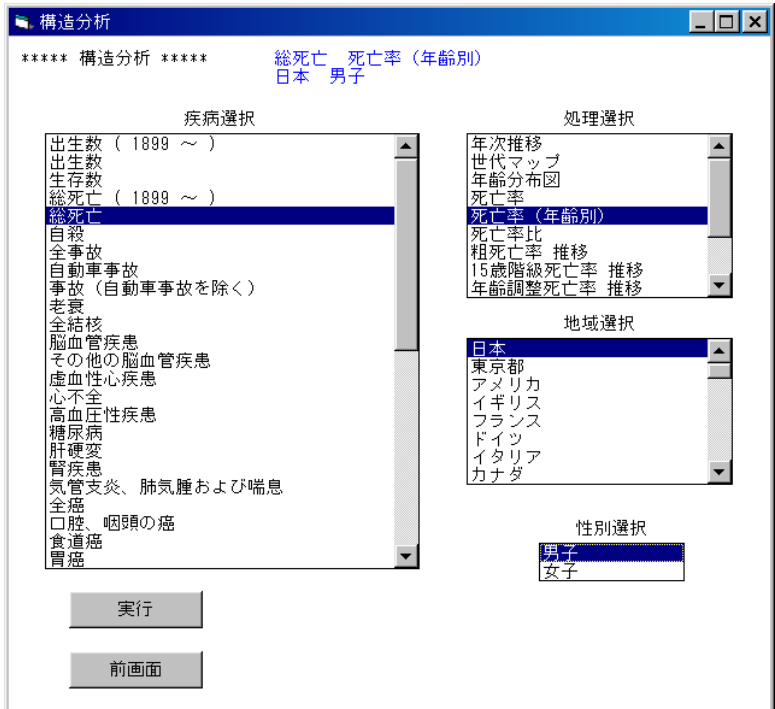

(6)描画条件入力画面

 世代マップ描画の下限値と間隔を入力し、実行ボタンをクリックします。 初期値として下限値、間隔ともに(最大値一最小値) /14 が入力されています。 下限値の入力:現在入力されている値を削除し、数値キーで下限値を入力してください。 間隔の入力 :"自動設定"ボタンを選択すると、下限値の値が設定されます。

 "手入力"ボタンを選択すると、現在入力されている間隔の値が削除され、 入力待ち状態になります。

この例では、下限値、間隔ともに 1000 を入力し、実行します。

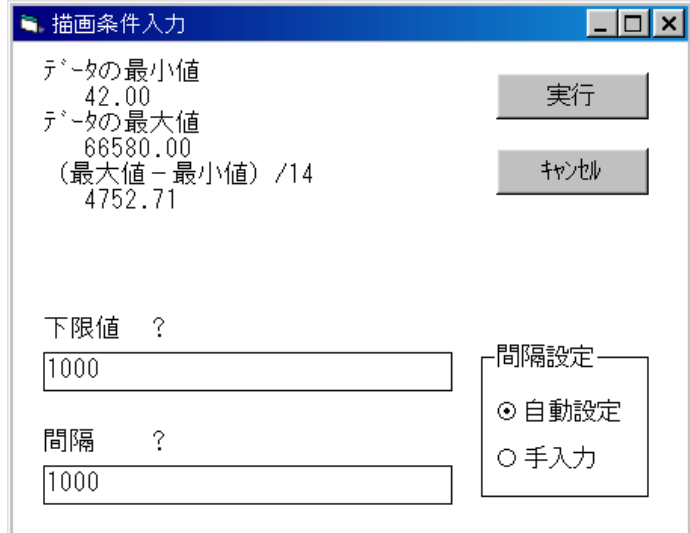

#### (7)完成したグラフ

 凡例をみると、色分けの下限値、間隔ともに 1000 になっていることが確認できます。 (6)で下限値や間隔を適切に変更することにより、自在に色分けができます。

印刷 :グラフを印刷します。

閉じる:グラフを閉じます。

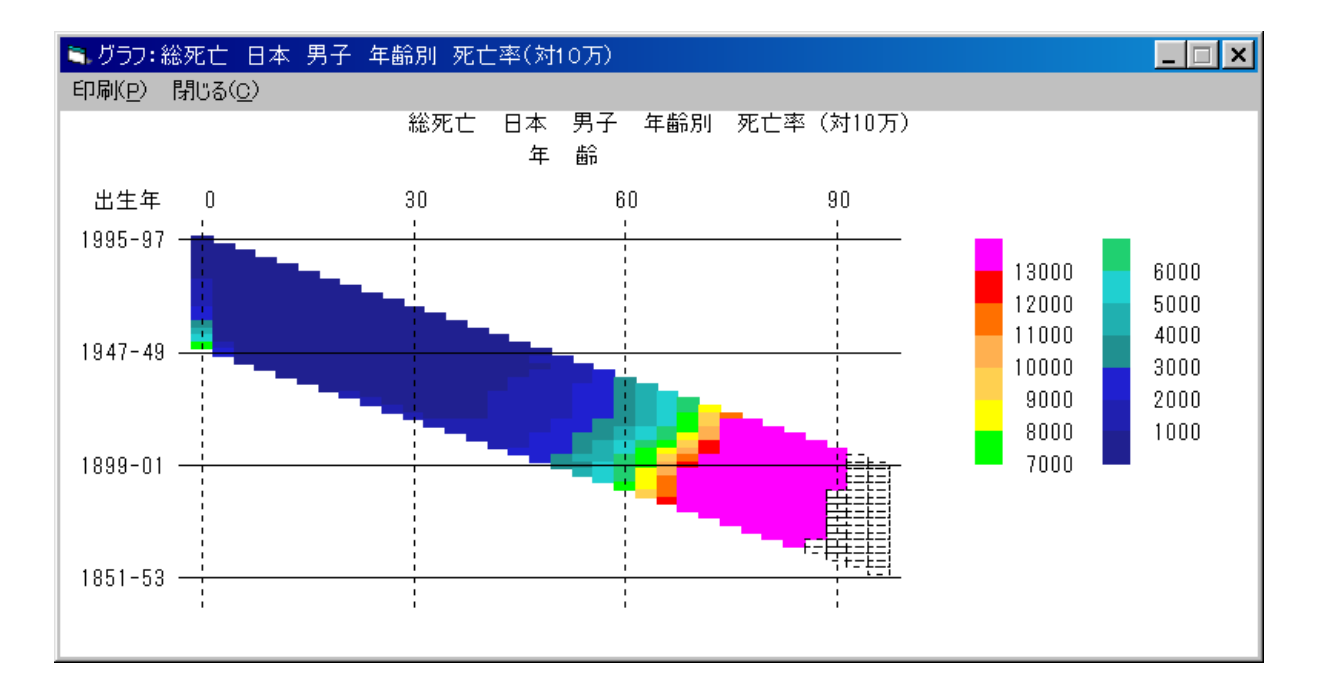

## 4-6. 死亡率比の表示

「4-1.年次推移」の(1) ~ (3)と同様の処理を行い、疾病選択画面を表示します。 (1)疾病選択

処理する疾病名(死因名)を選択します。

この例では、「総死亡」をクリックします。

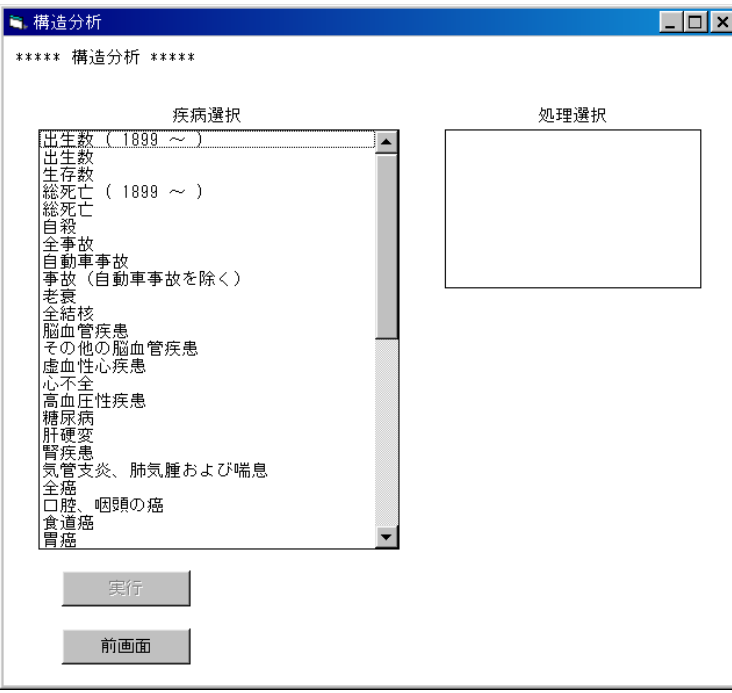

(2)処理選択

どのような処理を行うかを選択します。

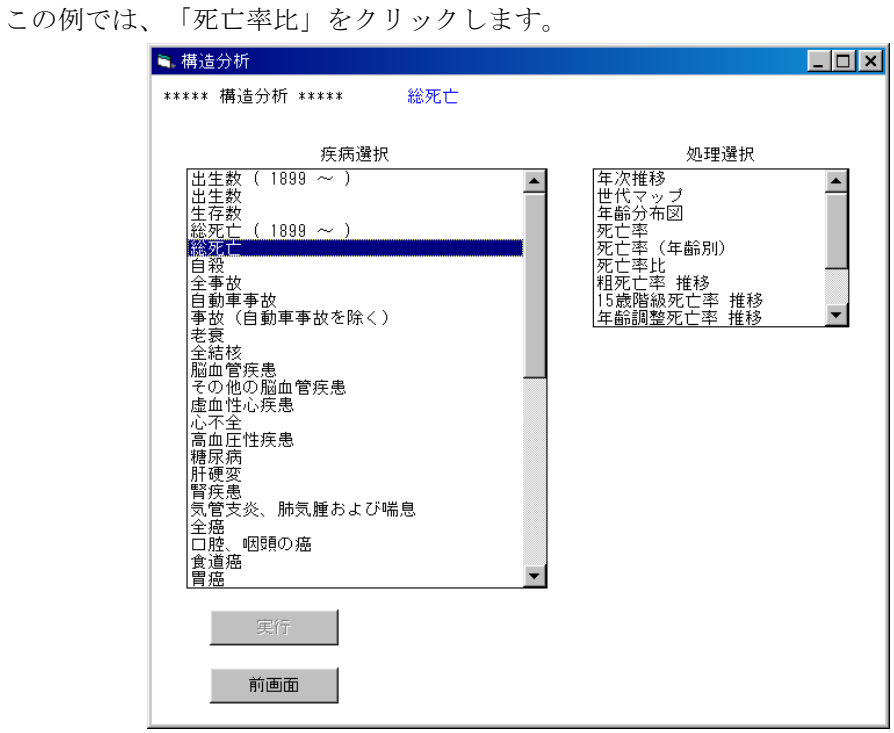

(3)分子となる地域の選択

分子となる地域を選択します。

 死亡率比は、ここで選択する地域の死亡率を(4)で選択する地域の死亡率で除したものです。 この例では、「東京都」をクリックします。

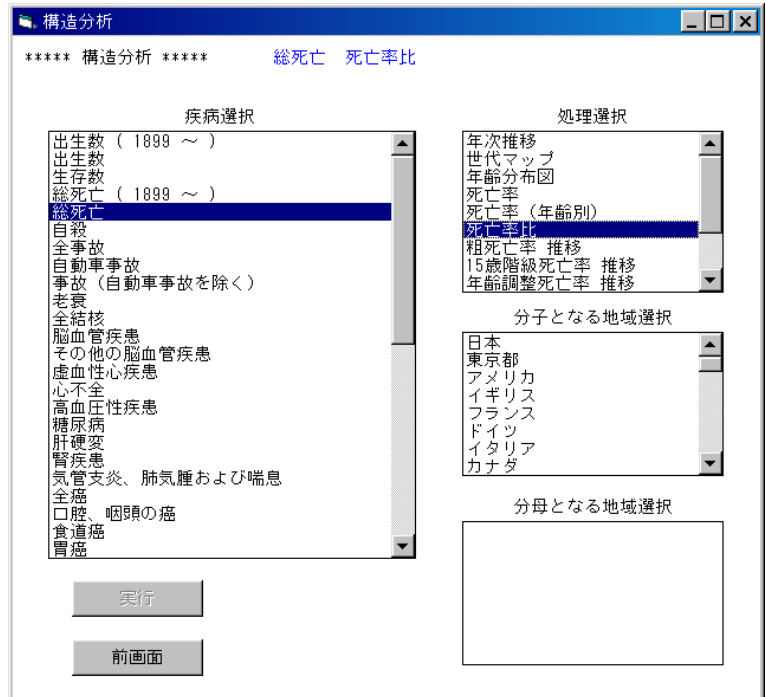

(4)分母となる地域の選択

分母となる地域を選択します。

この例では、「日本」をクリックします。

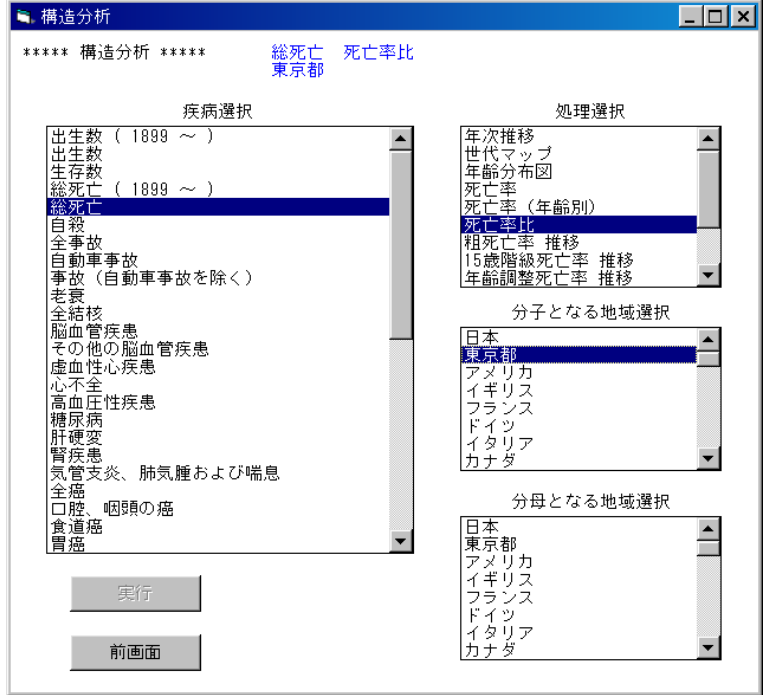

## (5)性別選択

処理する性別を選択します。

この例では「男子」をクリックします。

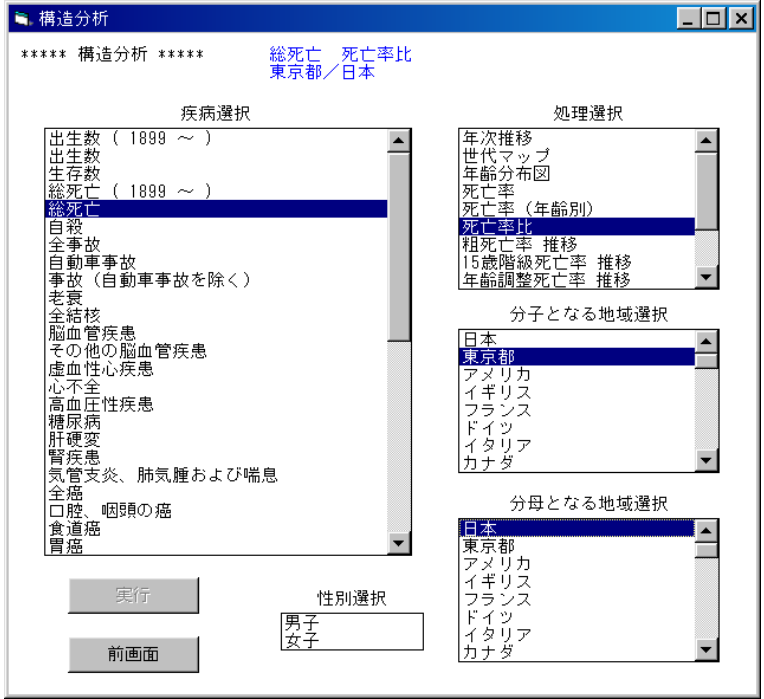

(6)処理の確認

処理を実行する場合は実行ボタンをクリックします。

 注)全ての条件が選択された時点で、実行ボタンがクリックできるようになります。 条件が全て選択されていない場合は、実行ボタンは無効となります。

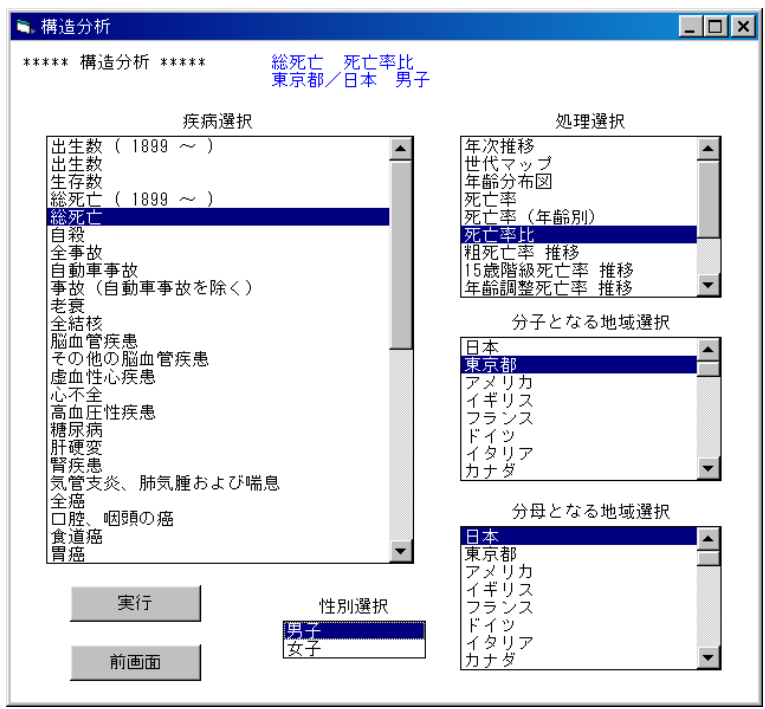

#### (7)描画条件入力画面

 死亡率比描画の下限値と間隔を入力し、実行ボタンをクリックします。 初期値として下限値には 0.30 、間隔には 0.10 が入力されています。 下限値の入力:現在入力されている値を削除し、数値キーで下限値を入力してください。 間隔の入力 :"自動設定"ボタンを選択すると、下限値の値が設定されます。

> "手入力"ボタンを選択すると、現在入力されている間隔の値が削除され、 入力待ち状態になります。

この例では、すべて既定値で描くので、そのまま実行します。

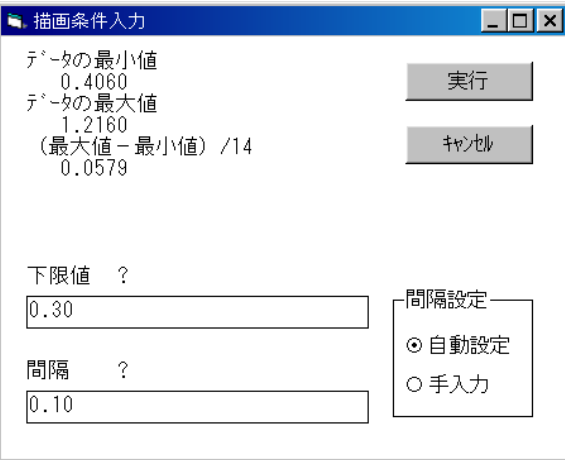

(8)完成したグラフ

凡例をみると、色分けの下限値が 0.30 、間隔が 0.10 になっていることが確認できます。

(7)で下限値や間隔を適切に変更することにより、自在に色分けができます。

印刷 :グラフを印刷します。

閉じる:グラフを閉じます。

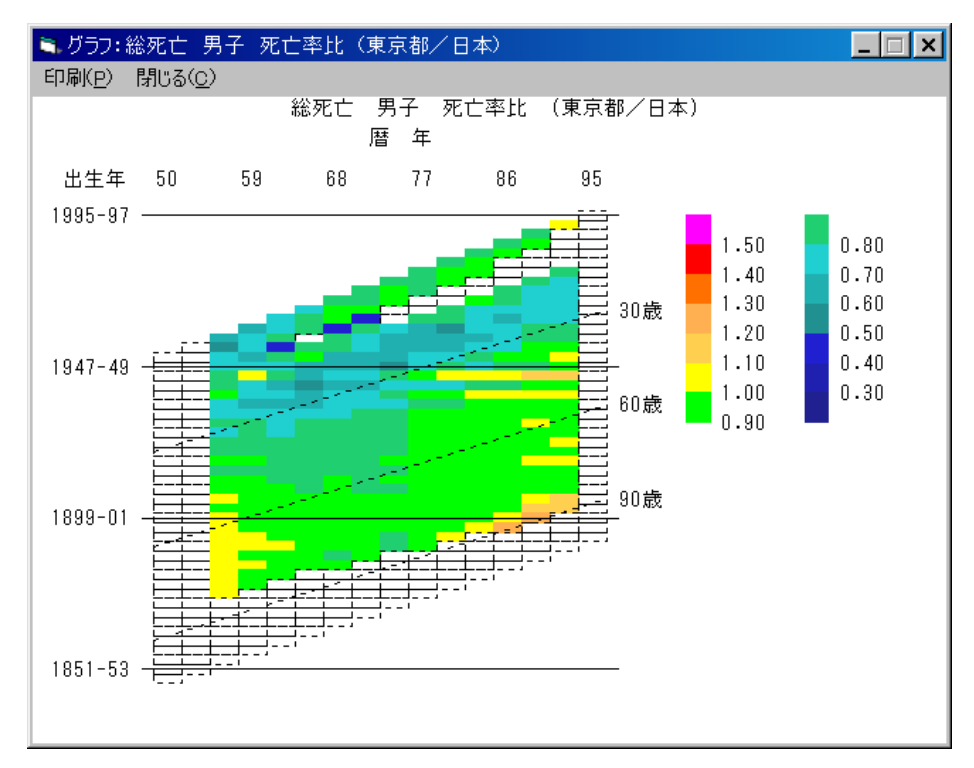
# 4-7.粗死亡率 推移の表示

「4-1.年次推移」の(1) ~ (3)と同様の処理を行い、疾病選択画面を表示します。 (1)疾病選択

処理する疾病名(死因名)を選択します。

この例では、「総死亡」をクリックします。

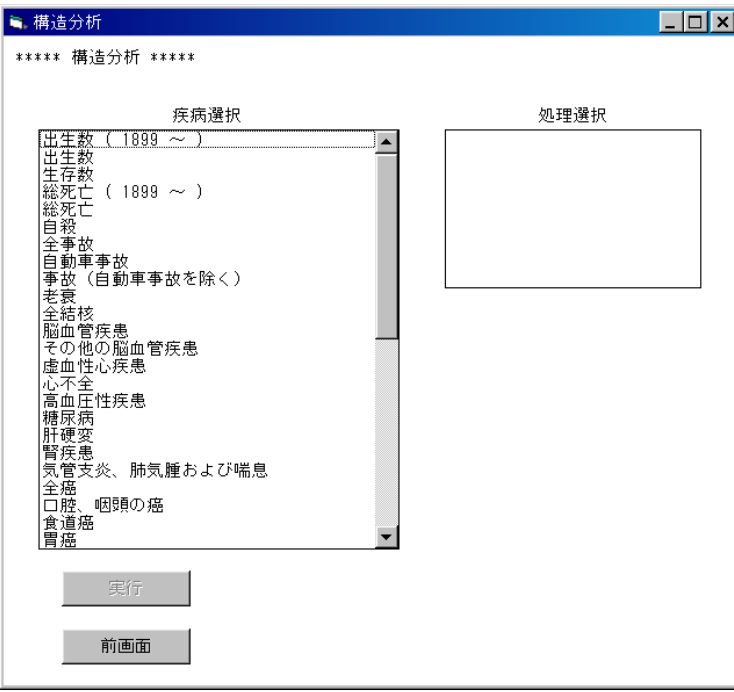

(2)処理選択

どのような処理を行うかを選択します。

この例では、「粗死亡率 推移」をクリックします。

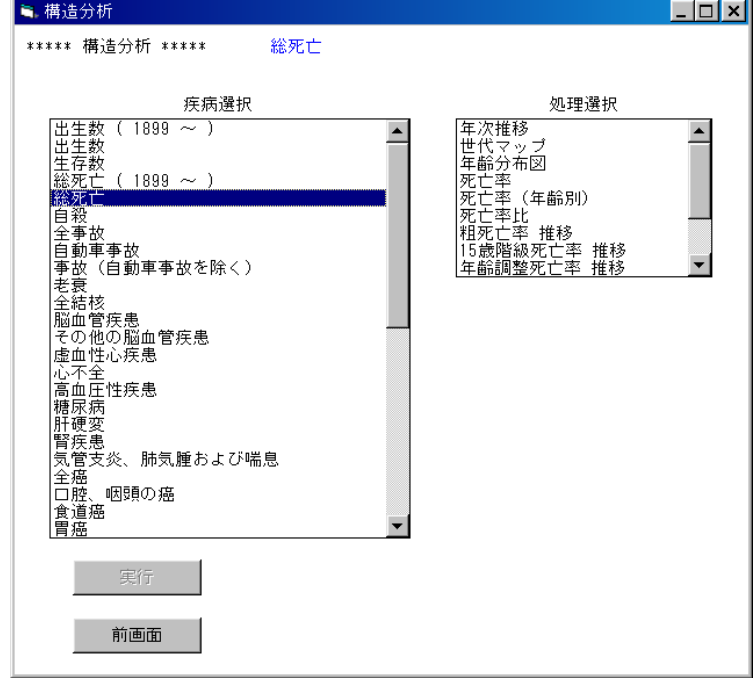

### (3)地域選択

処理する地域を選択します。

この例では、「日本」をクリックします。

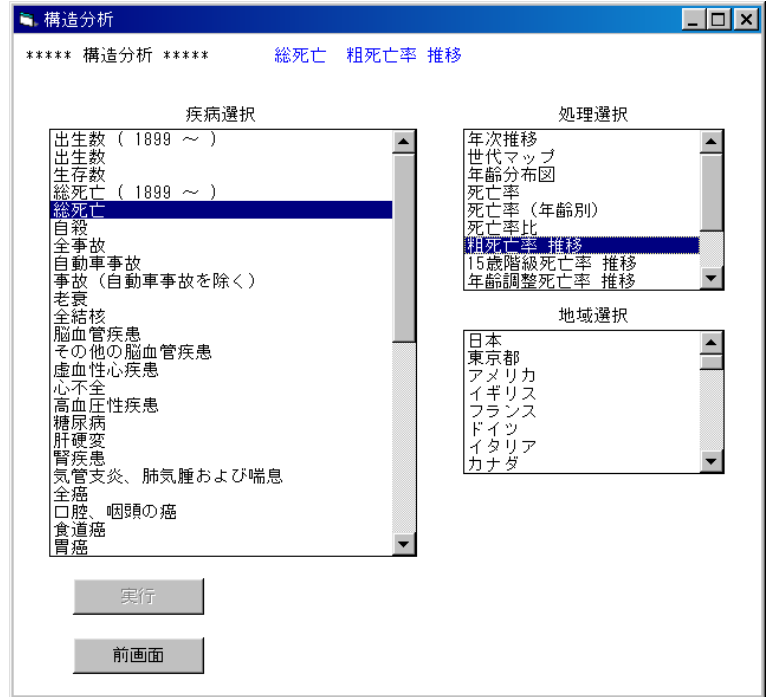

(4) 処理の確認

処理を実行する場合は実行ボタンをクリックします。

 注)全ての条件が選択された時点で、実行ボタンがクリックできるようになります。 条件が全て選択されていない場合は、実行ボタンは無効となります。

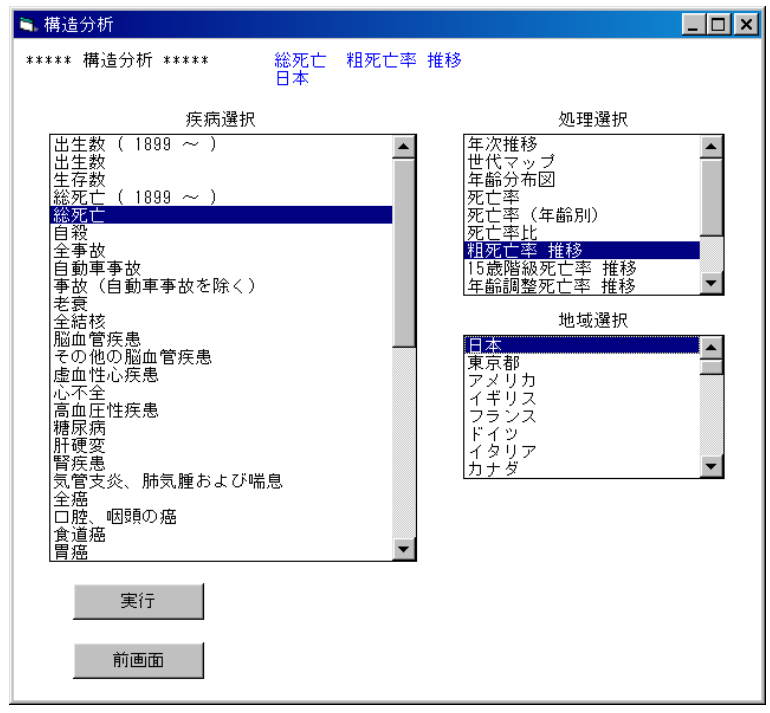

(5)描画条件入力画面

 縦軸の目盛りの大きさを入力し、実行ボタンをクリックします。 最大値/4の値より大きい、切りの良い値を入力してください。 初期値として最大値/3が入力されています。 この例では、300 を入力し、実行します。

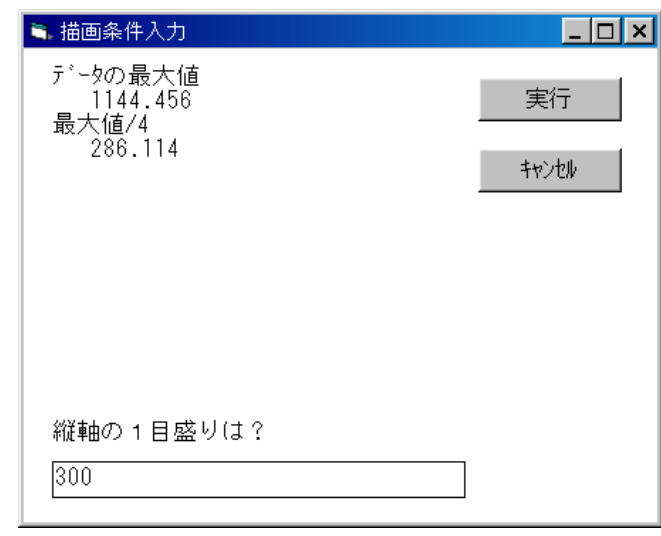

(6)完成したグラフ

縦軸の1目盛りが 300 になっていることが確認できます。

印刷 :グラフを印刷します。

閉じる:グラフを閉じます。

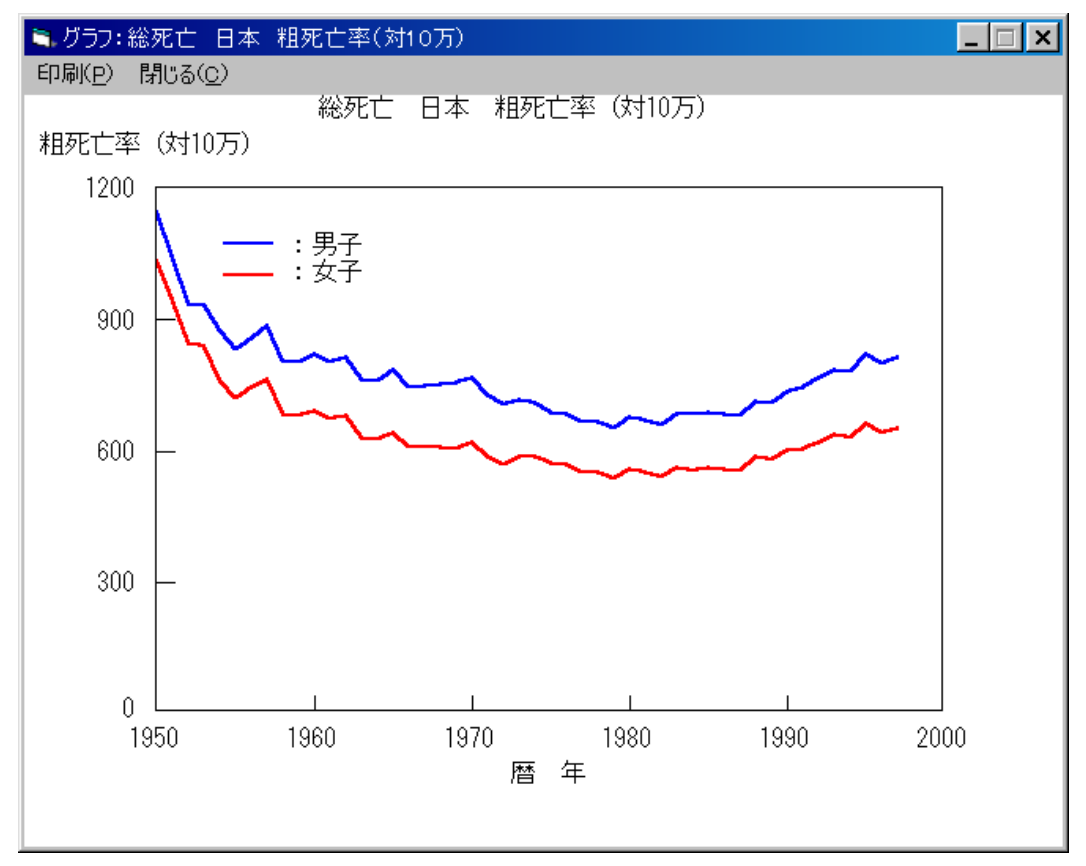

# 4-8.15 歳階級死亡率 推移の表示

「4-1.年次推移」の(1) ~ (3)と同様の処理を行い、疾病選択画面を表示します。 (1)疾病選択

処理する疾病名(死因名)を選択します。

この例では、「総死亡」をクリックします。

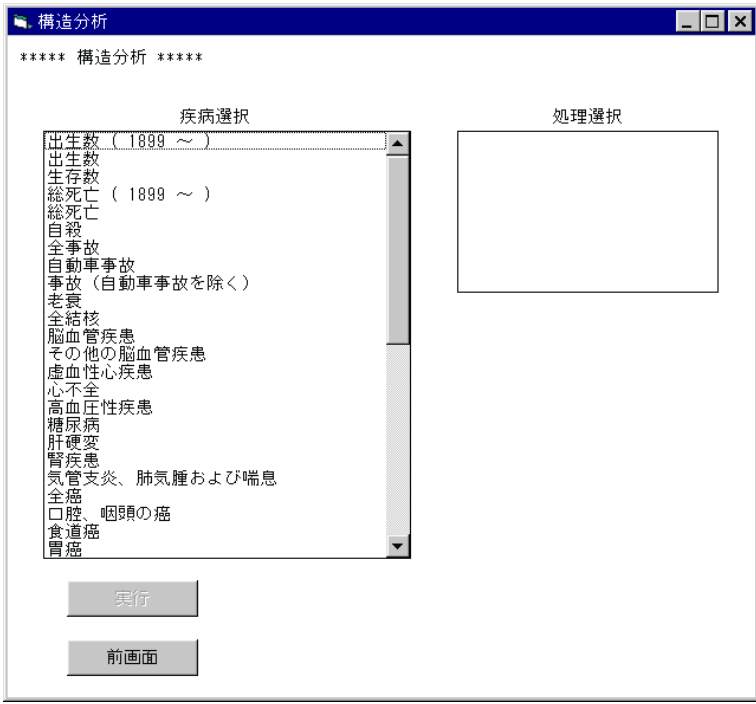

(2)処理選択

どのような処理を行うかを選択します。

この例では、「15 歳階級死亡率 推移」をクリックします。

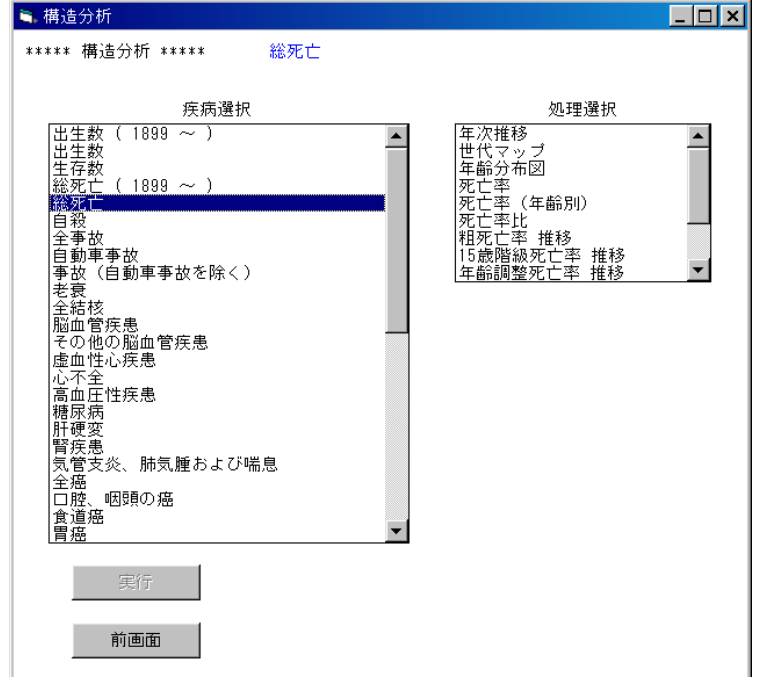

### (3)地域選択

処理する地域を選択します。

この例では、「日本」をクリックします。

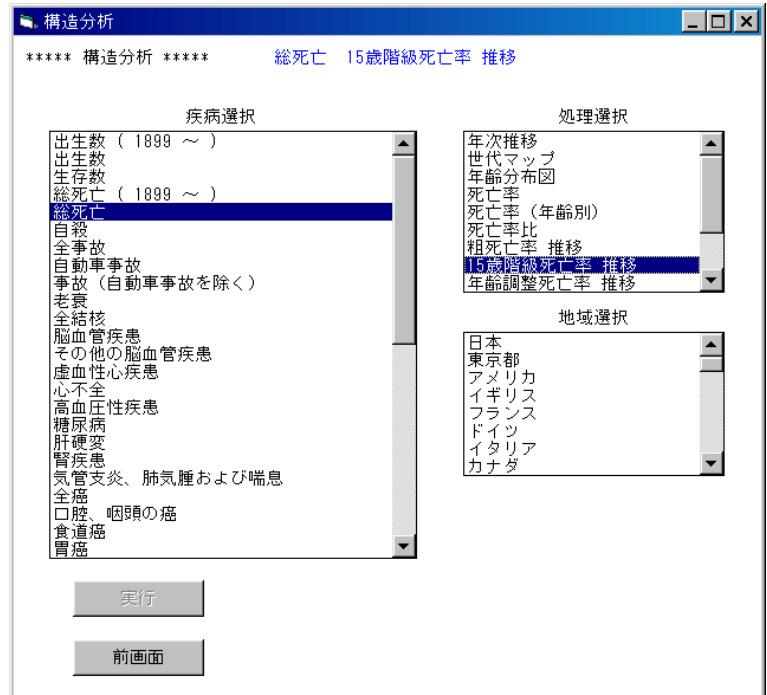

(4)性別選択

処理する性別を選択します。

この例では「男子」をクリックします。

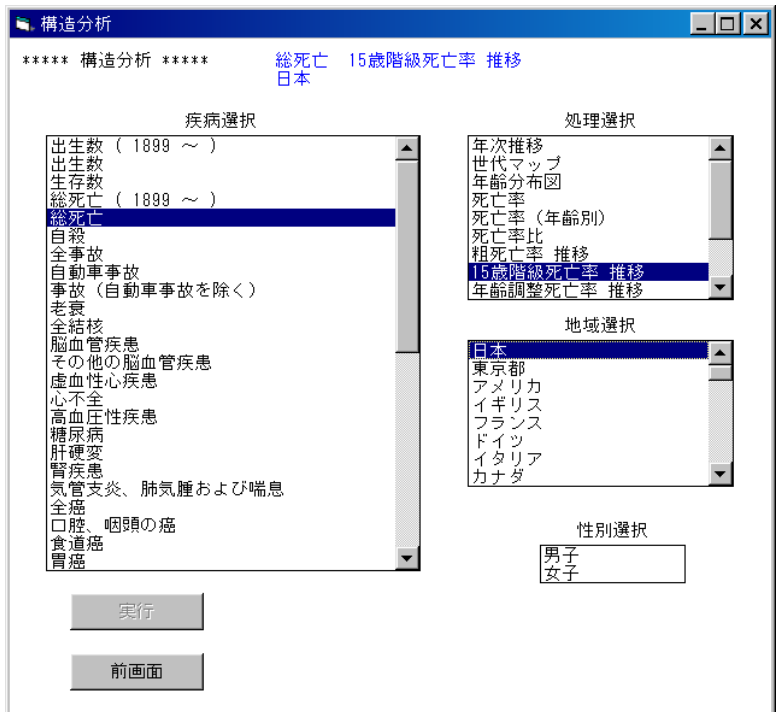

#### (5)処理の確認

処理を実行する場合は実行ボタンをクリックします。

 注)全ての条件が選択された時点で、実行ボタンがクリックできるようになります。 条件が全て選択されていない場合は、実行ボタンは無効となります。

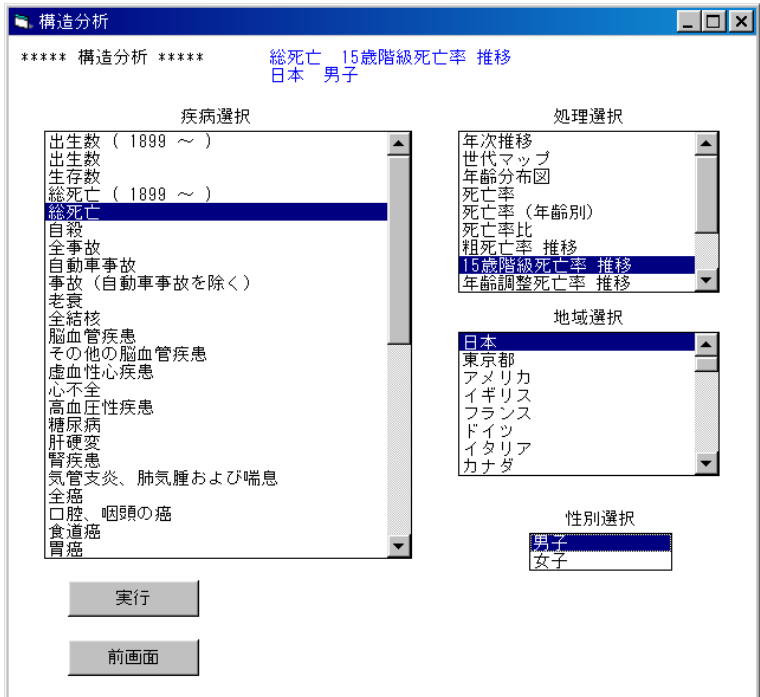

(6)描画条件入力画面

 縦軸の目盛りの大きさを入力し、実行ボタンをクリックします。 全年齢を対照とした最大値/4の値より大きい、切りの良い値を入力してください。 初期値として全年齢を対照とした最大値/3が入力されています。 この例では、 5000 を入力し、実行します。

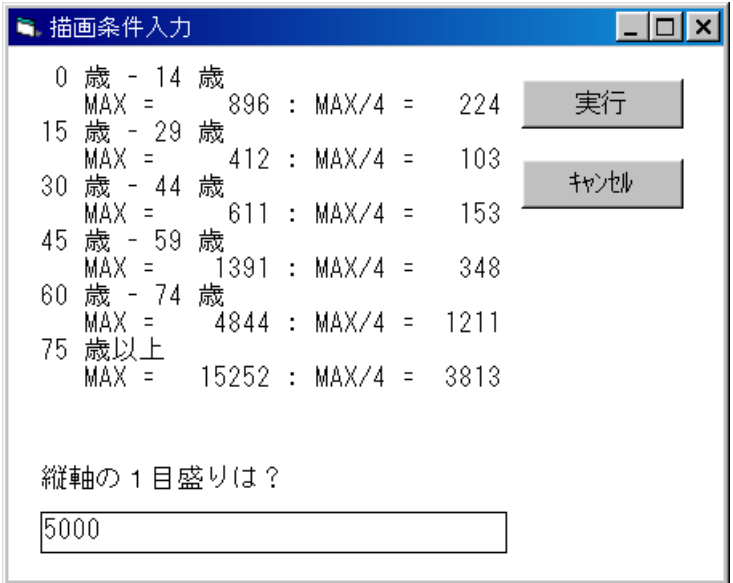

#### (7)完成したグラフ

 縦軸の1目盛りが 5000 になっていることが確認できます。 印刷 :グラフを印刷します。 閉じる:グラフを閉じます。

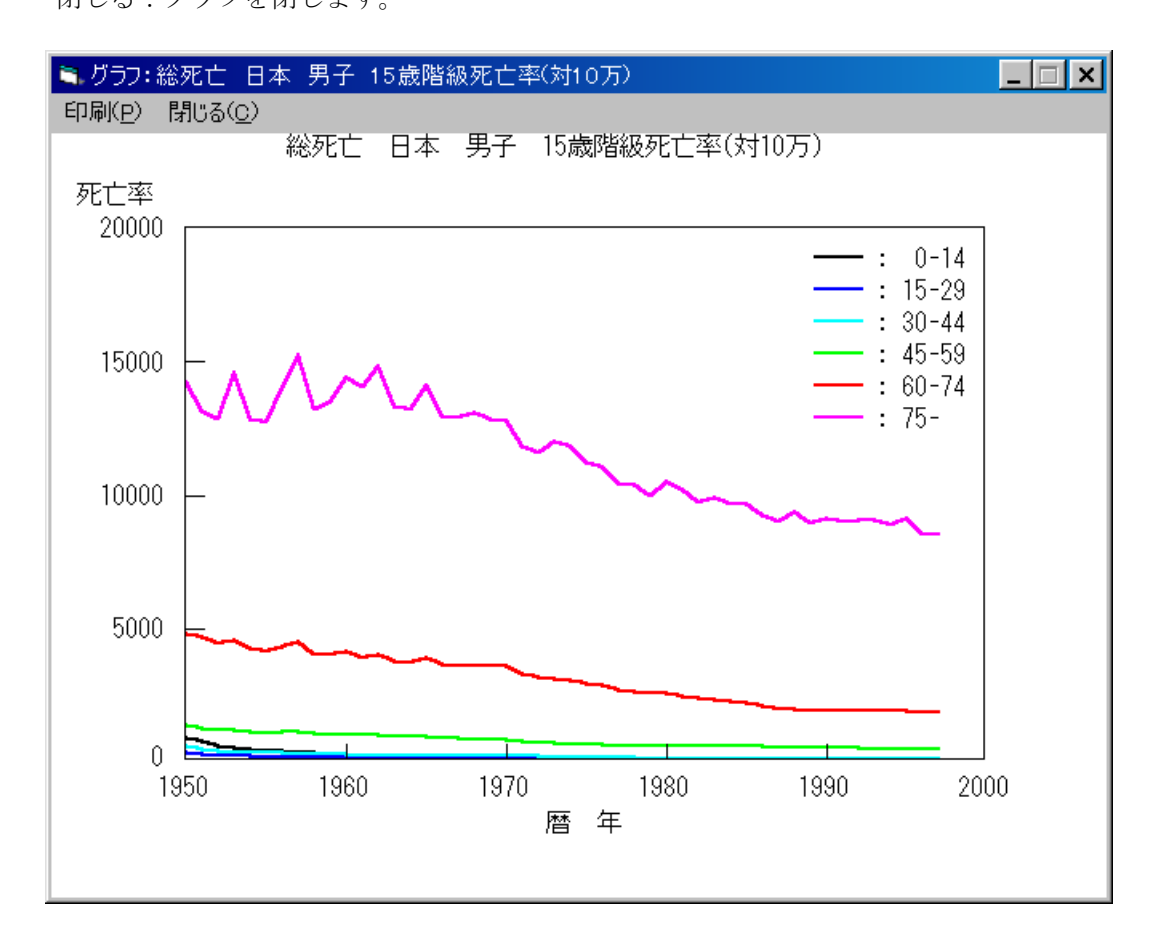

# 4-9.年齢調整死亡率 推移の表示

「4-1.年次推移」の(1) ~ (3)と同様の処理を行い、疾病選択画面を表示します。 (1)疾病選択

処理する疾病名(死因名)を選択します。

この例では、「総死亡」をクリックします。

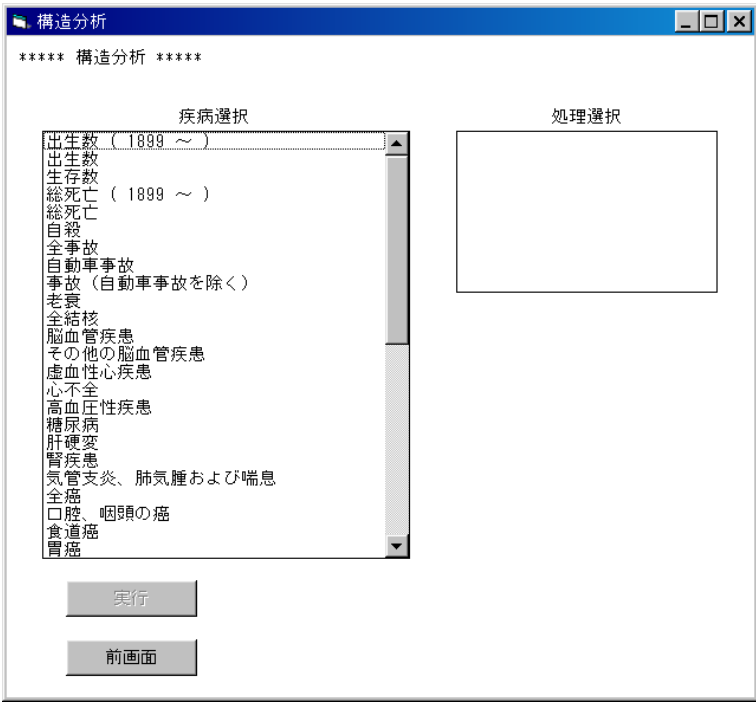

(2)処理選択

どのような処理を行うかを選択します。

この例では、「年齢調整死亡率 推移」をクリックします。

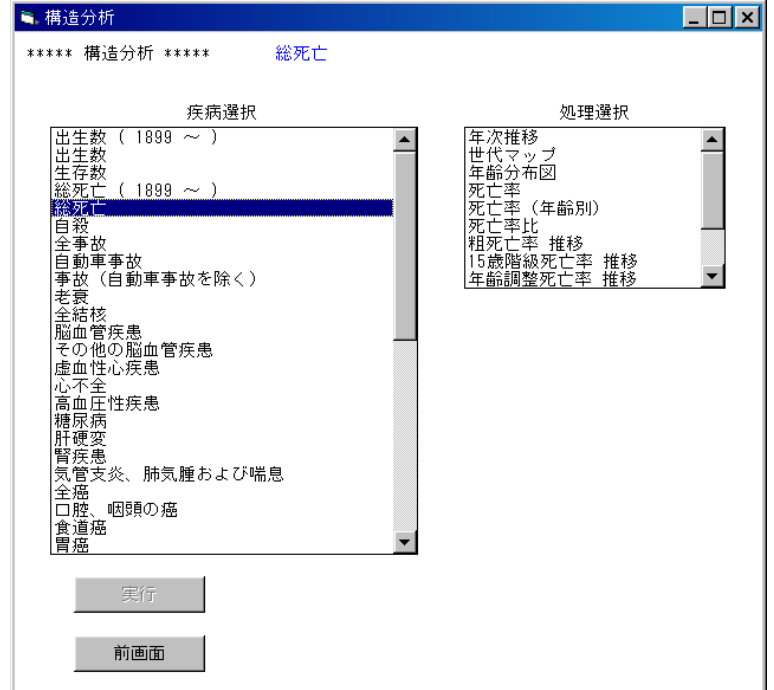

### (3)地域選択

処理する地域を選択します。

この例では、「日本」をクリックします。

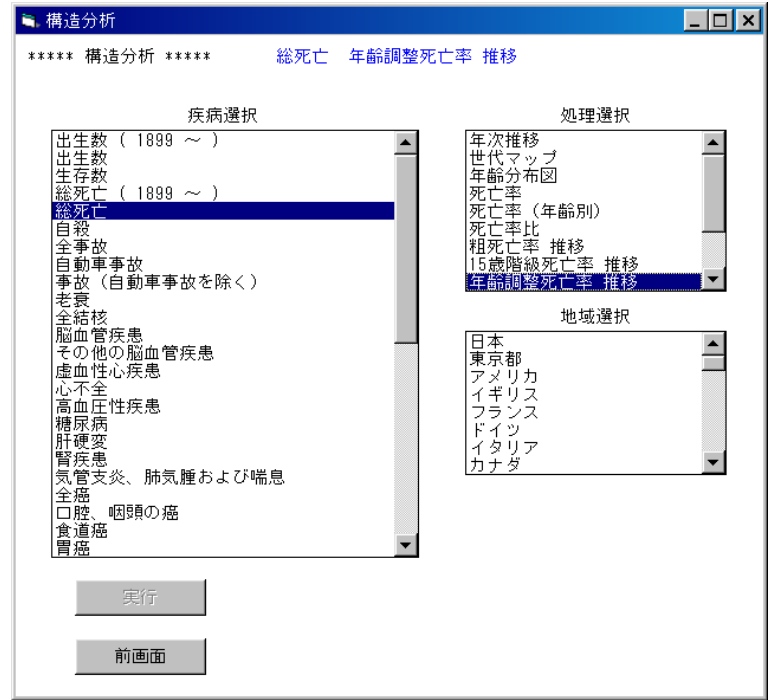

(4)性別選択

処理する性別を選択します。

この例では「男子」をクリックします。

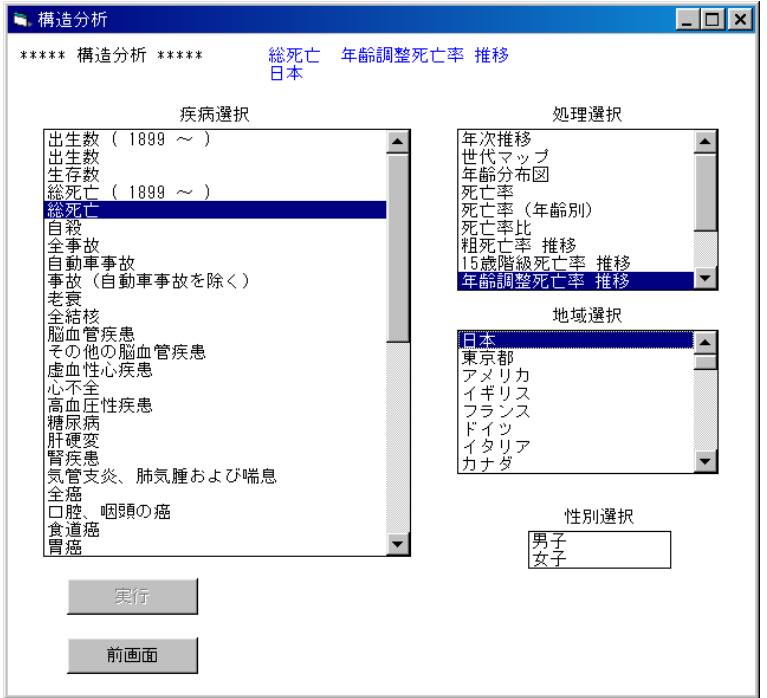

#### (5)処理の確認

処理を実行する場合は実行ボタンをクリックします。

 注)全ての条件が選択された時点で、実行ボタンがクリックできるようになります。 条件が全て選択されていない場合は、実行ボタンは無効となります。

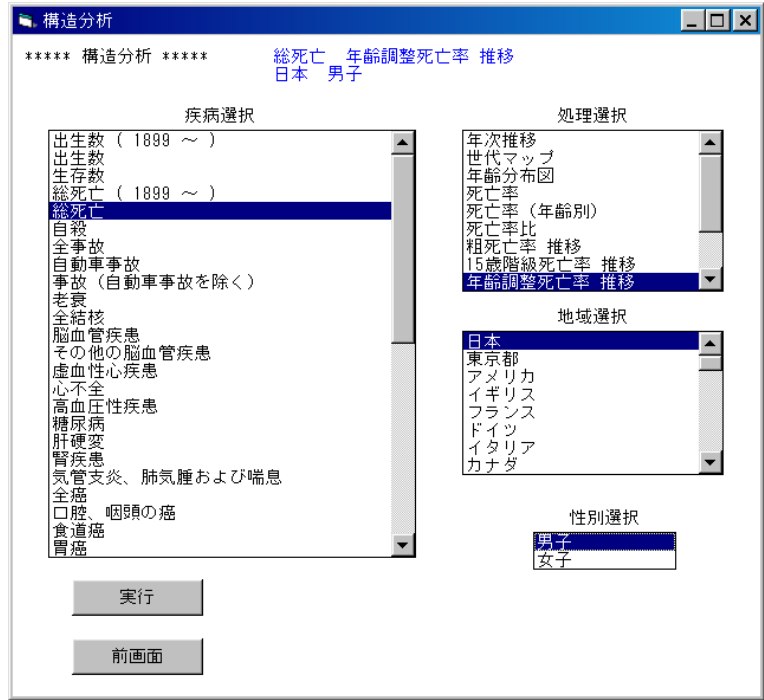

(6)描画条件入力画面

 縦軸の目盛りの大きさを入力し、実行ボタンをクリックします。 粗死亡率、各人口を対照とした最大値/4の値より大きい、切りの良い値を入力してください。 初期値として粗死亡率、各人口を対照とした最大値/3が入力されています。

この例では、 500 を入力し、実行します。

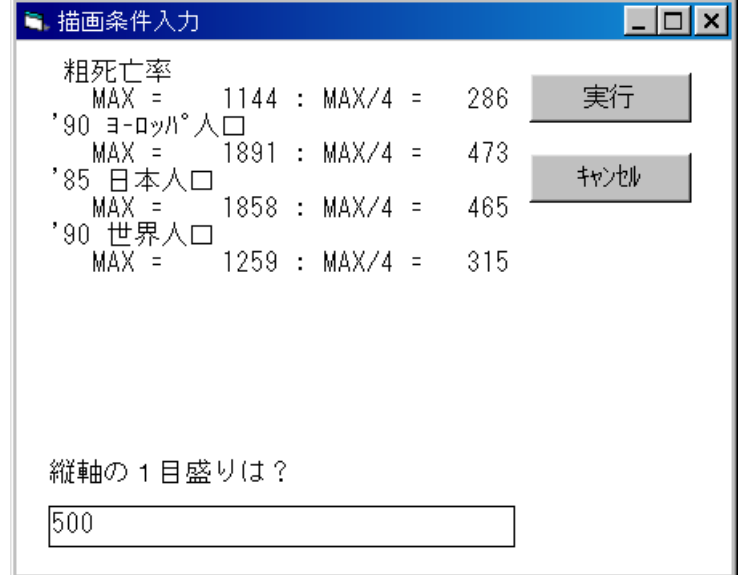

#### (7)完成したグラフ

 縦軸の1目盛りが 500 になっていることが確認できます。 印刷 :グラフを印刷します。 閉じる:グラフを閉じます。

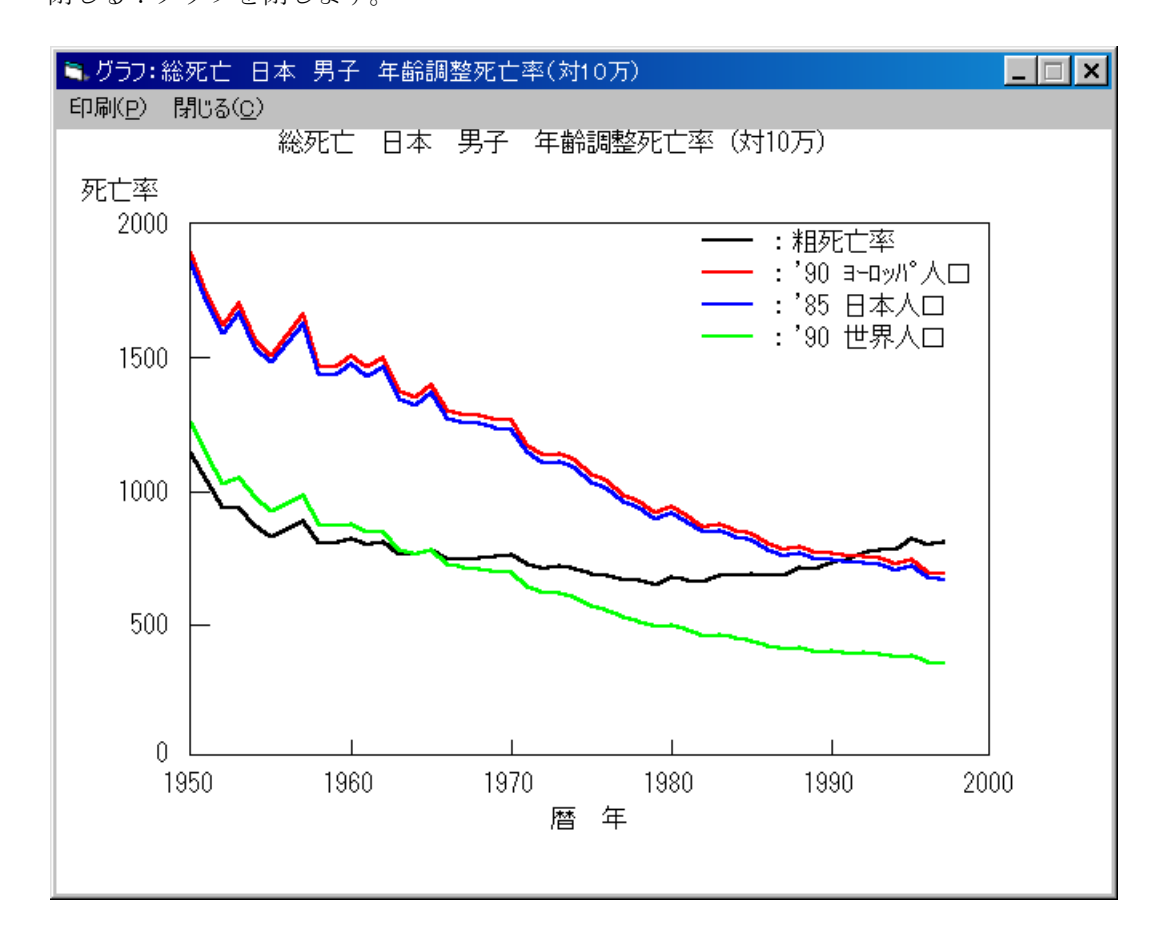

# 4-10.7か国年齢調整死亡率 推移の表示

「4-1.年次推移」の(1) ~ (3)と同様の処理を行い、疾病選択画面を表示します。 (1)疾病選択

処理する疾病名(死因名)を選択します。

この例では、「総死亡」をクリックします。

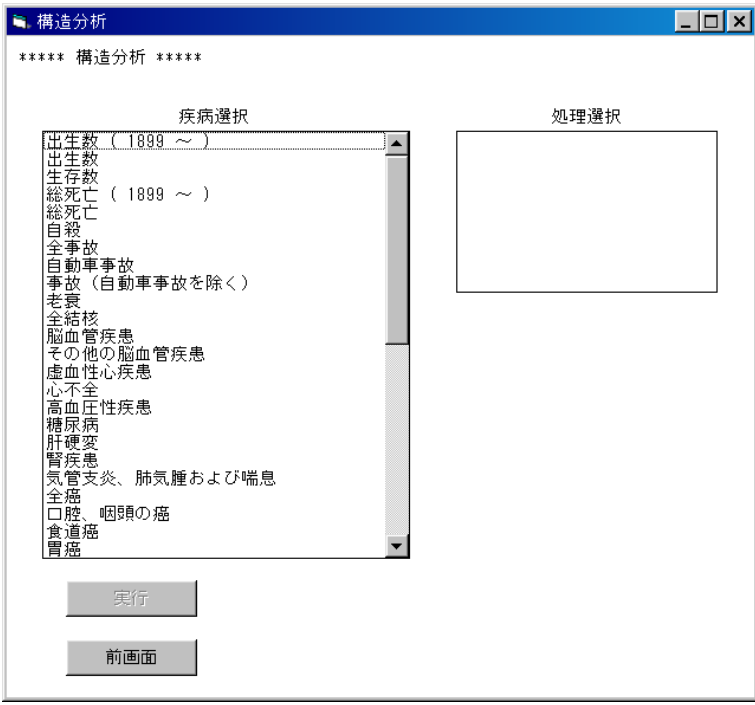

(2)処理選択

どのような処理を行うかを選択します。

この例では、「7か国年齢調整死亡率 推移」をクリックします。

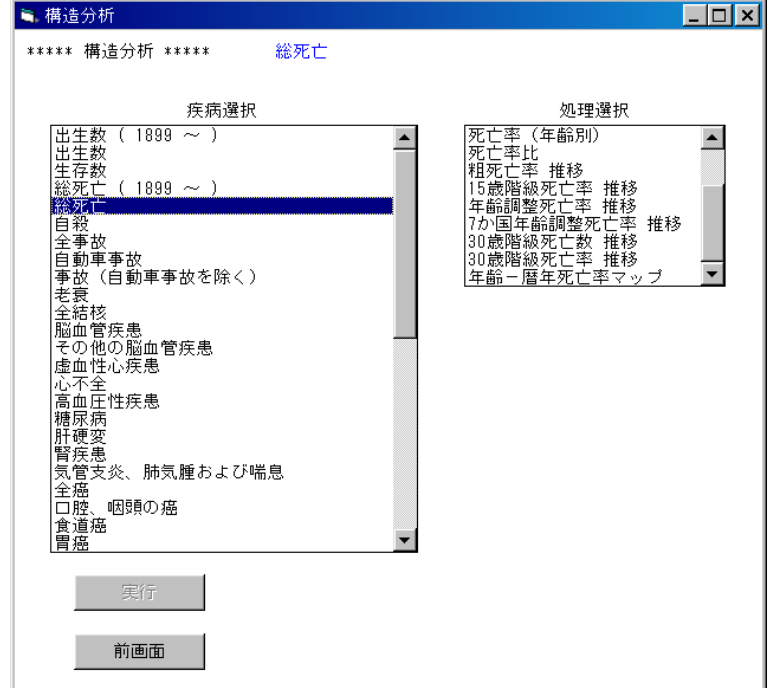

### (3)性別選択

処理する性別を選択します。

この例では「男子」をクリックします。

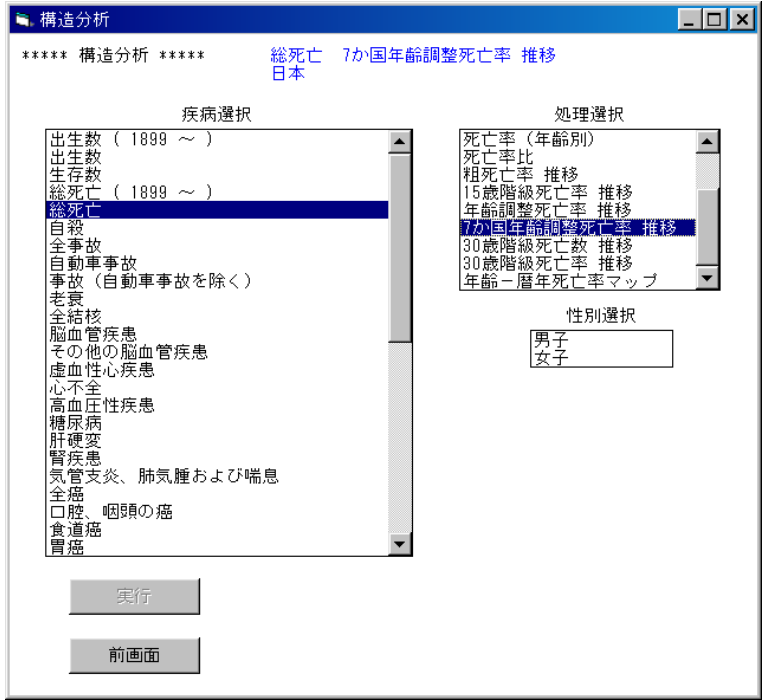

(4) 処理の確認

処理を実行する場合は実行ボタンをクリックします。

 注)全ての条件が選択された時点で、実行ボタンがクリックできるようになります。 条件が全て選択されていない場合は、実行ボタンは無効となります。

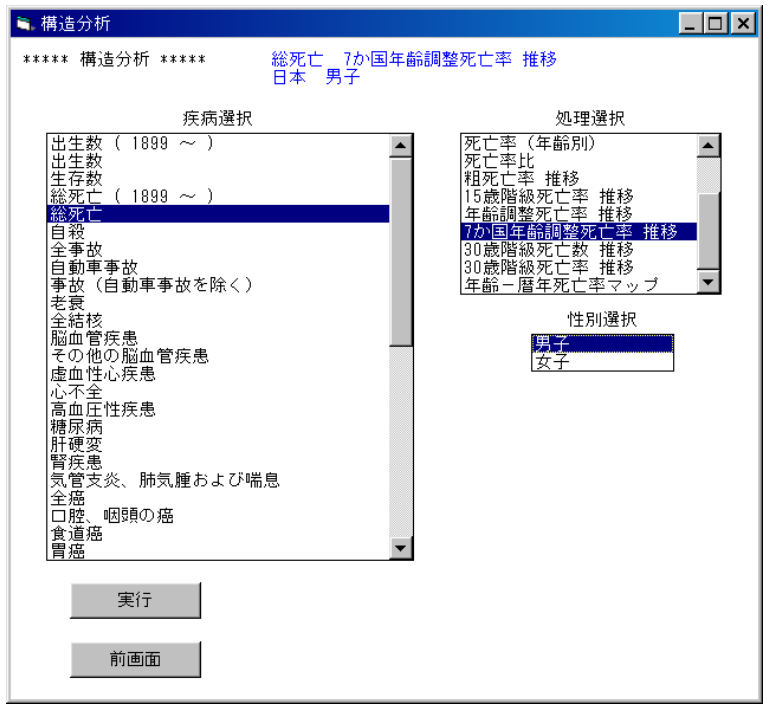

(5)描画条件入力画面

 縦軸の目盛りの大きさを入力し、実行ボタンをクリックします。 最大値/4の値より大きい、切りの良い値を入力してください。 初期値として最大値/3が入力されています。 この例では、500 を入力し、実行します。

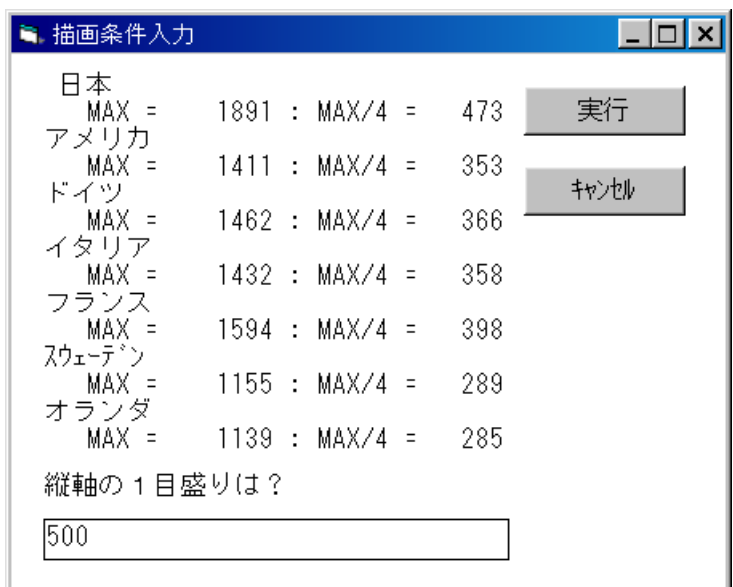

(6)完成したグラフ

 縦軸の1目盛りが 500 になっていることが確認できます。 印刷 :グラフを印刷します。

閉じる:グラフを閉じます。

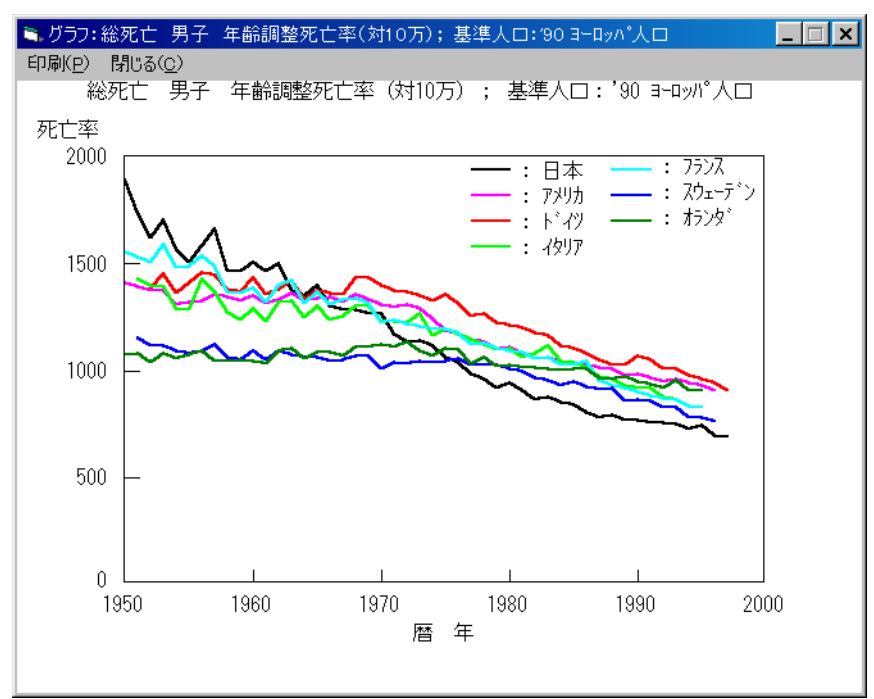

# 4-11.30歳階級死亡数 推移の表示

「4-1.年次推移」の(1) ~ (3)と同様の処理を行い、疾病選択画面を表示します。 (1)疾病選択

処理する疾病名(死因名)を選択します。

この例では、「総死亡」をクリックします。

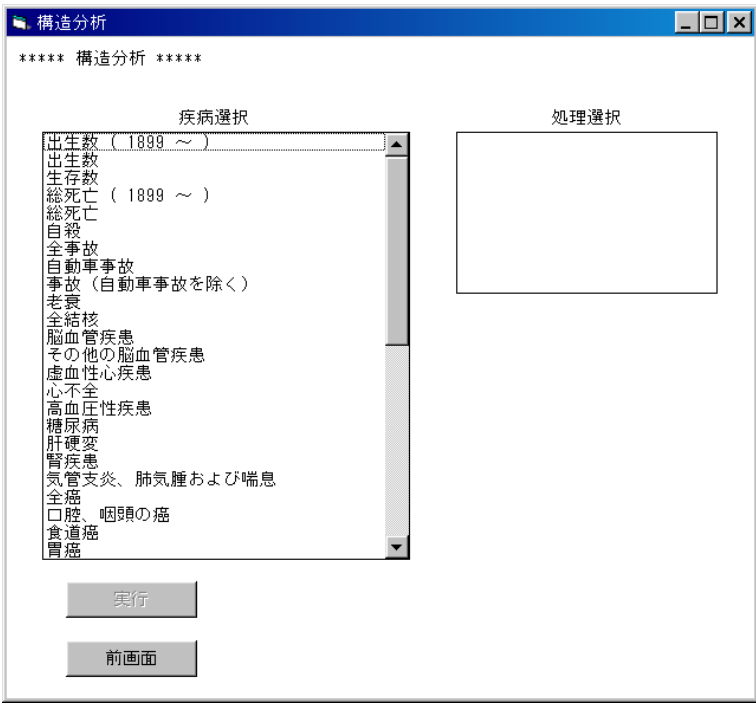

(2)処理選択

どのような処理を行うかを選択します。

この例では、「30 歳階級死亡数 推移」をクリックします。

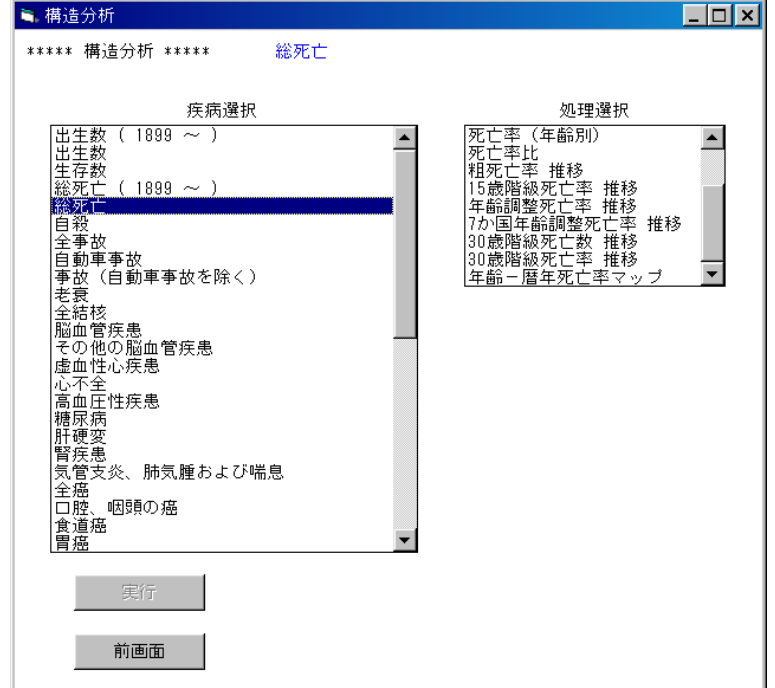

### (3)地域選択

処理する地域を選択します。

この例では、「日本」をクリックします。

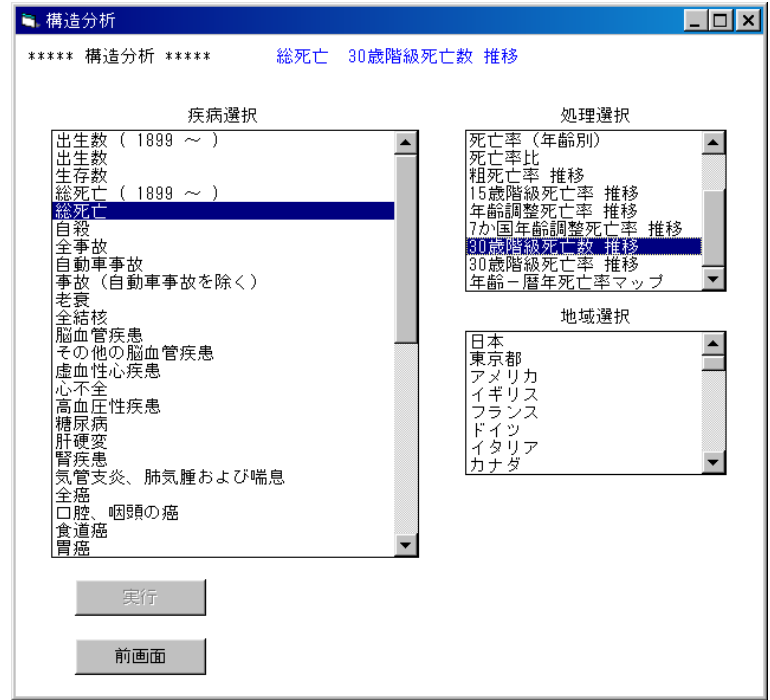

(4)性別選択

処理する性別を選択します。

この例では「男子」をクリックします。

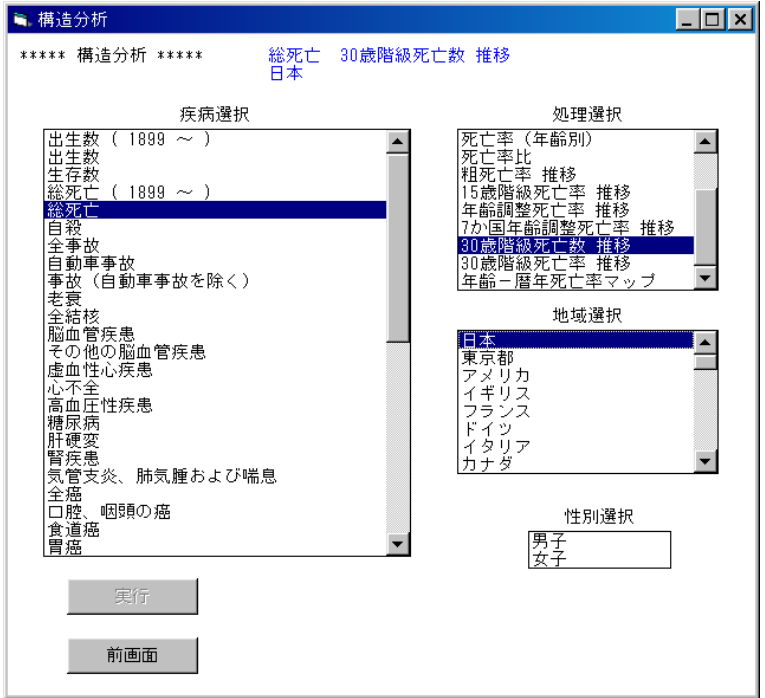

(5)処理の確認

処理を実行する場合は実行ボタンをクリックします。

 注)全ての条件が選択された時点で、実行ボタンがクリックできるようになります。 条件が全て選択されていない場合は、実行ボタンは無効となります。

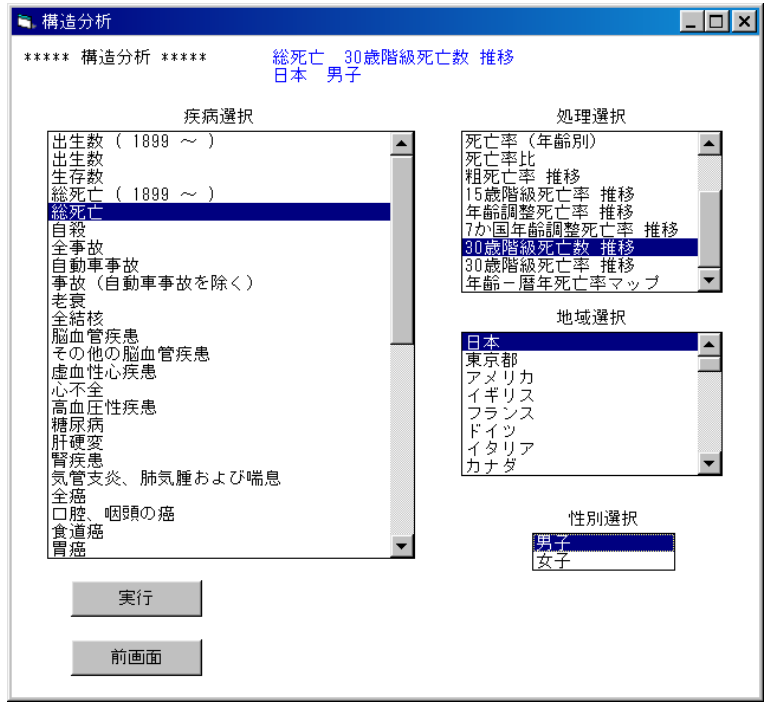

(6)描画条件入力画面

 縦軸の目盛りの大きさを入力し、実行ボタンをクリックします。 最大値/4の値より大きい、切りの良い値を入力してください。 初期値として最大値/3が入力されています。

この例では、 130000 を入力し、実行します。

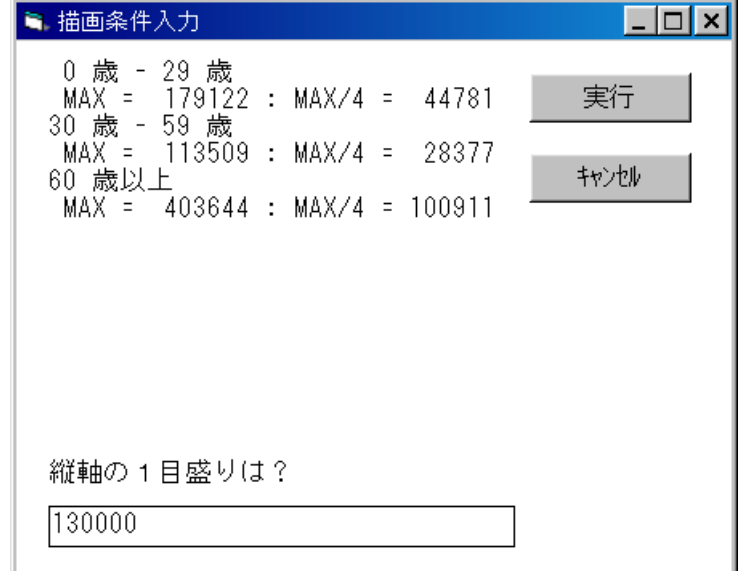

#### (7)完成したグラフ

 縦軸の1目盛りが 130000 になっていることが確認できます。 印刷 :グラフを印刷します。

閉じる:グラフを閉じます。

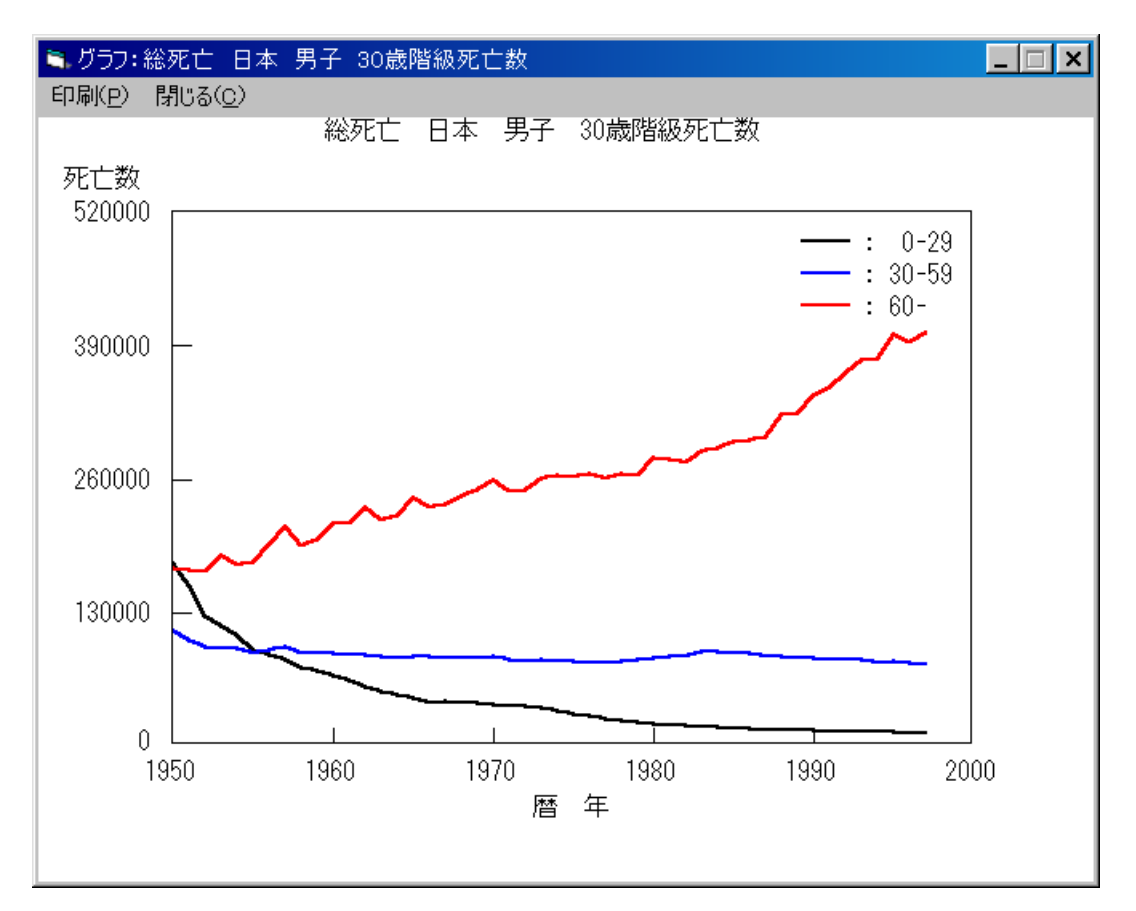

# 4-12.30歳階級死亡率 推移の表示

「4-1.年次推移」の(1) ~ (3)と同様の処理を行い、疾病選択画面を表示します。 (1)疾病選択

処理する疾病名(死因名)を選択します。

この例では、「総死亡」をクリックします。

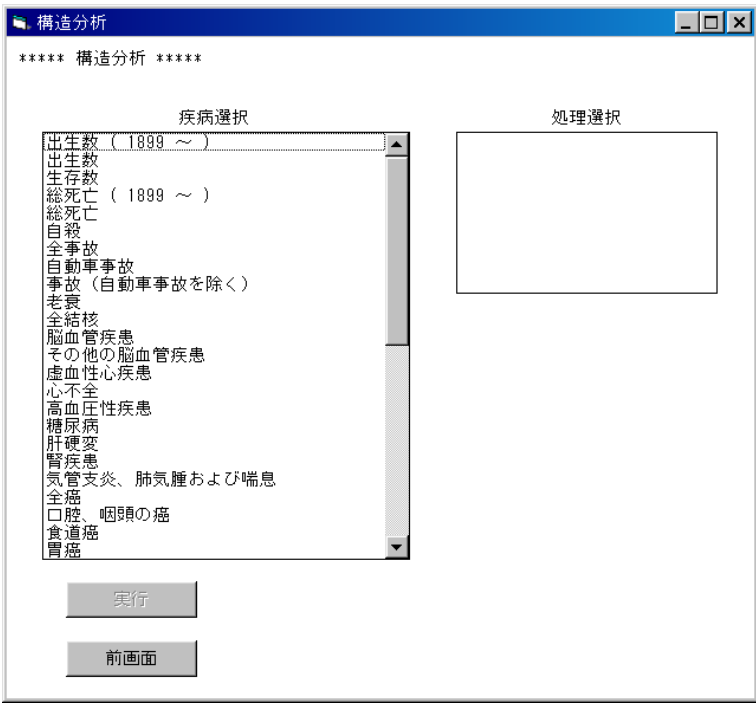

(2)処理選択

どのような処理を行うかを選択します。

この例では、「30 歳階級死亡率 推移」をクリックします。

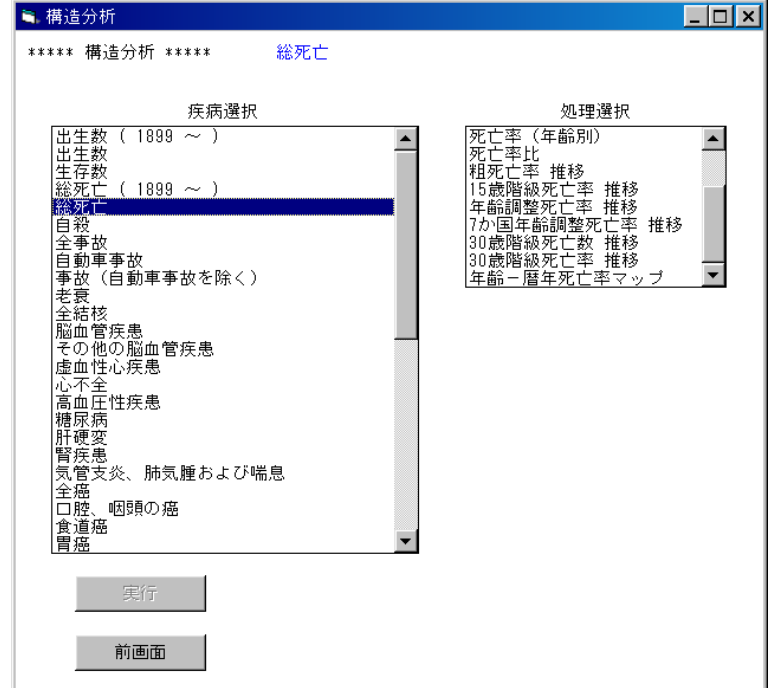

### (3)地域選択

処理する地域を選択します。

この例では、「日本」をクリックします。

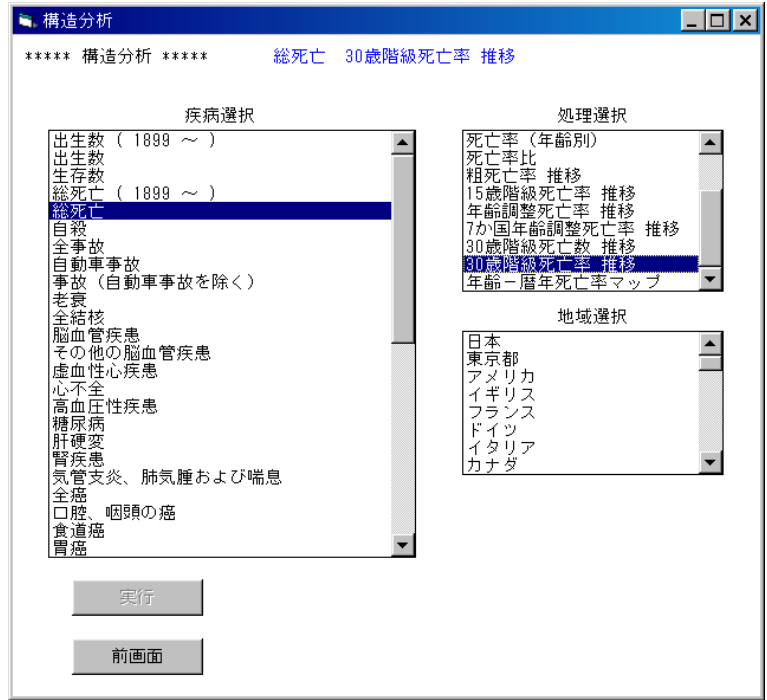

(4)性別選択

処理する性別を選択します。

この例では「男子」をクリックします。

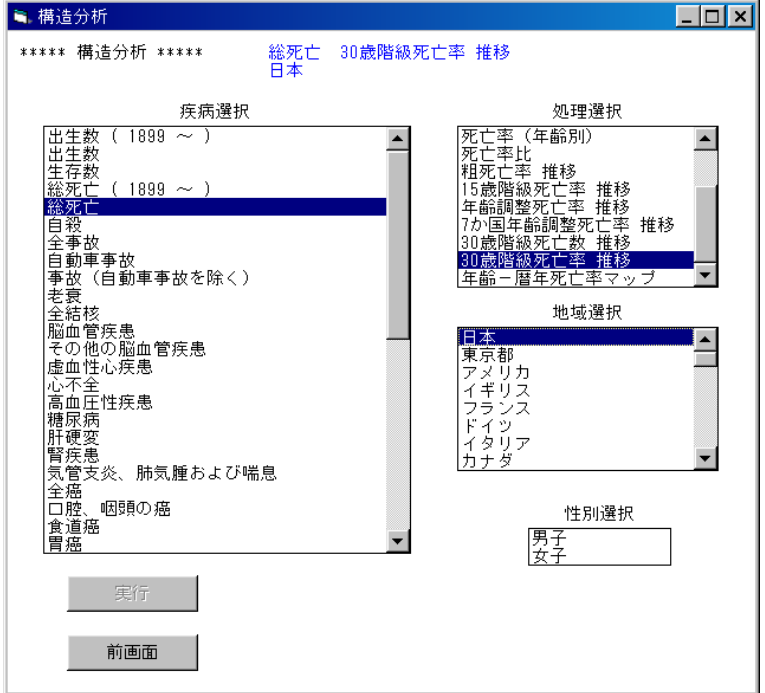

(5)処理の確認

処理を実行する場合は実行ボタンをクリックします。

 注)全ての条件が選択された時点で、実行ボタンがクリックできるようになります。 条件が全て選択されていない場合は、実行ボタンは無効となります。

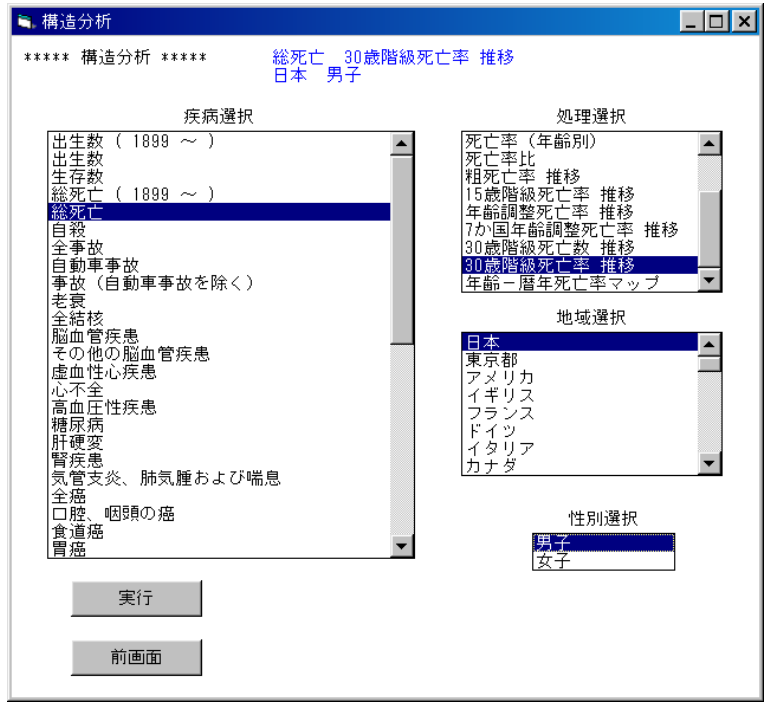

(6)描画条件入力画面

 縦軸の目盛りの大きさを入力し、実行ボタンをクリックします。 最大値/4の値より大きい、切りの良い値を入力してください。 初期値として最大値/3が入力されています。 この例では - 2000 ときもし ティー・ティー

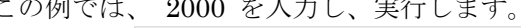

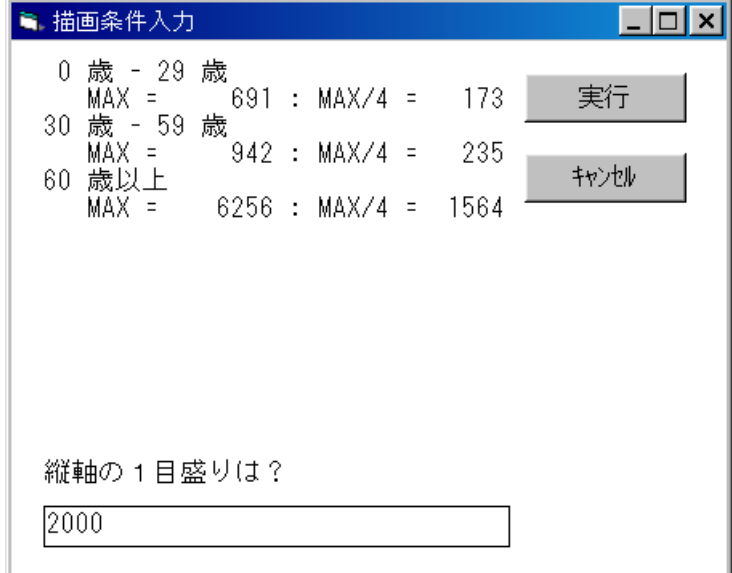

#### (7)完成したグラフ

 縦軸の1目盛りが 2000 になっていることが確認できます。 印刷 :グラフを印刷します。

閉じる:グラフを閉じます。

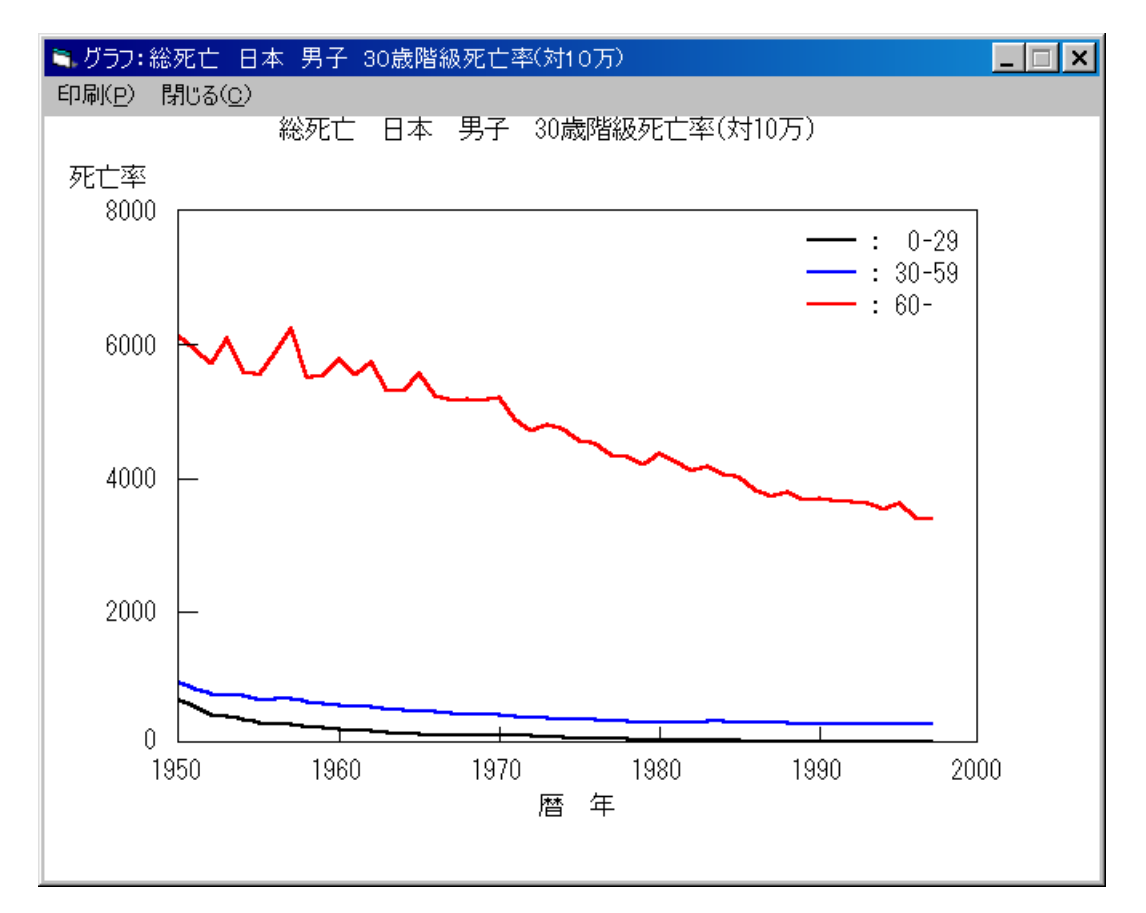

# 4-13.年齢-暦年死亡率マップの表示

「4-1.年次推移」の(1) ~ (3)と同様の処理を行い、疾病選択画面を表示します。 (1)疾病選択

処理する疾病名(死因名)を選択します。

この例では、「総死亡」をクリックします。

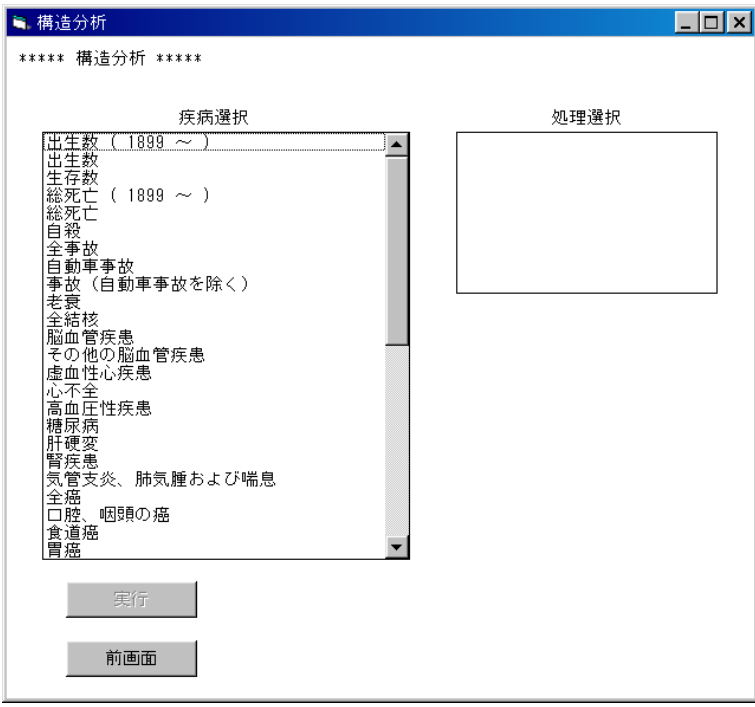

(2)処理選択

どのような処理を行うかを選択します。

この例では、「30 歳階級死亡率 推移」をクリックします。

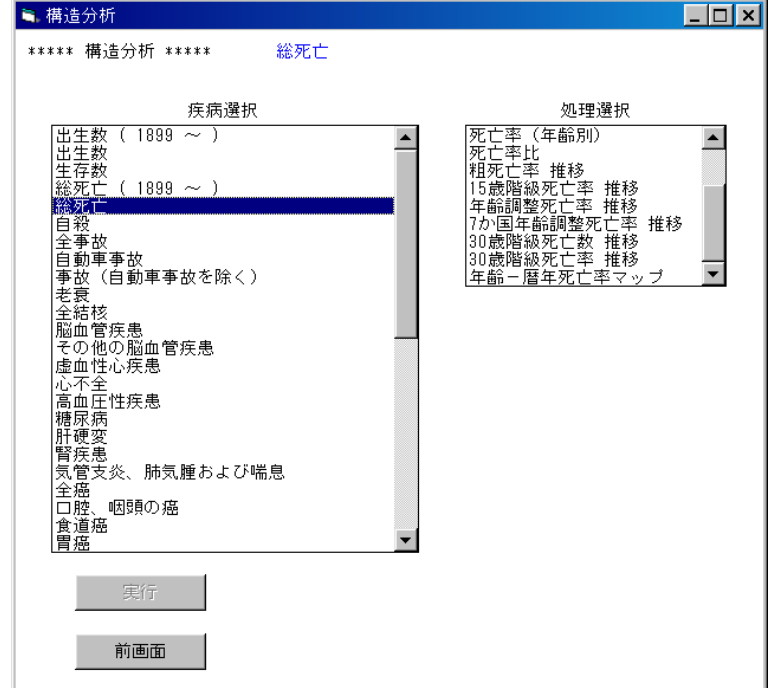

### (3)地域選択

処理する地域を選択します。

この例では、「日本」をクリックします。

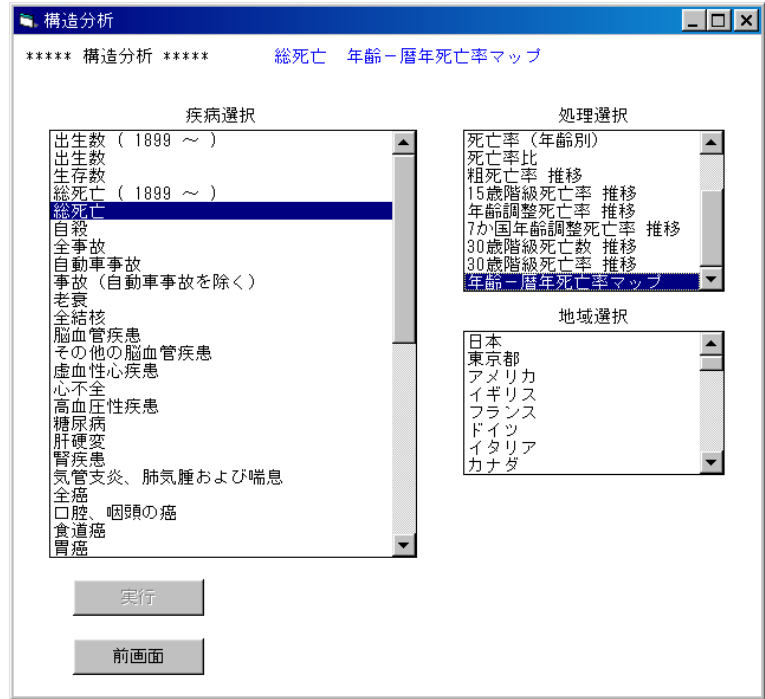

(4)性別選択

処理する性別を選択します。

この例では「男子」をクリックします。

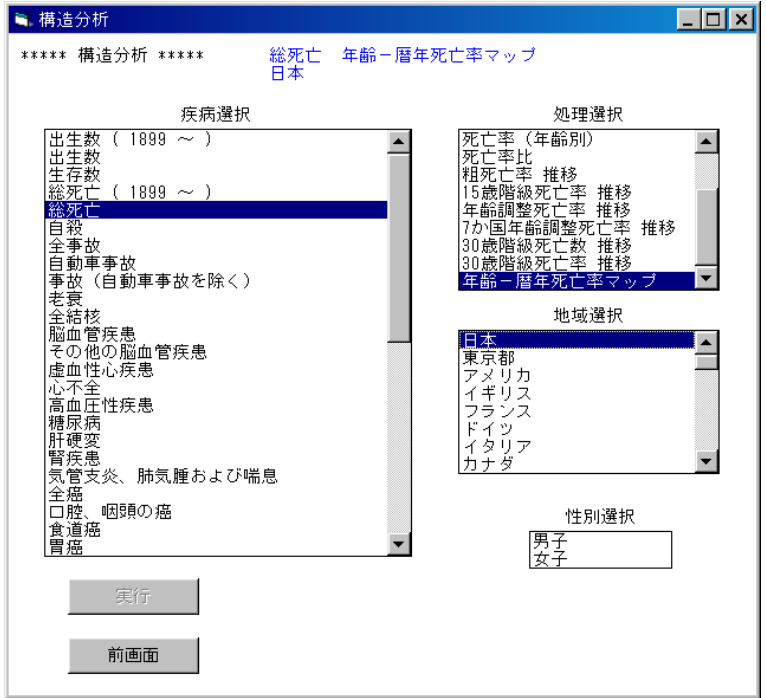

#### (5)処理の確認

処理を実行する場合は実行ボタンをクリックします。

 注)全ての条件が選択された時点で、実行ボタンがクリックできるようになります。 条件が全て選択されていない場合は、実行ボタンは無効となります。

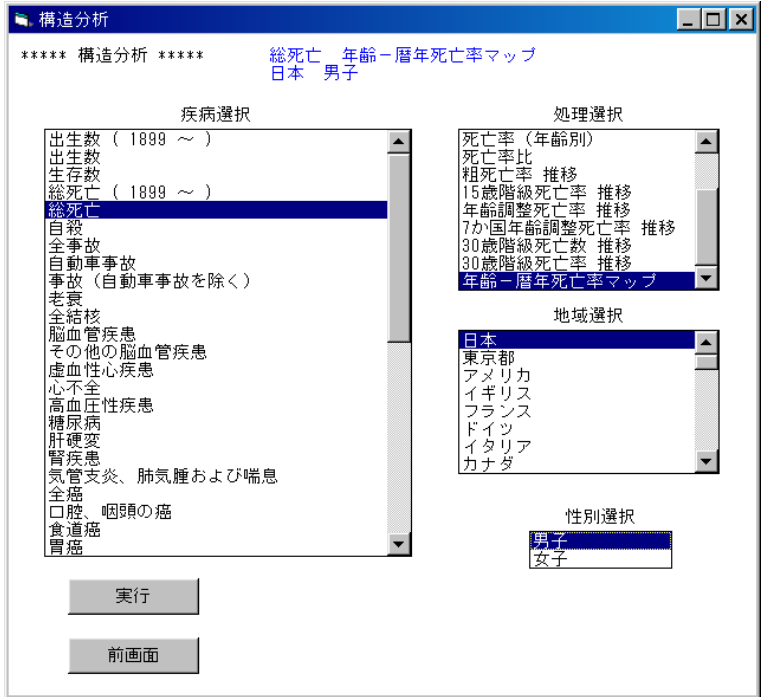

(6)描画条件入力画面

 世代マップ描画の下限値と間隔を入力し、実行ボタンをクリックします。 初期値として下限値、間隔ともに(最大値-最小値)/14 が入力されています。 下限値の入力:現在入力されている値を削除し、数値キーで下限値を入力してください。 間隔の入力 :"自動設定"ボタンを選択すると、下限値の値が設定されます。

 "手入力"ボタンを選択すると、現在入力されている間隔の値が削除され、 入力待ち状態になります。

この例では、下限値、間隔ともに 1000 を入力し、実行します。

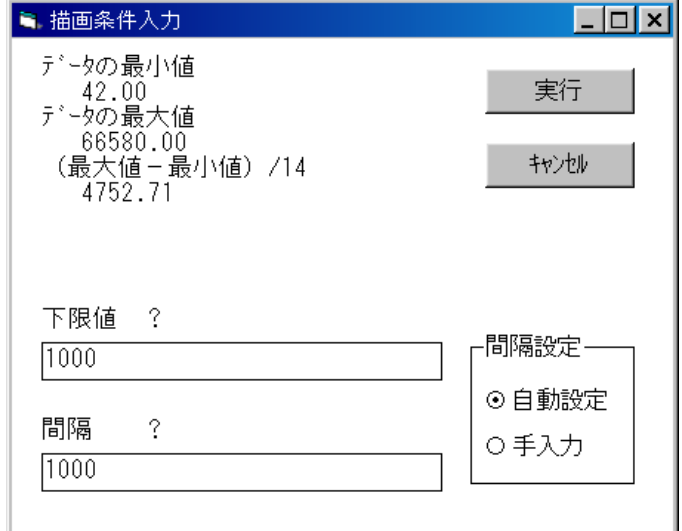

#### (7)完成したグラフ

 凡例をみると、色分けの下限値、間隔ともに 1000 になっていることが確認できます。 (6)で下限値や間隔を適切に変更することにより、自在に色分けができます。 印刷 :グラフを印刷します。

閉じる:グラフを閉じます。

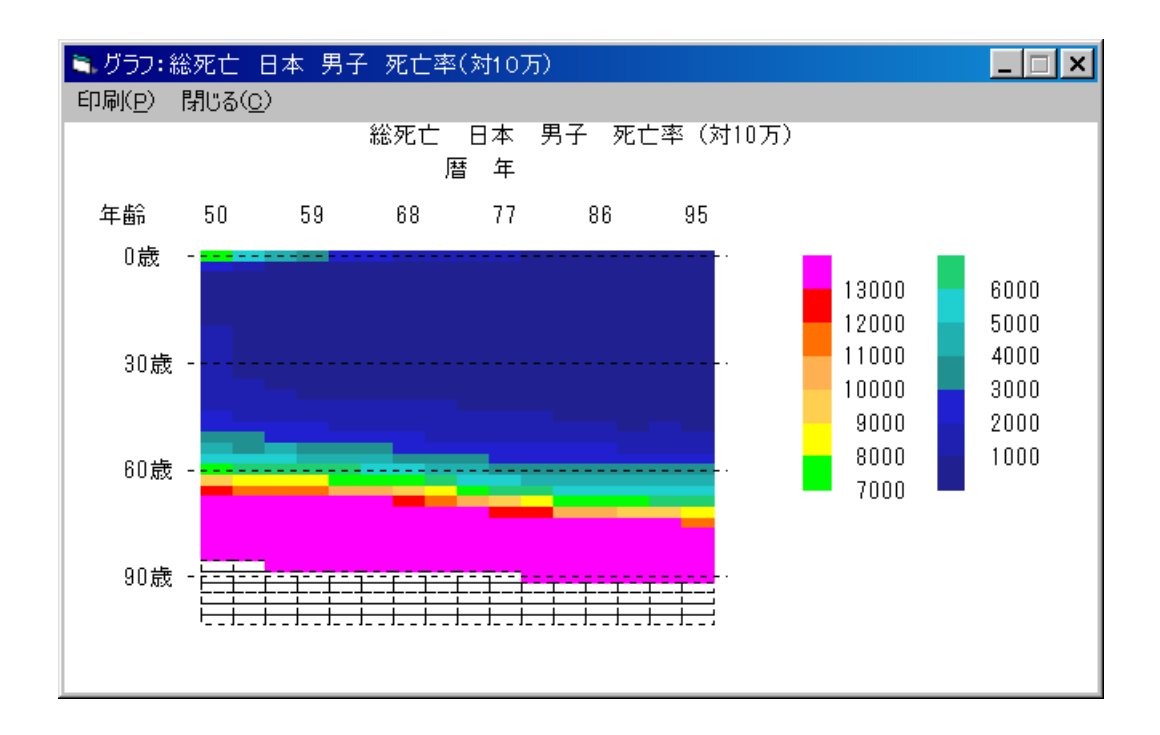

## 5.SAGE-D:構造分析-構造予測

## 5-1.予測年次推移の表示

(1)初期画面

SAGE-Dシステムを起動すると最初に表示されます。

ここで、「SAGE-D」のオプションボタンを選択し、実行ボタンをクリックします。

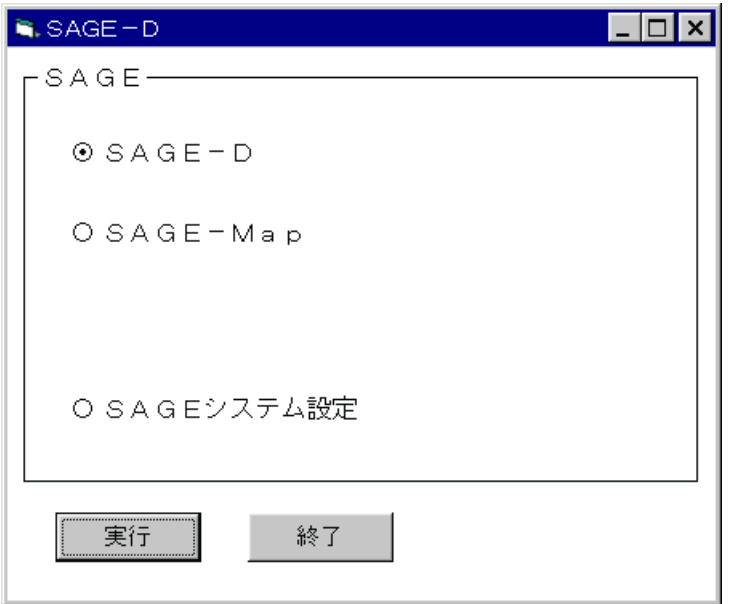

(2)SAGE-D メニュー画面

SAGE-D のメニュー画面が表示されます。

 実行したい処理のオプションボタンを選択し、実行ボタンをクリックします。 この例では、「構造分析」のオプションボタンを選択し、実行ボタンをクリックします。

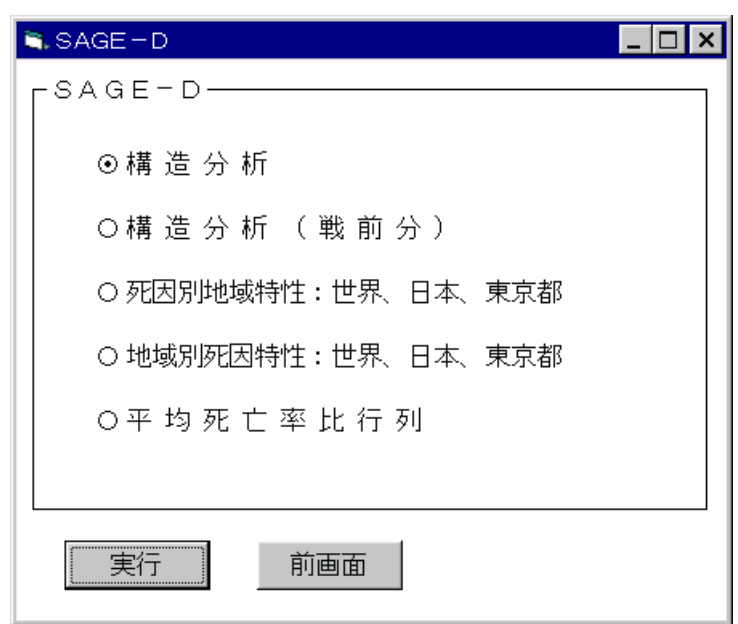

(3)構造分析メニュー画面

構造分析のメニュー画面が表示されます。

実行したい処理のオプションボタンを選択し、実行ボタンをクリックします。

この例では、「構造予測」のオプションボタンを選択し、実行ボタンをクリックします。

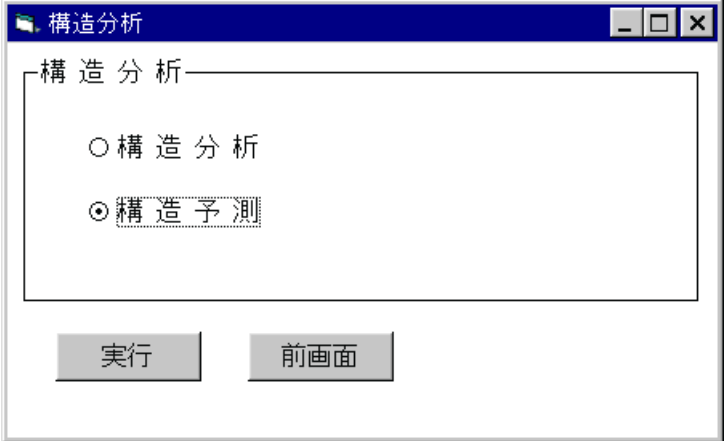

(4)疾病選択

 処理する疾病名(死因名)を選択します。 この例では、「総死亡」をクリックします。

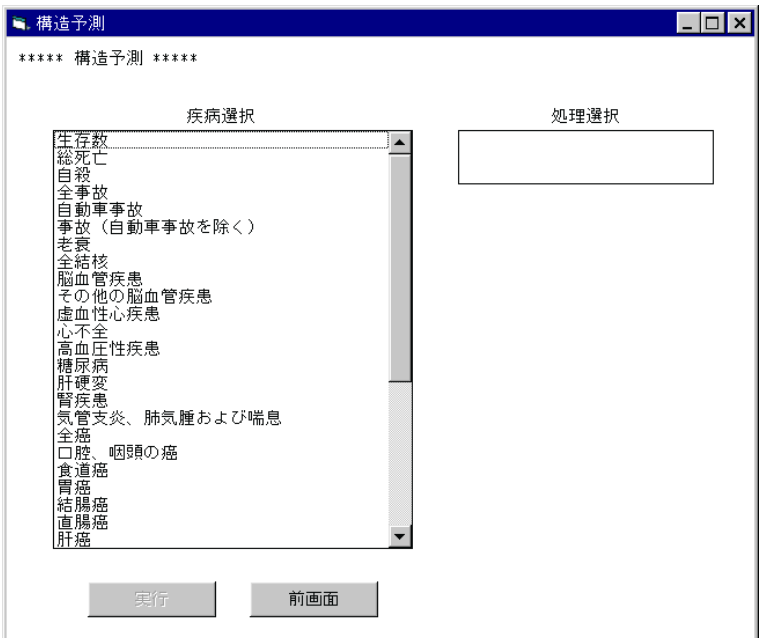

#### (5)処理選択

どのような処理を行うかを選択します。

この例では、「年次推移」をクリックします。

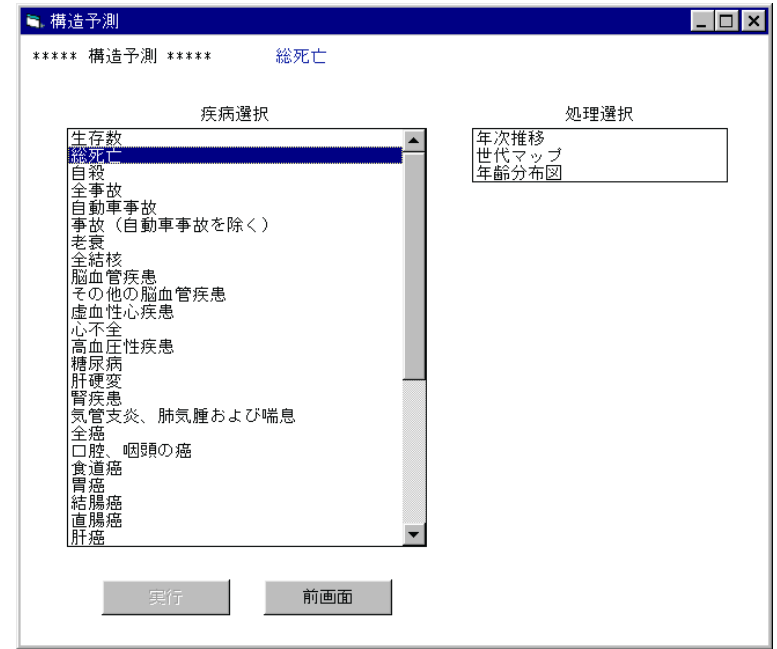

(6)地域選択

処理する地域を選択します。

この例では、「日本」をクリックします。

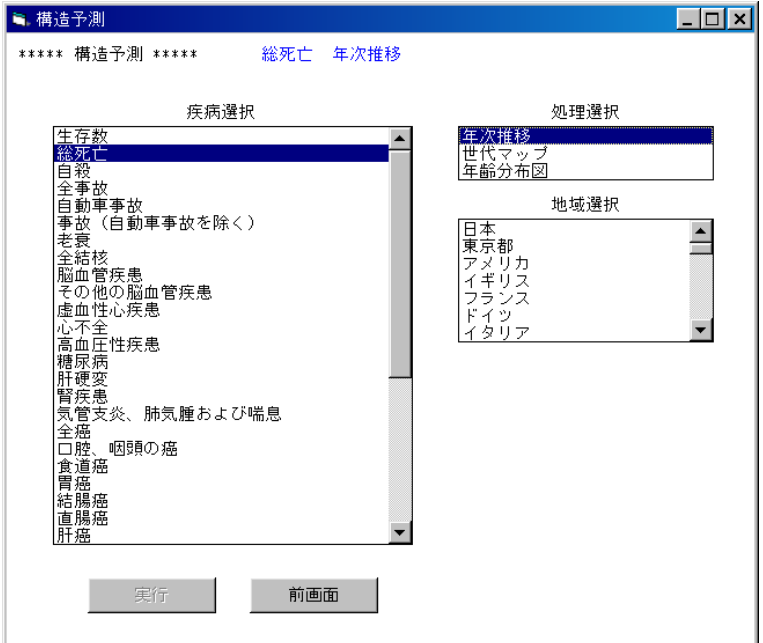

### (7)性別選択

処理する性別を選択します。

この例では「男子」をクリックします。

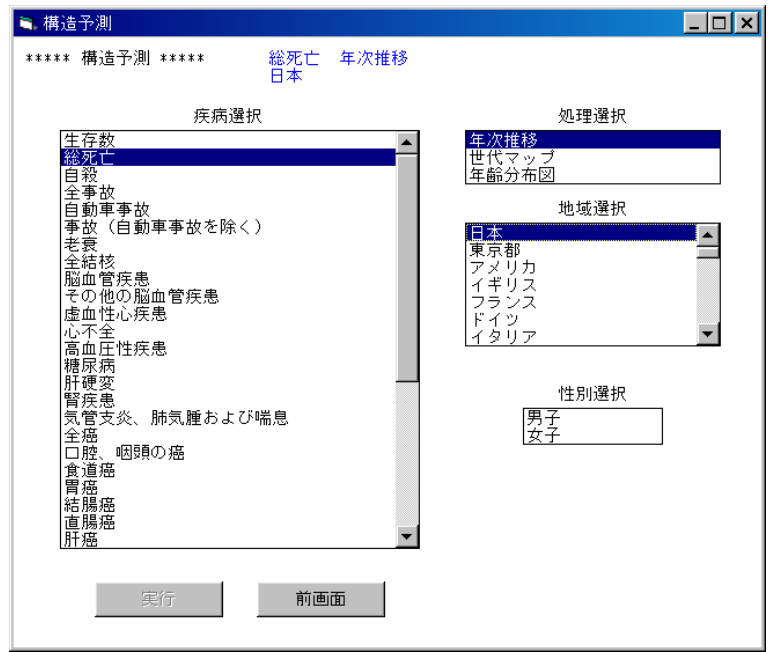

(8)処理の確認

処理を実行する場合は実行ボタンをクリックします。

 注)全ての条件が選択された時点で、実行ボタンがクリックできるようになります。 条件が全て選択されていない場合は、実行ボタンは無効となります。

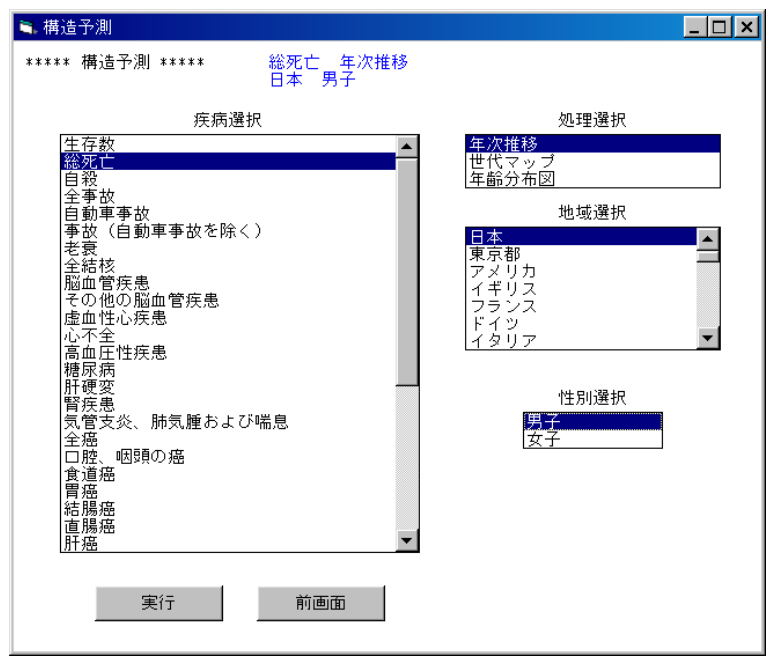

(9)描画条件入力画面

 縦軸の目盛りの大きさを入力し、実行ボタンをクリックします。 最大値/4の値より大きい、切りの良い値を入力してください。 初期値として最大値/3が入力されています。 この例では、200000 を入力し、実行します。

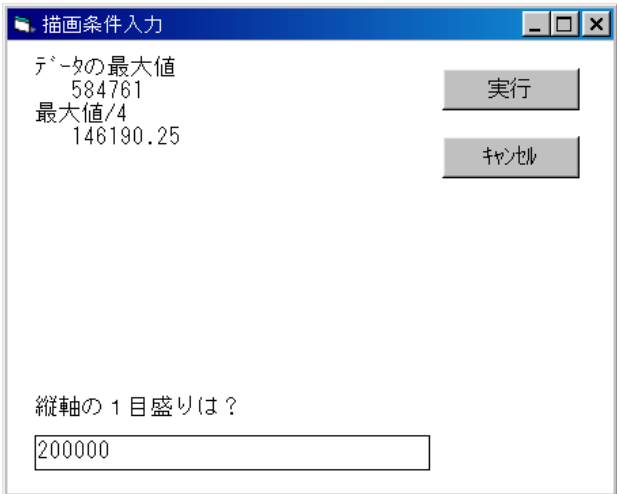

(10)完成したグラフ

 縦軸の1目盛りが 200000 になっていることが確認できます。 印刷 :グラフを印刷します。 閉じる:グラフを閉じます。

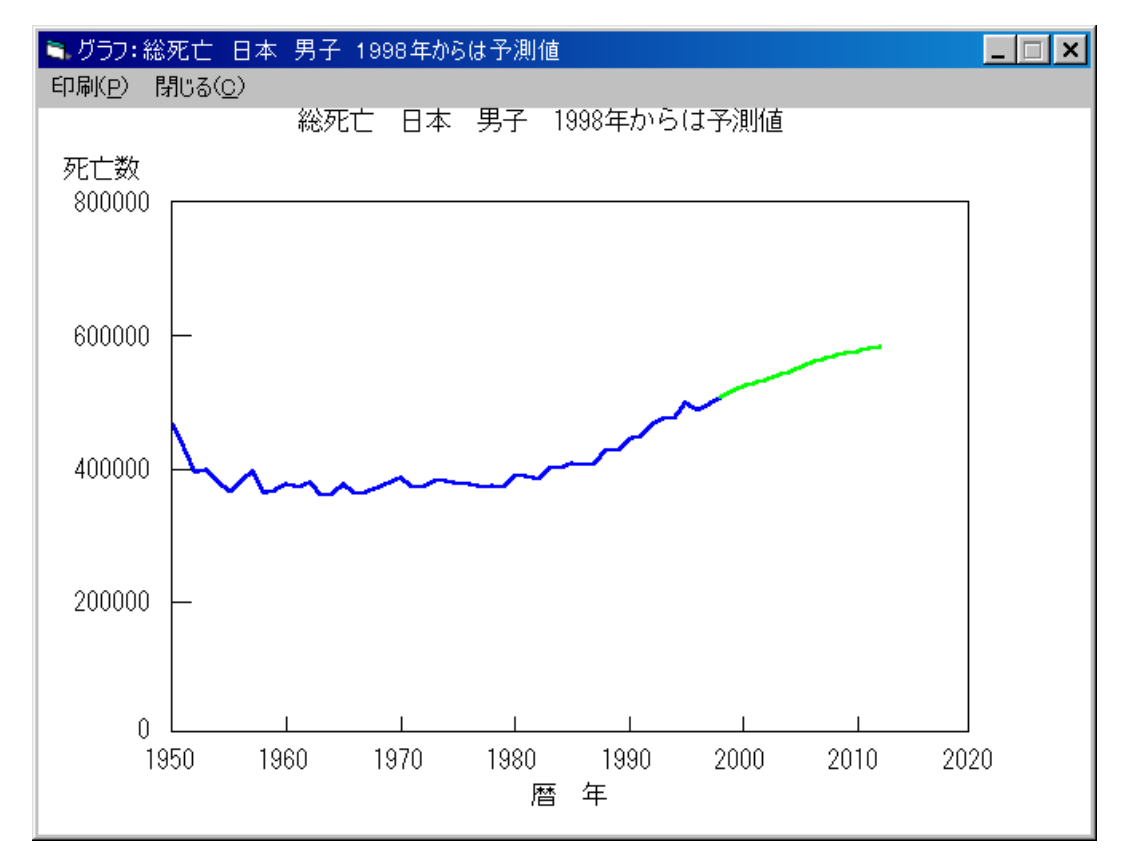

# 5-2.予測世代マップの表示

(1)疾病選択

処理する疾病名(死因名)を選択します。

この例では、「総死亡」をクリックします。

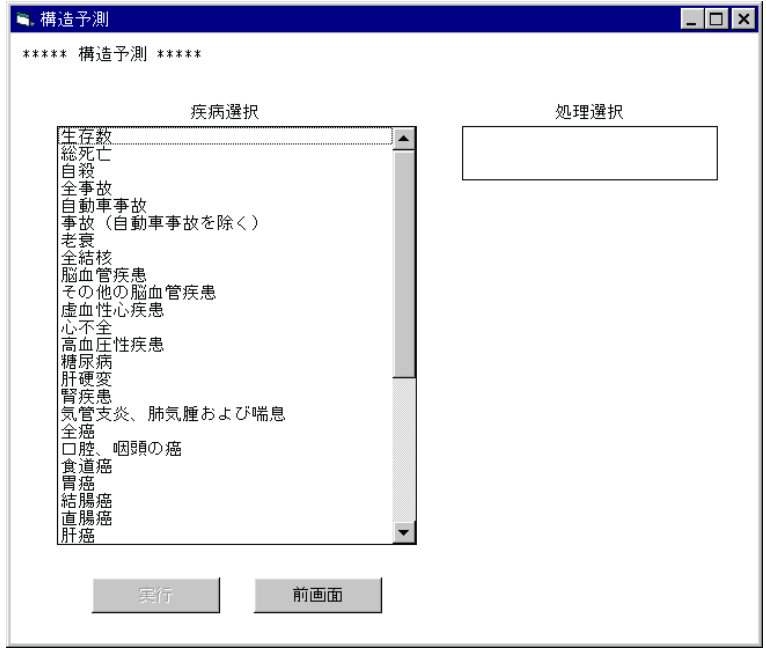

(2)処理選択

どのような処理を行うかを選択します。

この例では、「世代マップ」をクリックします。

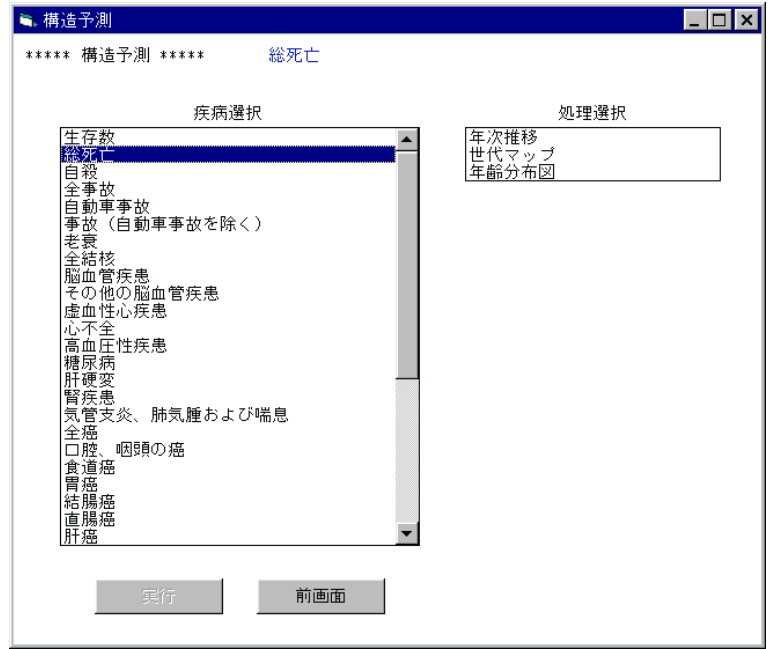

### (3)地域選択

処理する地域を選択します。

この例では、「日本」をクリックします。

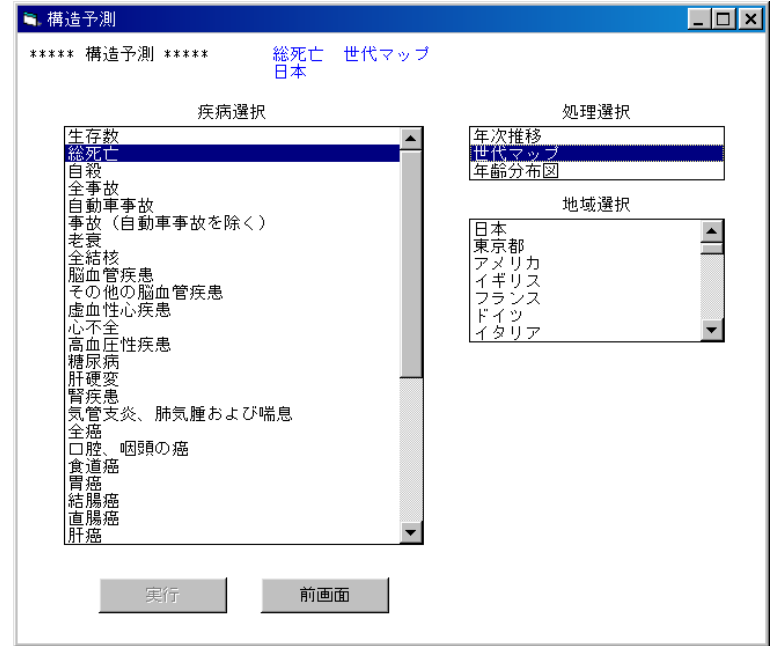

(4)性別選択

処理する性別を選択します。

この例では「男子」をクリックします。

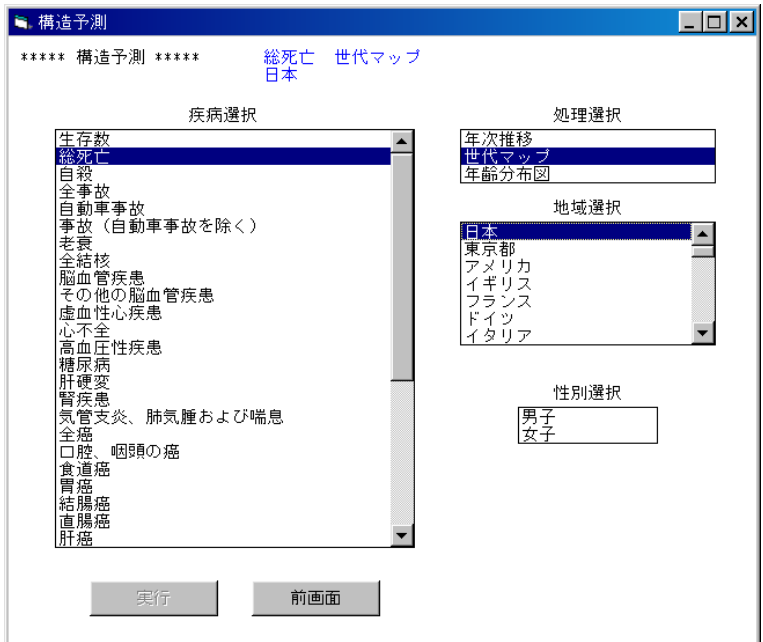

#### (5)処理の確認

処理を実行する場合は実行ボタンをクリックします。

 注)全ての条件が選択された時点で、実行ボタンがクリックできるようになります。 条件が全て選択されていない場合は、実行ボタンは無効となります。

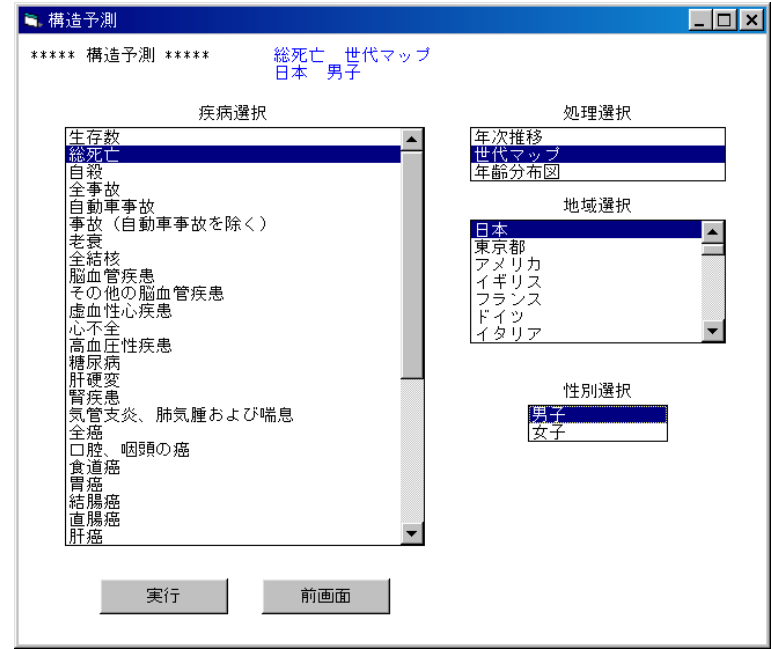

(6)描画条件入力画面

 世代マップ描画の下限値と間隔を入力し、実行ボタンをクリックします。 初期値として下限値、間隔ともに最大値/14 が入力されています。 下限値の入力:現在入力されている値を削除し、数値キーで下限値を入力してください。 間隔の入力 :"自動設定"ボタンを選択すると、下限値の値が設定されます。 "手入力"ボタンを選択すると、現在入力されている間隔の値が削除され、

入力待ち状態になります。

この例では、下限値、間隔ともに 17000 を入力し、実行します。

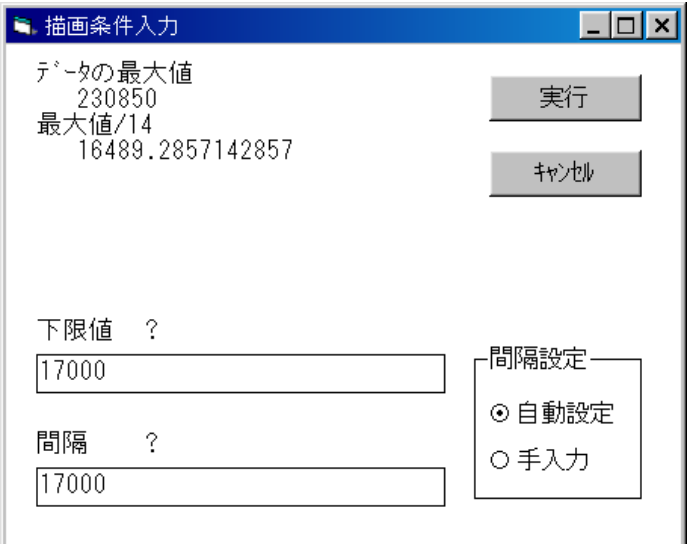

#### (7)完成したグラフ

 凡例をみると、色分けの下限値、間隔ともに 17000 になっていることが確認できます。 (6)で下限値や間隔を適切に変更することにより、自在に色分けができます。

印刷 :グラフを印刷します。

閉じる:グラフを閉じます。

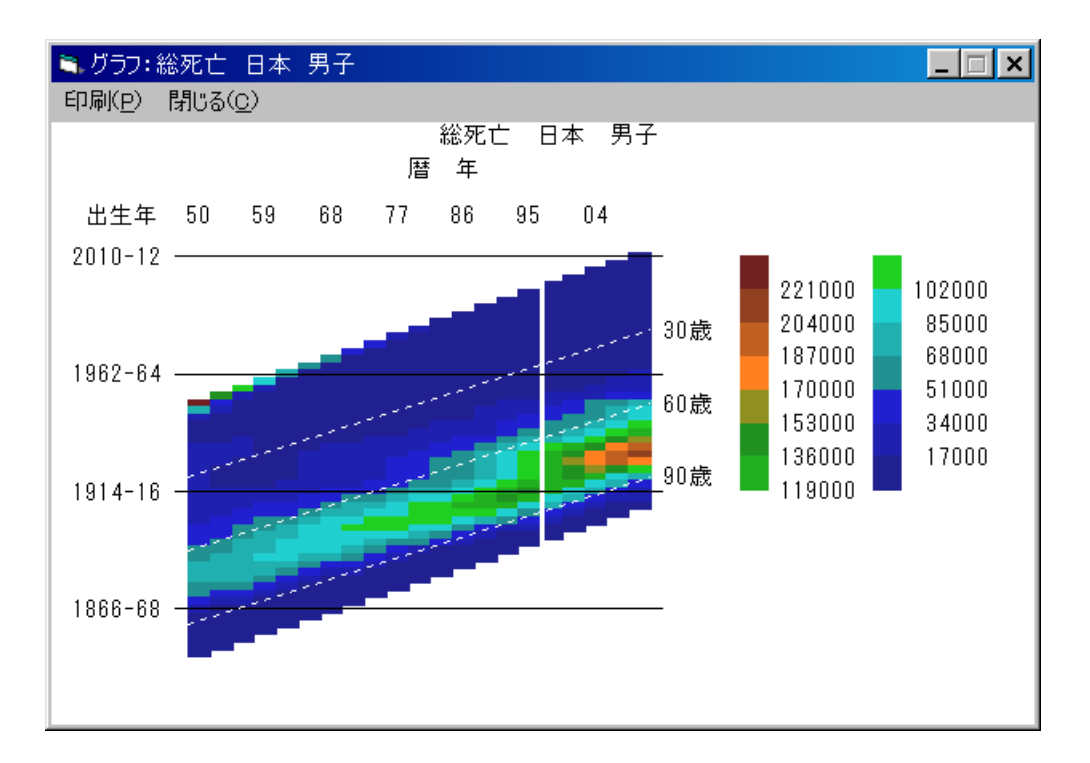

# 5-3.予測年齢分布図の表示

「5-2. 予測世代マップ」の(1) ~ (3)と同様の処理を行い、疾病選択画面を表示します。 (1)疾病選択

処理する疾病名(死因名)を選択します。

この例では、「総死亡」をクリックします。

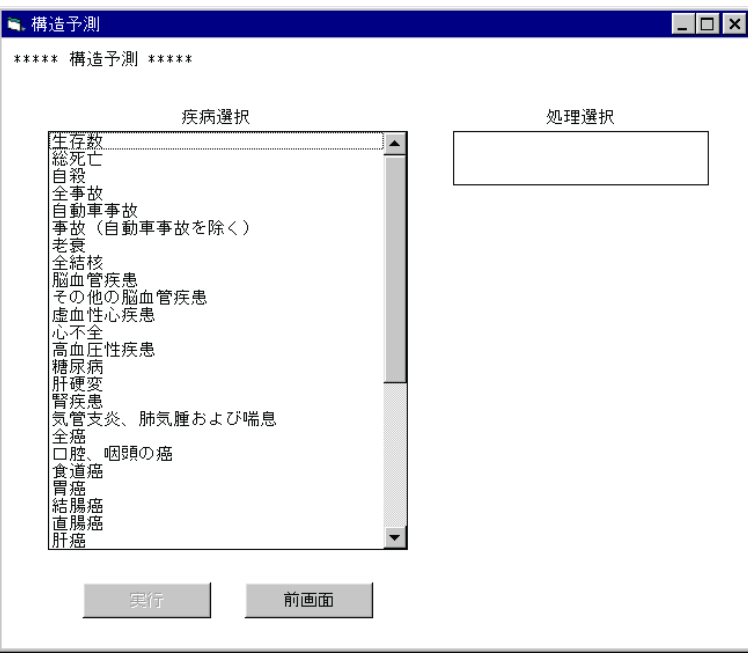

(2)処理選択

どのような処理を行うかを選択します。

この例では、「年齢分布図」をクリックします。

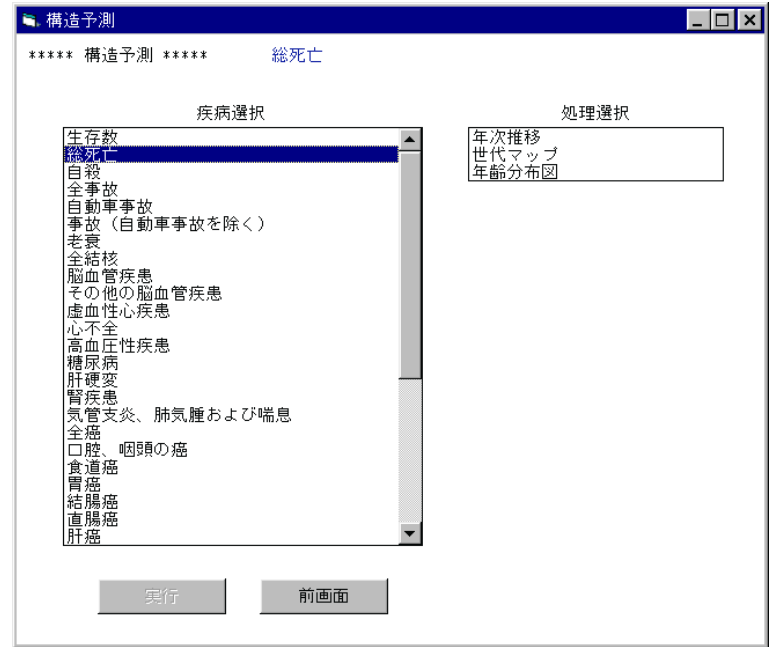
## (3)地域選択

処理する地域を選択します。

この例では、「日本」をクリックします。

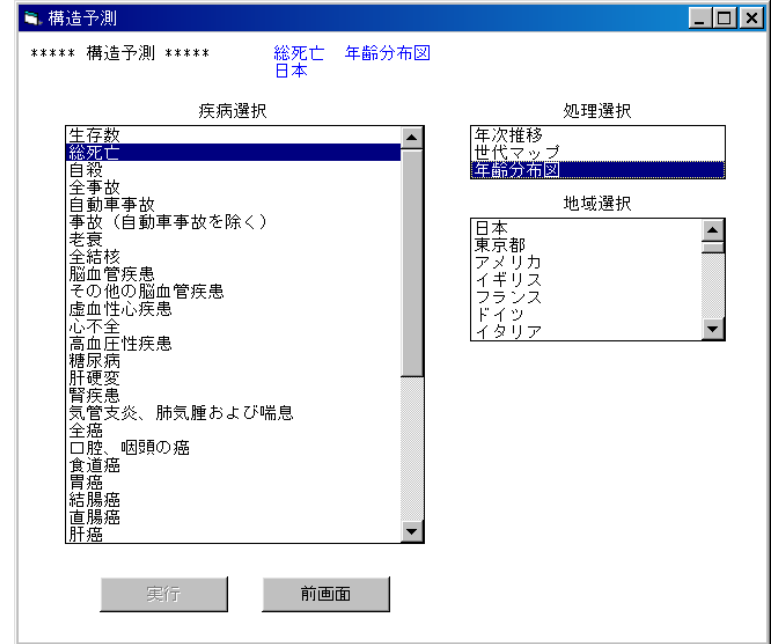

(4)性別選択

処理する性別を選択します。

この例では「男子」をクリックします。

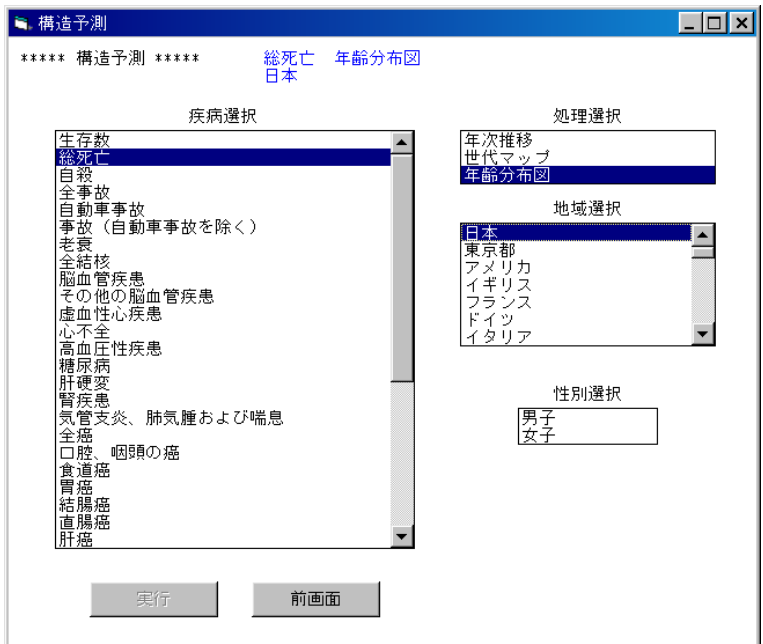

#### (5)処理の確認

処理を実行する場合は実行ボタンをクリックします。

 注)全ての条件が選択された時点で、実行ボタンがクリックできるようになります。 条件が全て選択されていない場合は、実行ボタンは無効となります。

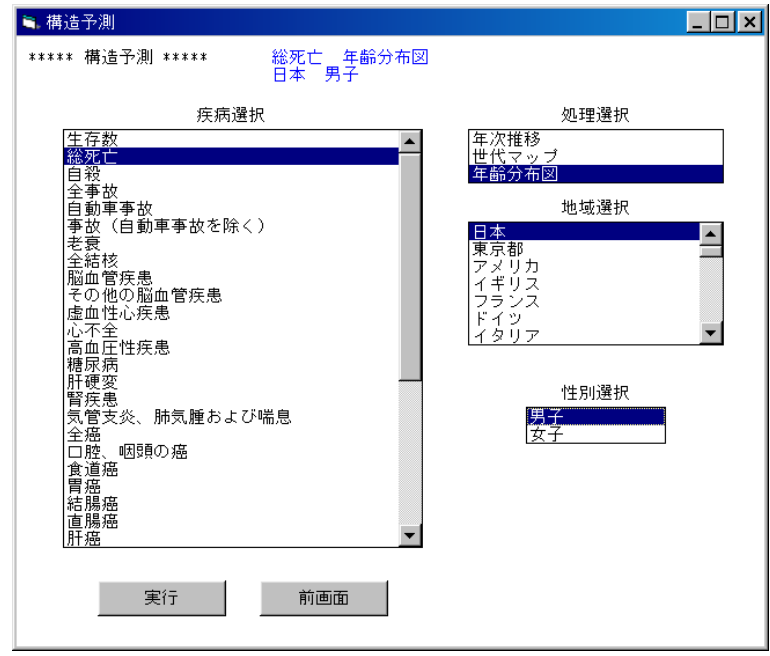

(6)描画条件入力画面

 縦軸の目盛りの大きさを入力し、実行ボタンをクリックします。 最大値/4の値より大きい、切りの良い値を入力してください。 初期値として最大値/3が入力されています。 この例では、 70000 を入力し、実行します。

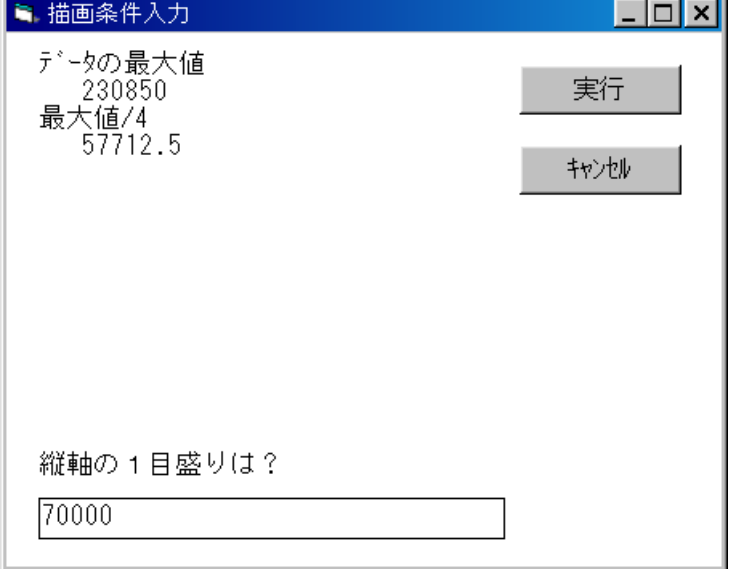

#### (7)完成したグラフ

 縦軸の1目盛りが 70000 になっていることが確認できます。 印刷 :グラフを印刷します。 閉じる:グラフを閉じます。

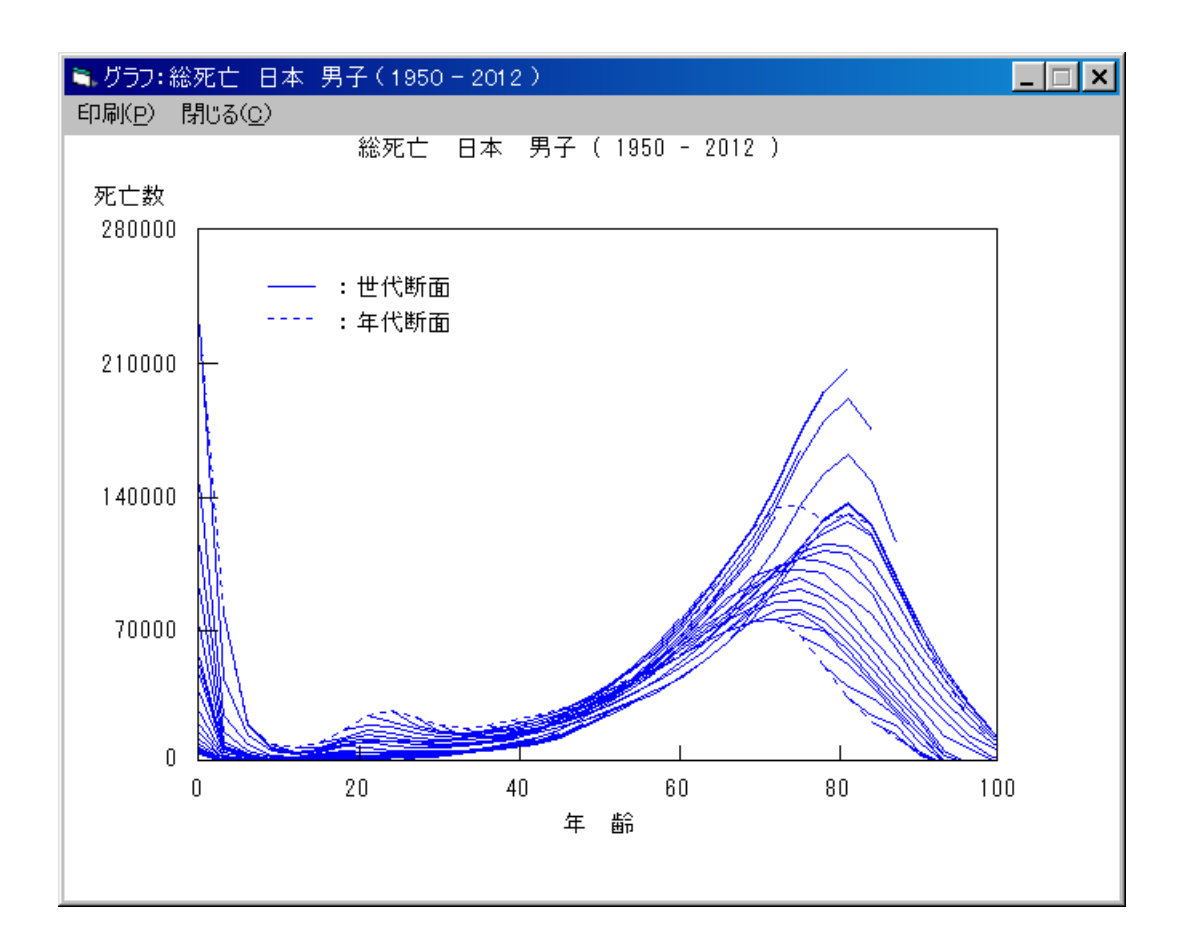

## 6.SAGE-D:構造分析(戦前分)

## 6-1.年次推移比較の表示

(1)初期画面

SAGE-D システムを起動すると最初に表示されます。

ここで、「SAGE-D」のオプションボタンを選択し、実行ボタンをクリックします。

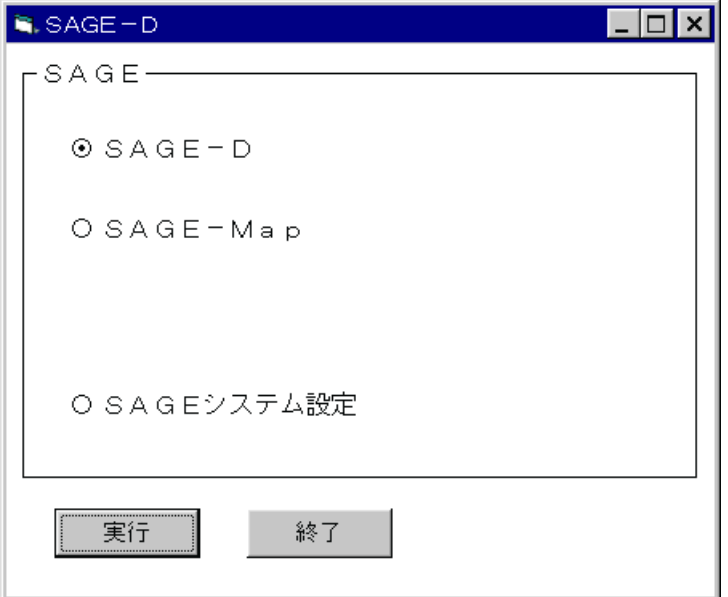

(2)SAGE-D メニュー画面

SAGE-D のメニュー画面が表示されます。

実行したい処理のオプションボタンを選択し、実行ボタンをクリックします。

この例では、「構造分析(戦前分)」のオプションボタンを選択し、実行ボタンをクリックし

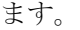

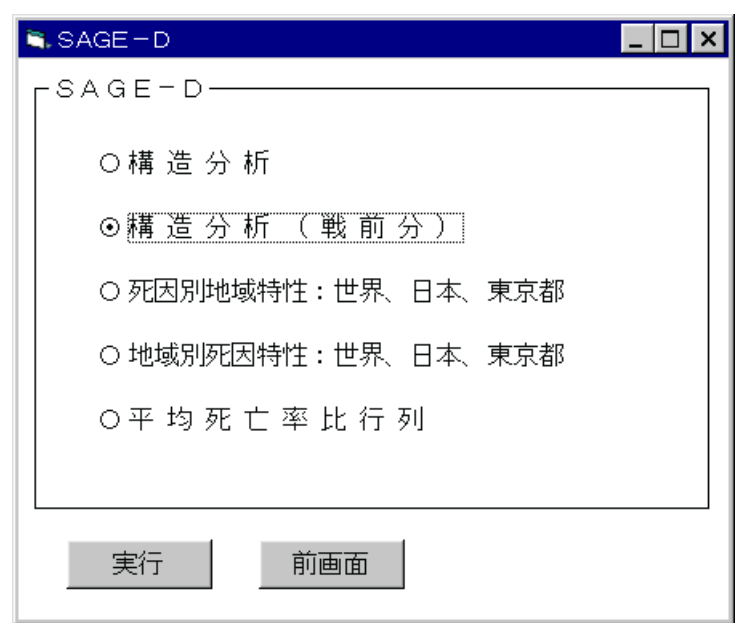

## (3)疾病選択

処理する疾病名(死因名)を選択します。

この例では、「全事故」をクリックします。

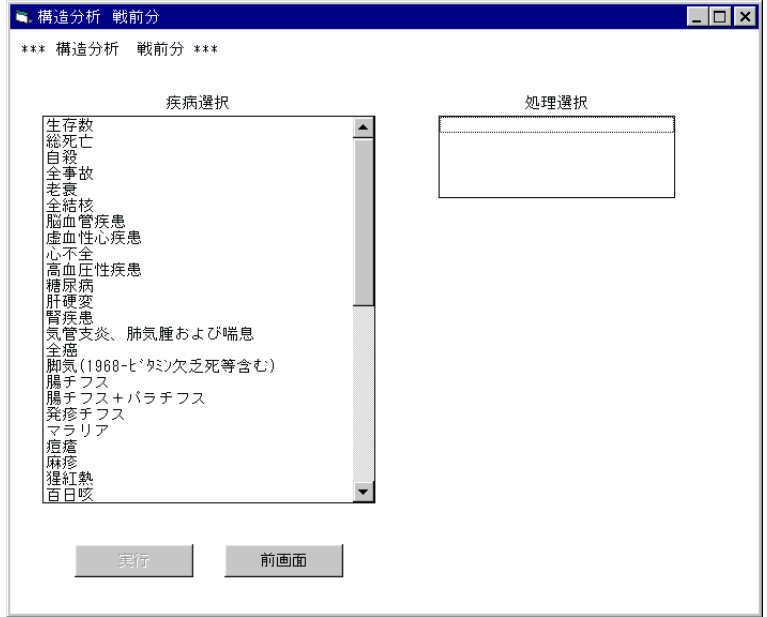

(4) 処理選択

どのような処理を行うかを選択します。

この例では、「年次推移比較」をクリックします。

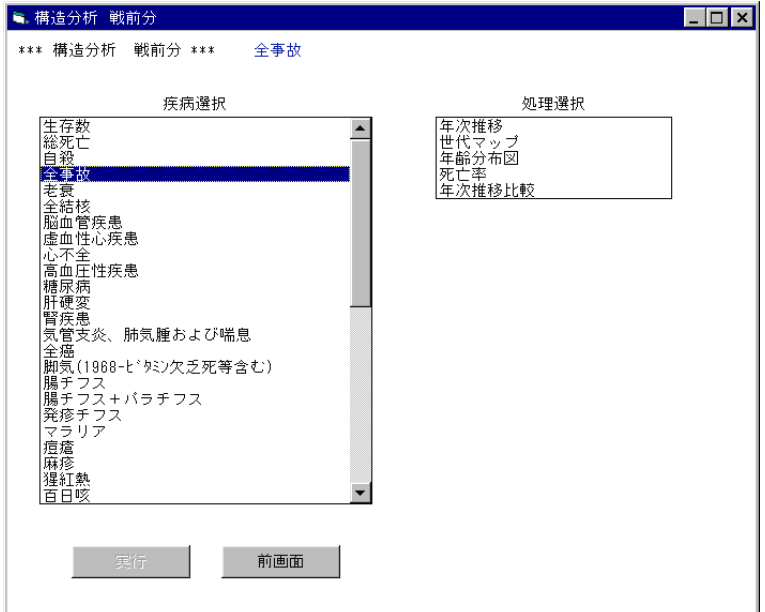

(5)第2疾病選択

 (3)で選択された疾病と比較をする疾病を選択します。 この例では、「自殺」をクリックします。

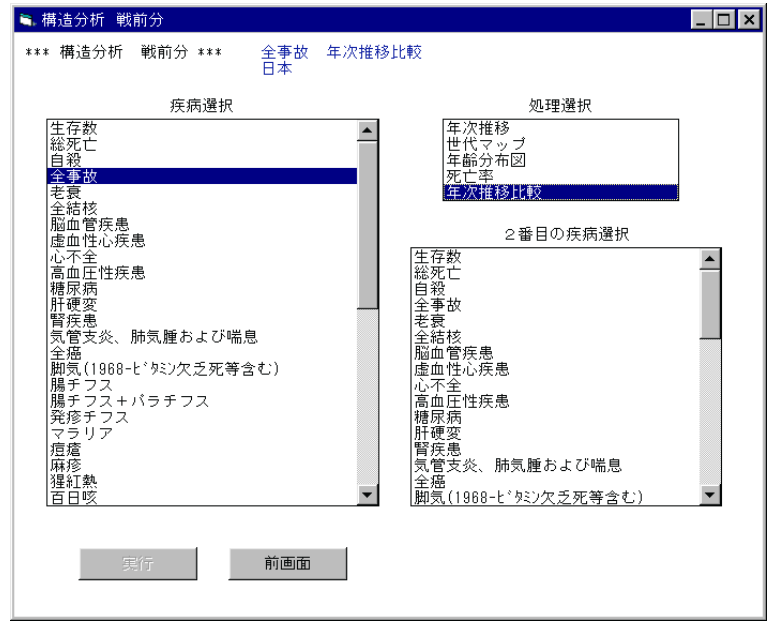

(6)性別選択

 処理する性別を選択します。 この例では「男子」をクリックします。

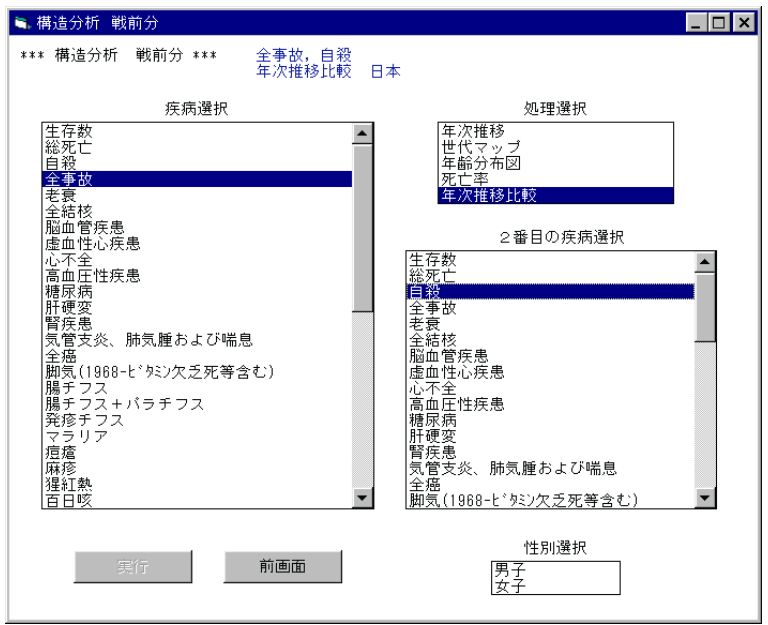

(7)処理の確認

処理を実行する場合は実行ボタンをクリックします。

 注)全ての条件が選択された時点で、実行ボタンがクリックできるようになります。 条件が全て選択されていない場合は、実行ボタンは無効となります。

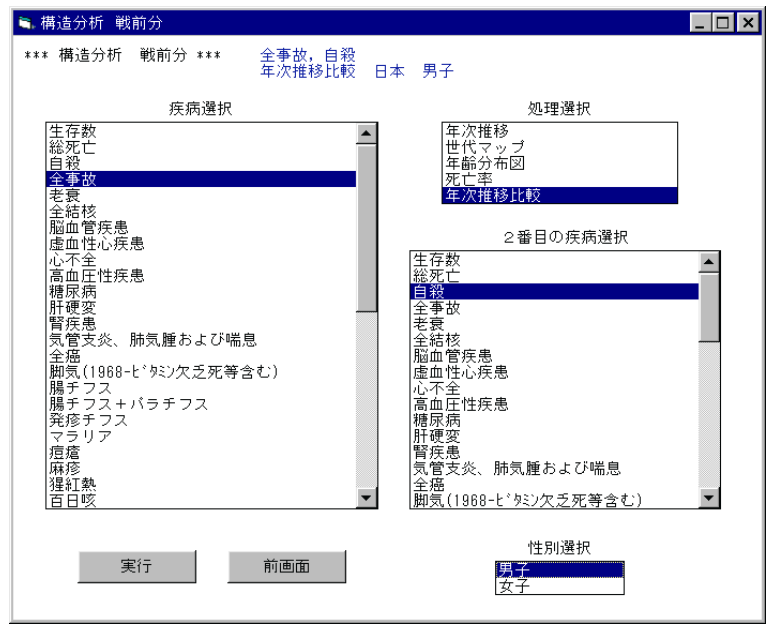

(8)描画条件入力画面

 縦軸の目盛りの大きさを入力し、実行ボタンをクリックします。 最大値/4の値より大きい、切りの良い値を入力してください。 初期値として最大値/3が入力されています。 この例では、13000 を入力し、実行します。

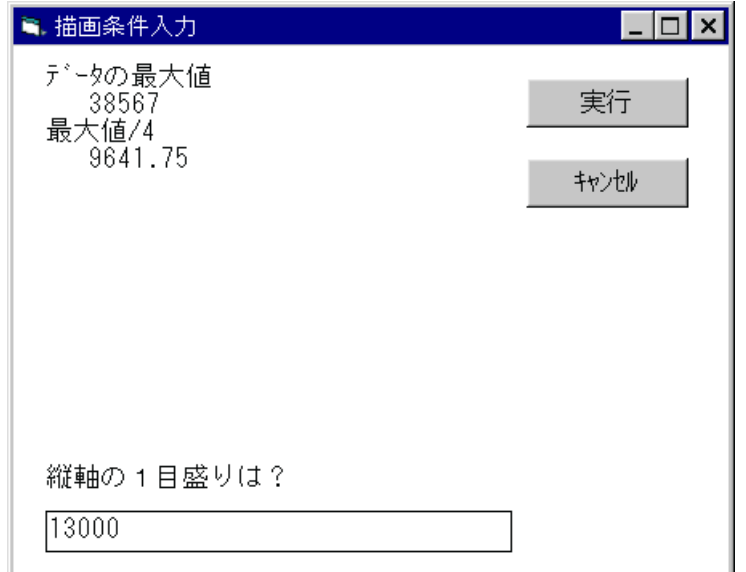

#### (9)完成したグラフ

 縦軸の1目盛りが 13000 になっていることが確認できます。 印刷 :グラフを印刷します。 閉じる:グラフを閉じます。

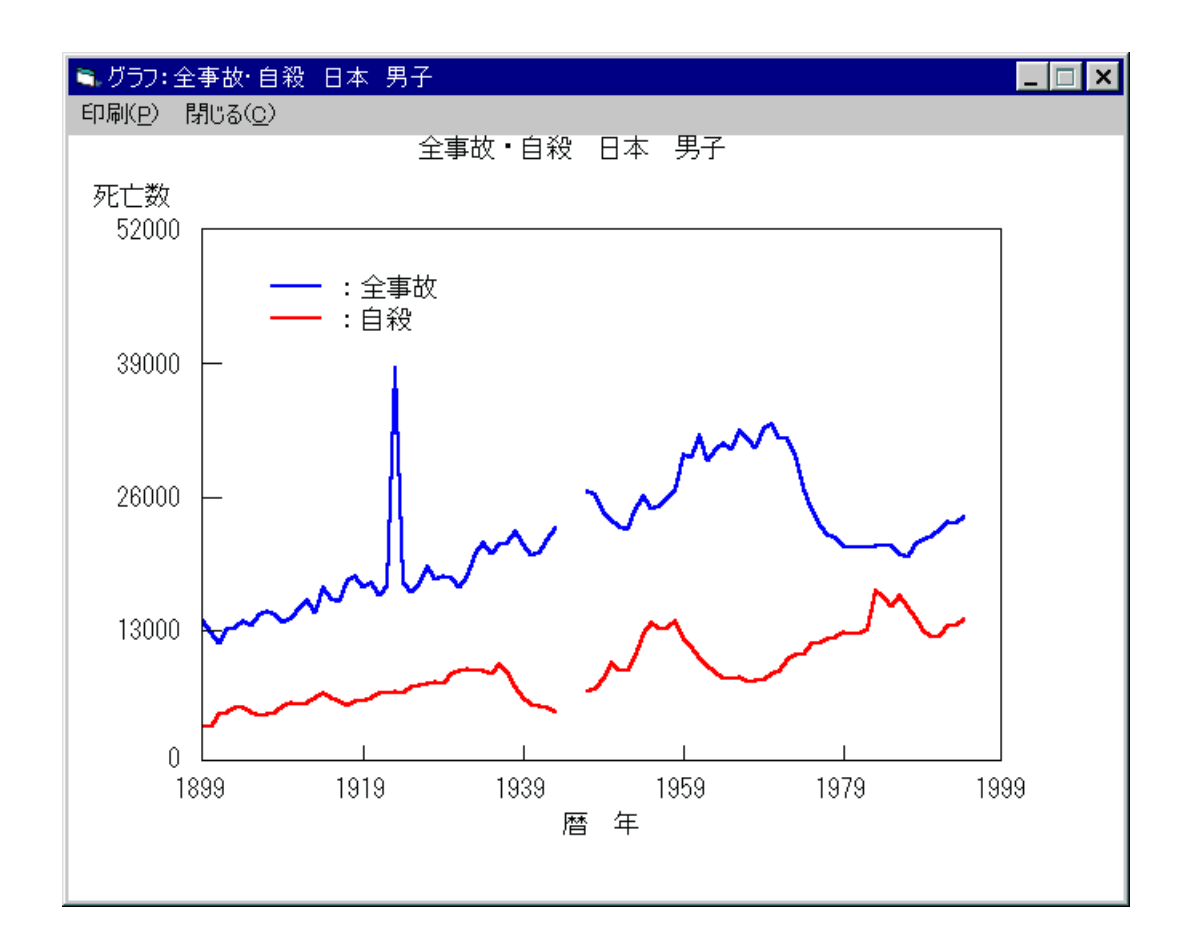

## 7.SAGE-D:死因別地域特性

## 7-1. 死因別地域特性の表示

(1)初期画面

SAGE-D システムを起動すると最初に表示されます。

ここで、「SAGE-D」のオプションボタンを選択し、実行ボタンをクリックします。

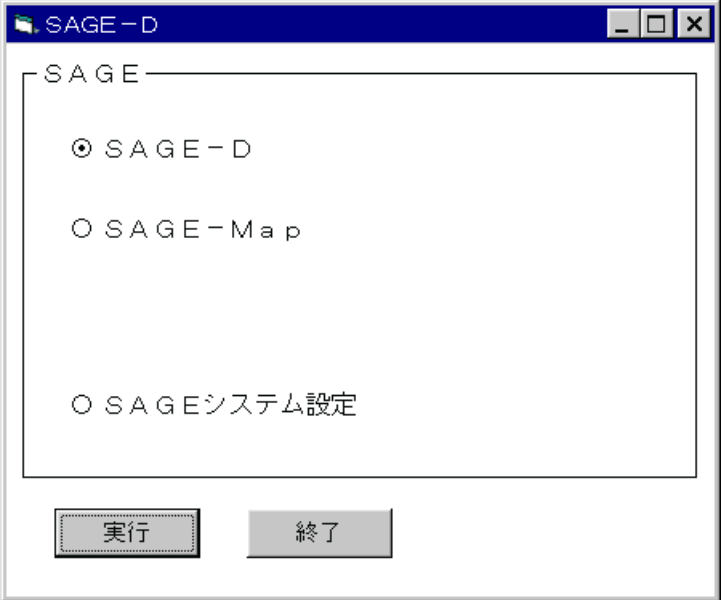

(2)SAGE-D メニュー画面

SAGE-D のメニュー画面が表示されます。

実行したい処理のオプションボタンを選択し、実行ボタンをクリックします。

 この例では、「死因別地域特性:世界、日本、東京都」のオプションボタンを選択し、実行ボ タンをクリックします。

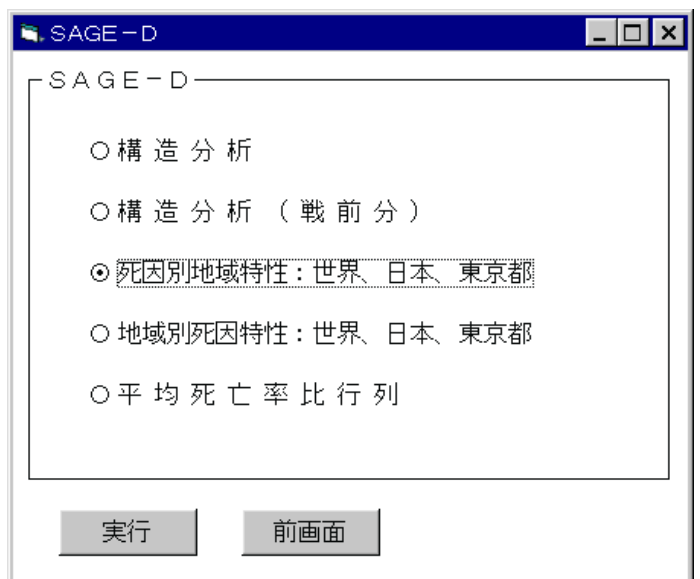

#### (3)地域選択画面

 処理したい地域のオプションボタンを選択し、実行ボタンをクリックします。 この例では、「世界各国」のオプションボタンを選択し、実行ボタンをクリックします。

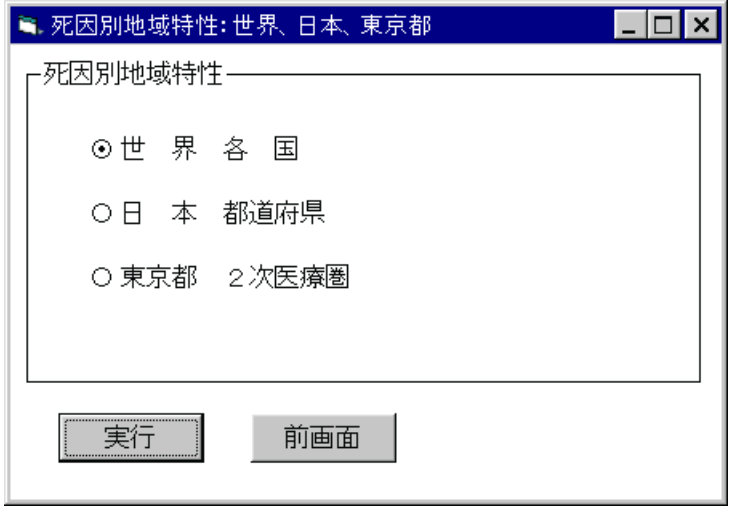

(4)疾病選択

 処理する疾病名(死因名)を選択します。 この例では、「総死亡」をクリックします。

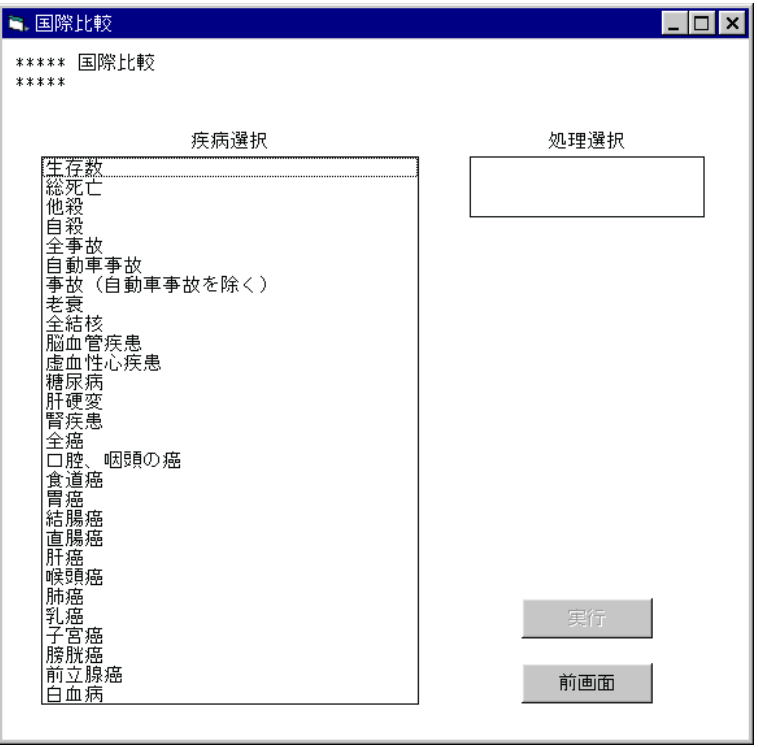

## (5)処理選択

どのような処理を行うかを選択します。

この例では、「死亡率比・生存割合比」をクリックします。

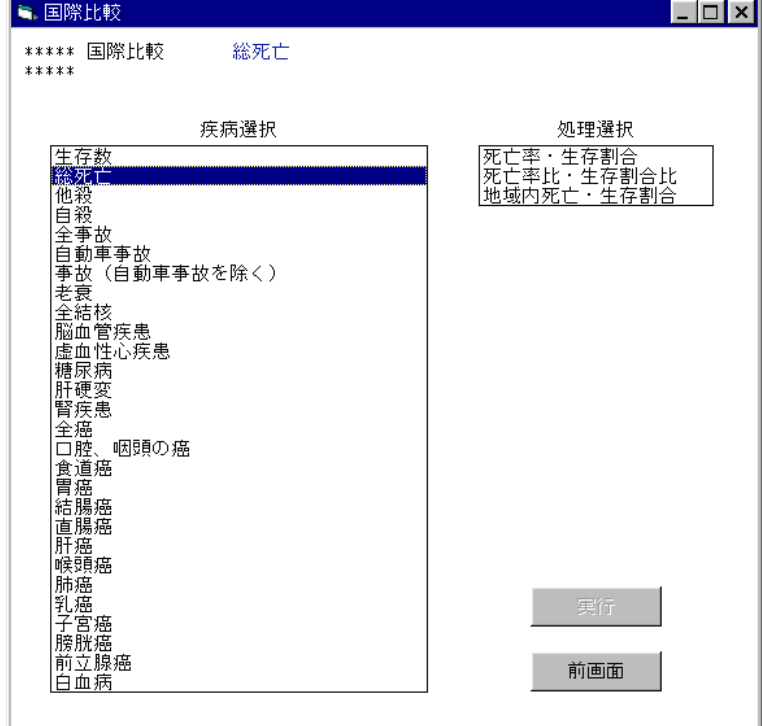

L.

(6)性別選択

処理する性別を選択します。

この例では「男子」をクリックします。

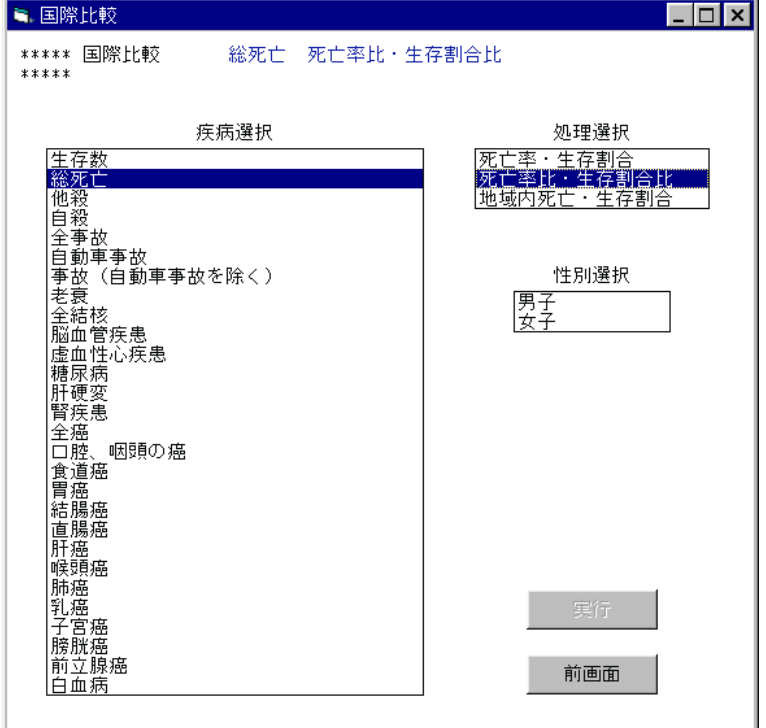

(7)処理の確認

処理を実行する場合は実行ボタンをクリックします。

 注)全ての条件が選択された時点で、実行ボタンがクリックできるようになります。 条件が全て選択されていない場合は、実行ボタンは無効となります。

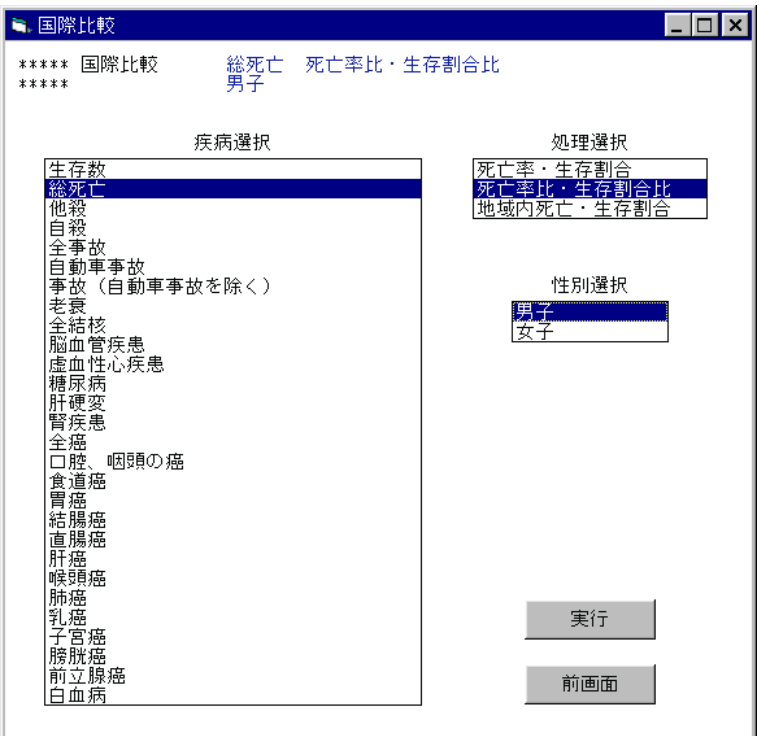

(8)処理年次入力画面

観測する年次を入力します。

1950 年以降の数値を入力します。この例では、1994 を入力しました。

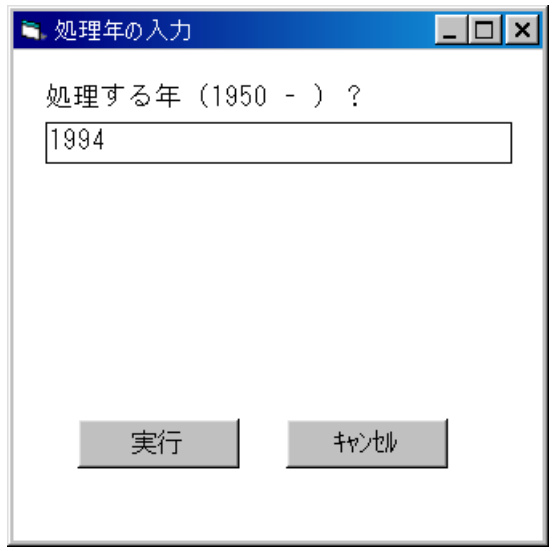

(9)分母(基準)となる地域の選択

原則として、「5か国」を選択し、「実行」をクリックします。

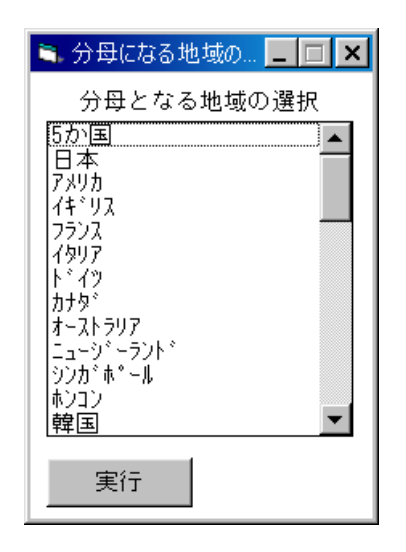

(10)階級入力画面

年齢階級(年齢幅)を設定します。

3、6、15 のいずれかの数値を入力してください。

初期値として6が入力されています(標準は6歳階級です)。

この例では6歳階級とするために、そのまま実行します。

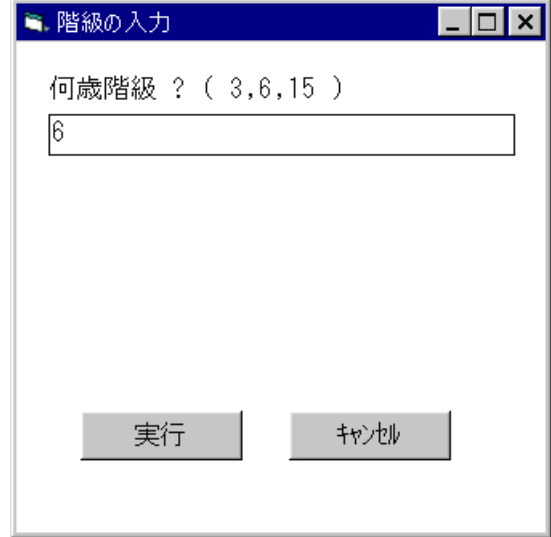

(11)描画条件入力画面

 死亡率比描画の下限値と間隔を入力し、実行ボタンをクリックします。 初期値として下限値には 0.30 、間隔には 0.10 が入力されています。 下限値の入力:現在入力されている値を削除し、数値キーで下限値を入力してください。 間隔の入力 :"自動設定"ボタンを選択すると、下限値の値が設定されます。 "手入力"ボタンを選択すると、現在入力されている間隔の値が削除され、 入力待ち状態になります。

この例では、すべて既定値で描くので、そのまま実行します。

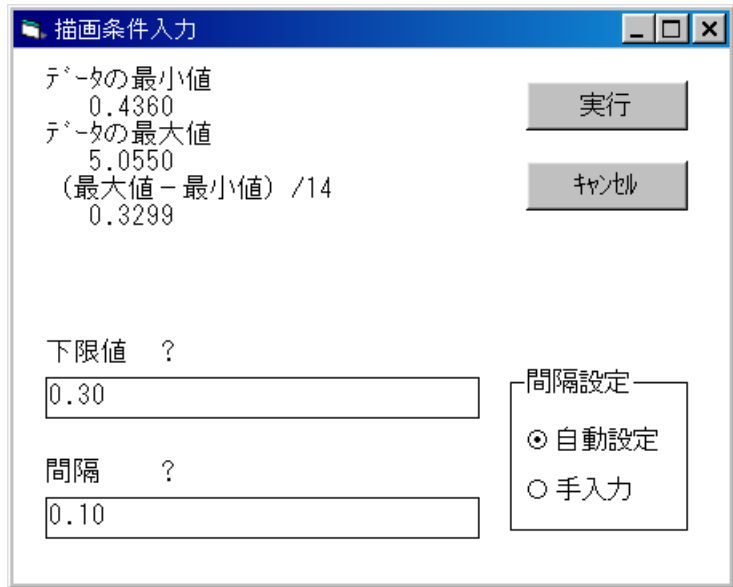

(12)完成したグラフ

凡例をみると、色分けの下限値が 0.3、間隔が 0.1 になっていることが確認できます。

(10)で年齢階級を変更することにより、違った年齢階級で情報を観測することができます。

- (11)で下限値や間隔を適切に変更することにより、自在に色分けができます。
- 印刷 :グラフを印刷します。

閉じる:グラフを閉じます。

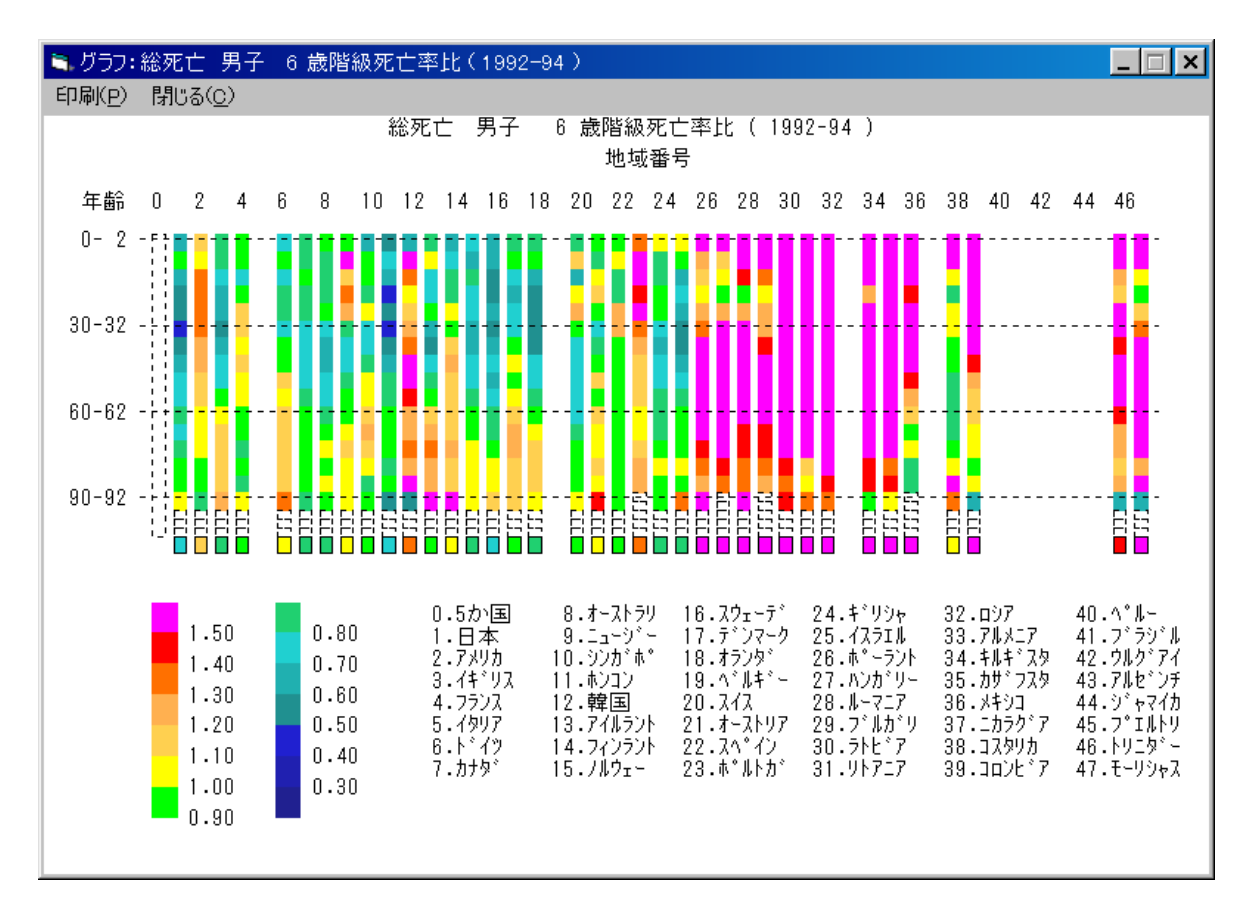

(注)(3)地域選択画面で、「日本 都道府県」を選んだ場合は図1が、「東京都 2次医療圏」 を選んだ場合は図2が表示される。

「年次推移」、「世代マップ」、「死亡率」、「死亡率比」については、

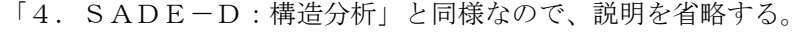

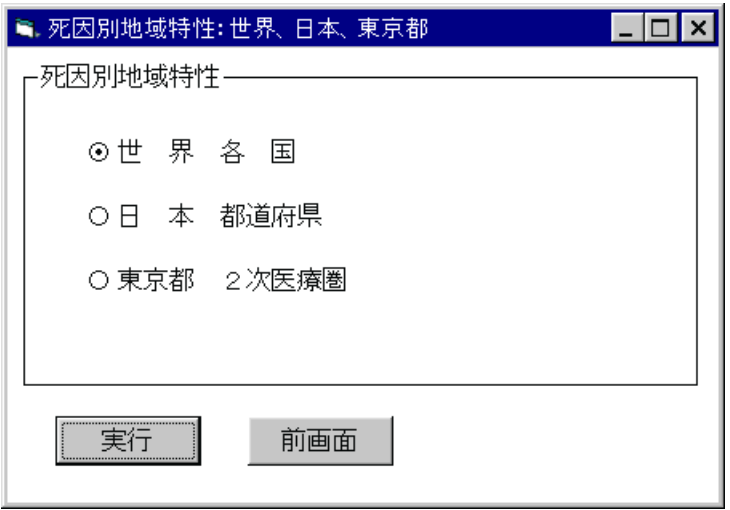

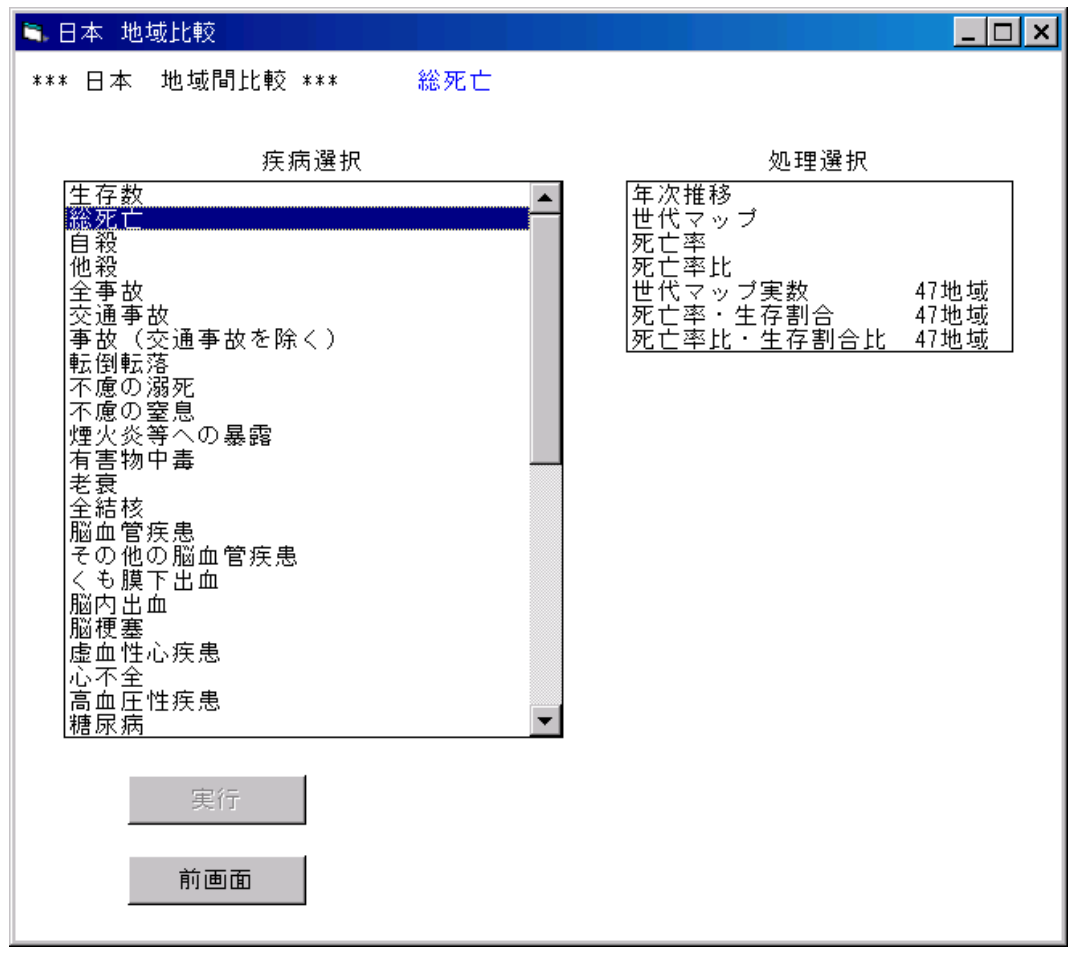

## 図1 「日本 都道府県」を選んだ場合

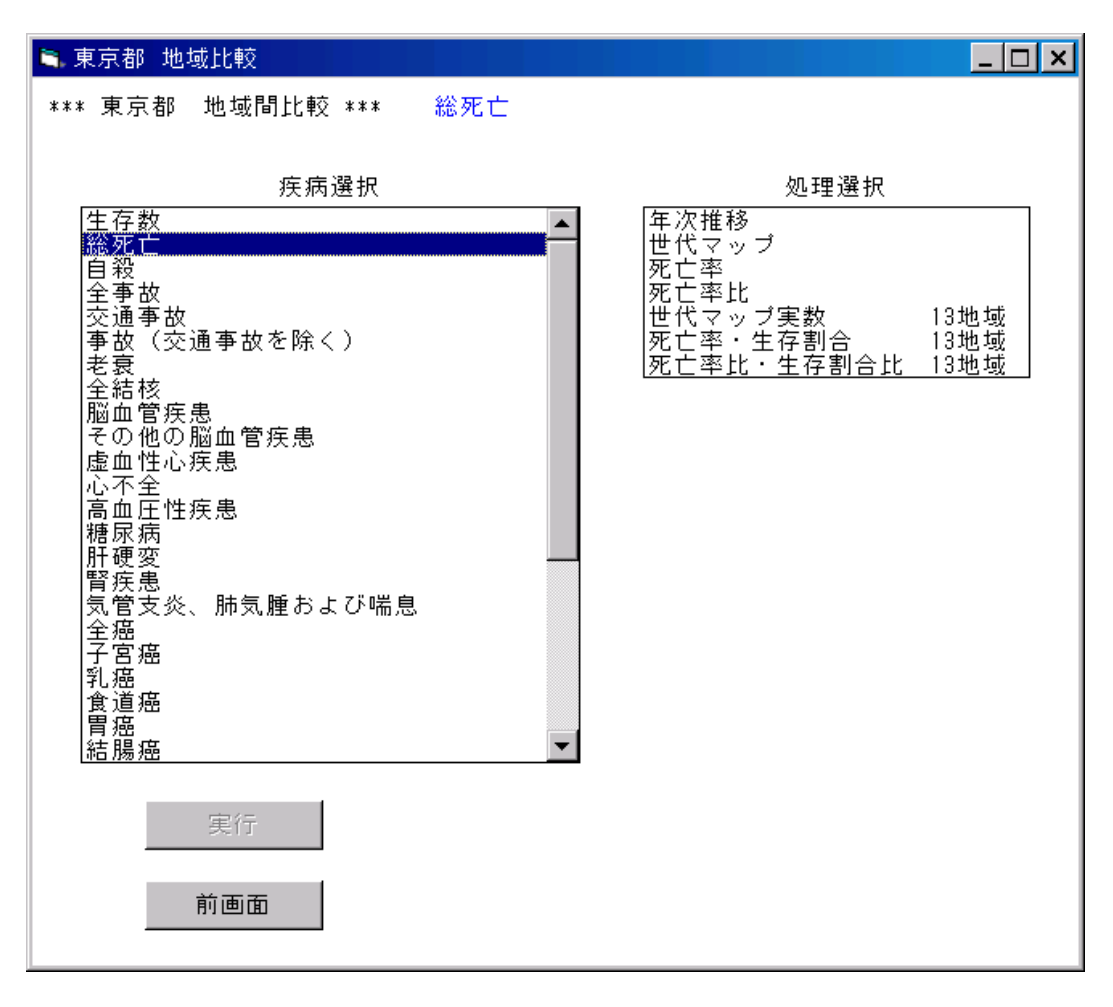

図2 「東京都 2次医療圏」を選んだ場合

## 8.SAGE-D:地域別死因特性

## 8-1.地域別死因特性の表示

(1)初期画面

SAGE-D システムを起動すると最初に表示されます。

ここで、「SAGE-D」のオプションボタンを選択し、実行ボタンをクリックします。

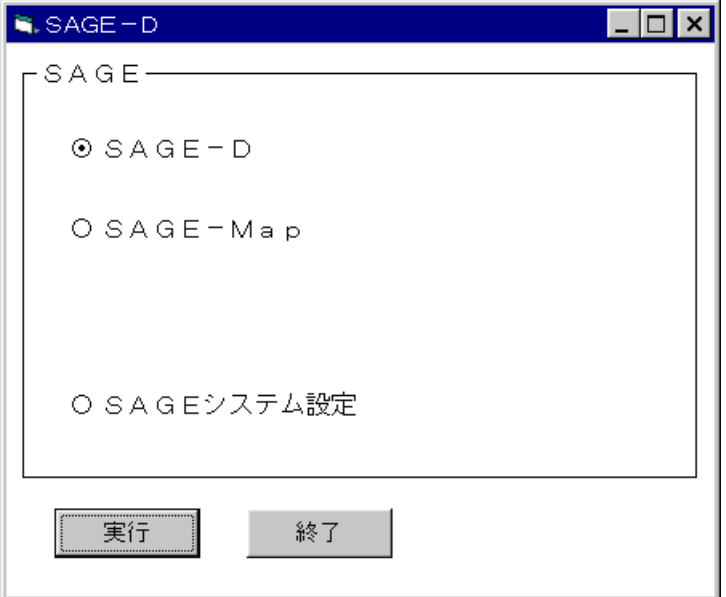

(2)SAGE-D メニュー画面

SAGE-D のメニュー画面が表示されます。

実行したい処理のオプションボタンを選択し、実行ボタンをクリックします。

この例では、「地域別死因特性:世界、日本、東京都」のオプションボタンを選択し、実行ボ

タ

ンをクリックします。

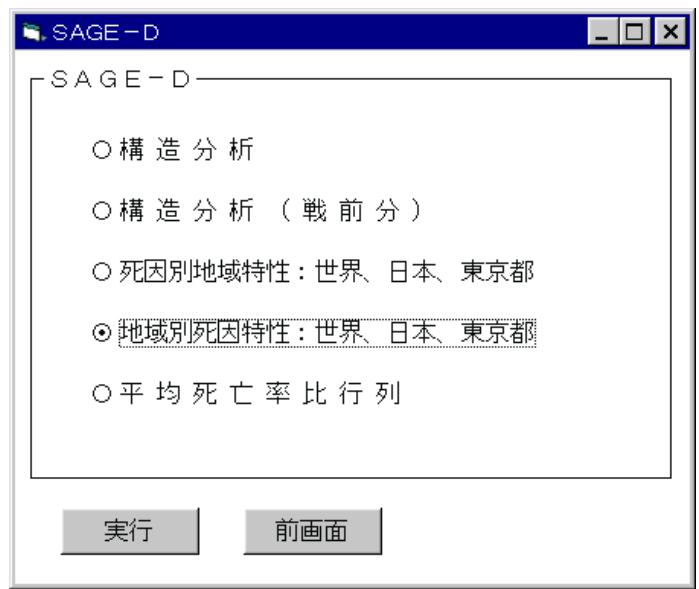

(3)地域選択画面

 処理したい地域のオプションボタンを選択し、実行ボタンをクリックします。 この例では、「世界各国」のオプションボタンを選択し、実行ボタンをクリックします。

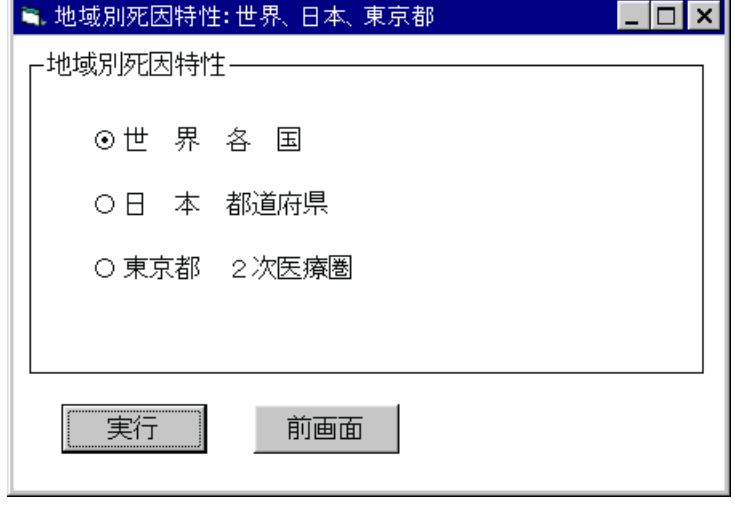

(4)地域選択2

特性を観測する地域を選択します。

この例では、「アメリカ」をクリックします。

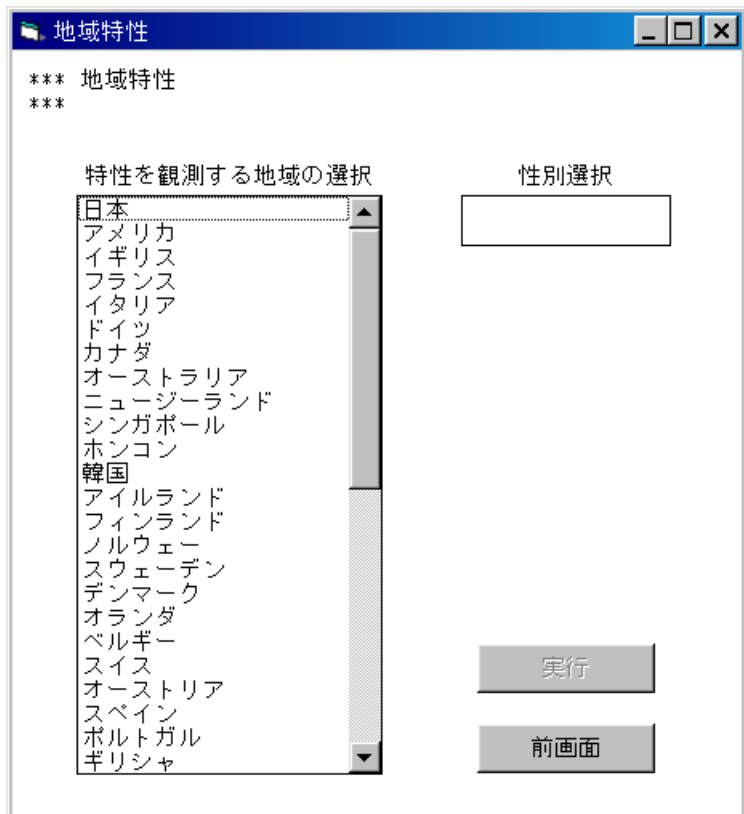

(5)性別選択

処理する性別を選択します。

この例では「男子」をクリックします。

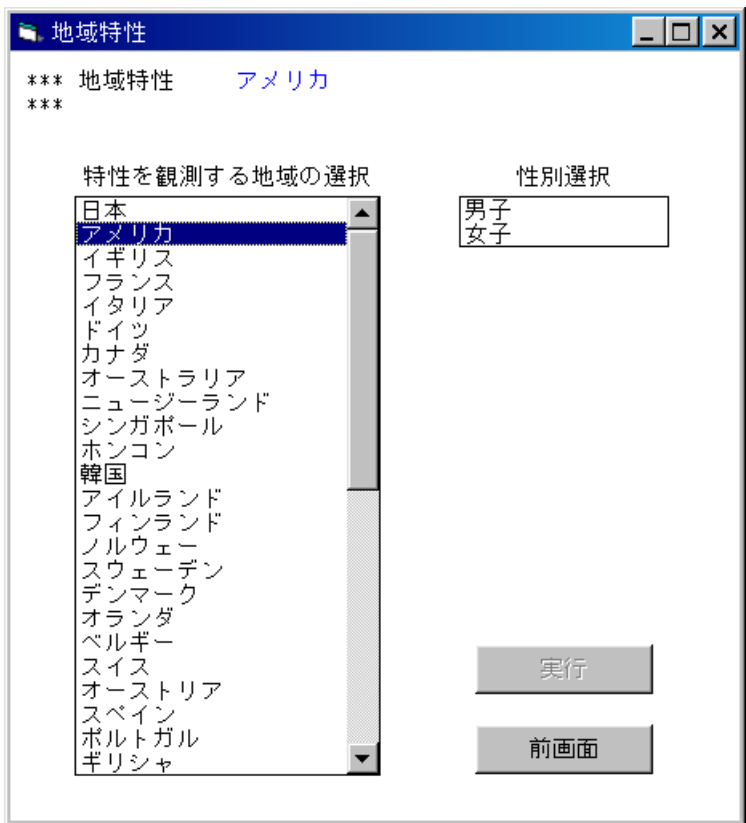

(6)処理の確認

処理を実行する場合は実行ボタンをクリックします。

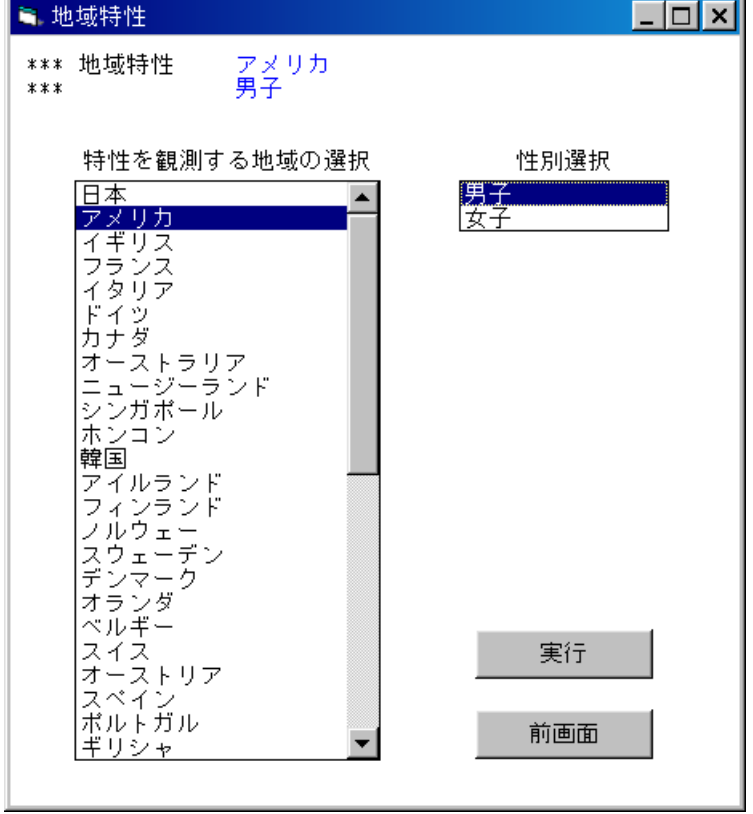

- 注)全ての条件が選択された時点で、実行ボタンがクリックできるようになります。 条件が全て選択されていない場合は、実行ボタンは無効となります。
- (7)処理年次入力画面

観測する年次を入力します。

1950 年以降の数値を入力します。この例では、1994 を入力しました。

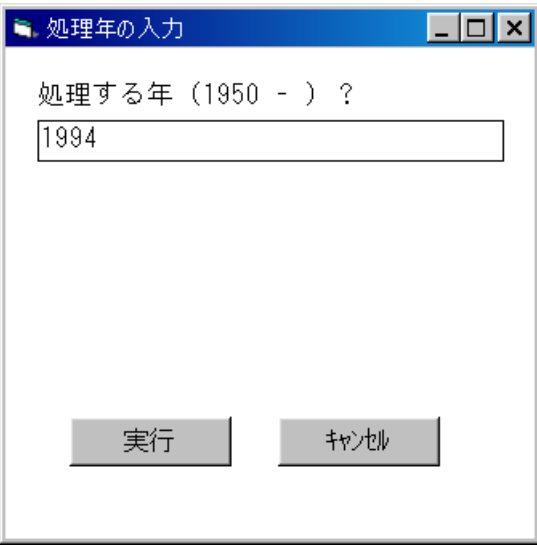

(8)階級入力画面

年齢階級(年齢幅)を設定します。

 3、6、15 のいずれかの数値を入力してください。 初期値として6が入力されています(標準は6歳階級です)。 この例では6歳階級とするために、そのまま実行します。

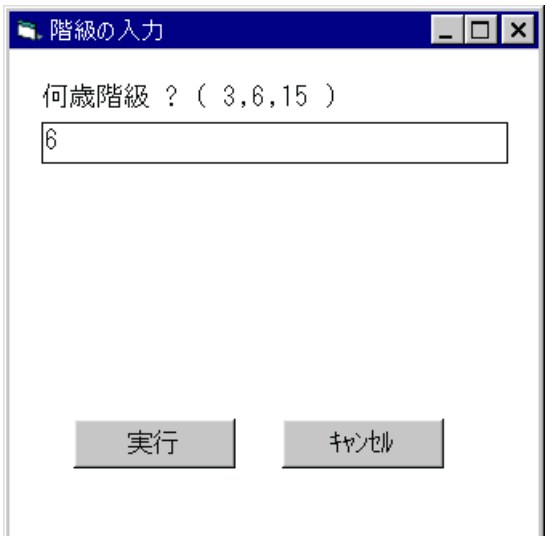

(9)描画条件入力画面

 地域別死因特性描画の下限値と間隔を入力し、実行ボタンをクリックします。 初期値として下限値には 0.30 、間隔には 0.10 が入力されています。 下限値の入力:現在入力されている値を削除し、数値キーで下限値を入力してください。

- 間隔の入力 :"自動設定"ボタンを選択すると、下限値の値が設定されます。 "手入力"ボタンを選択すると、現在入力されている間隔の値が削除され、 入力待ち状態になります。
- この例では、すべて既定値で描くので、そのまま実行します。

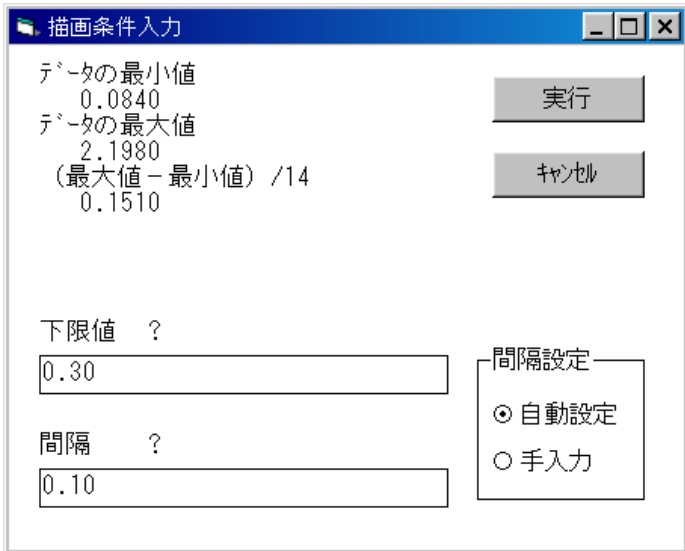

(10)完成したグラフ

凡例をみると、色分けの下限値が 0.30 、間隔が 0.10 になっていることが確認できます。

- (8)階級を変更することにより、違ったセルの表が作成できます。
- (9)で下限値や間隔を適切に変更することにより、自在に色分けができます。
- 印刷 :グラフを印刷します。

閉じる:グラフを閉じます。

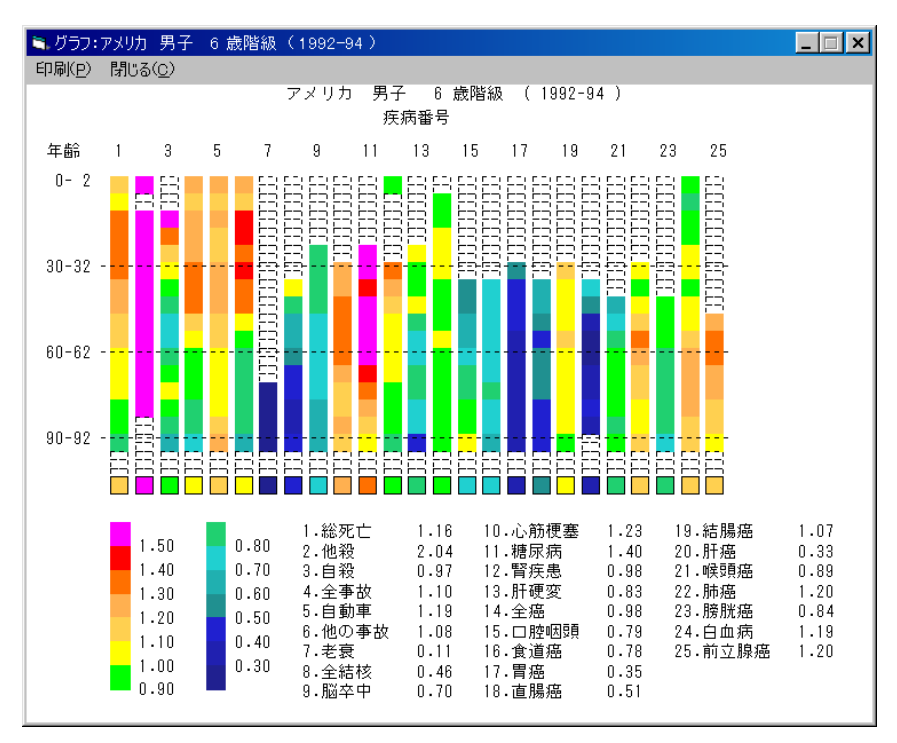

基準となる地域は、5か国合計です。

## 9. SAGE-D: 平均死亡率比行列

## 9-1.平均死亡率比行列の表示

#### (1)初期画面

SAGE-D システムを起動すると最初に表示されます。

ここで、「SAGE-D」のオプションボタンを選択し、実行ボタンをクリックします。

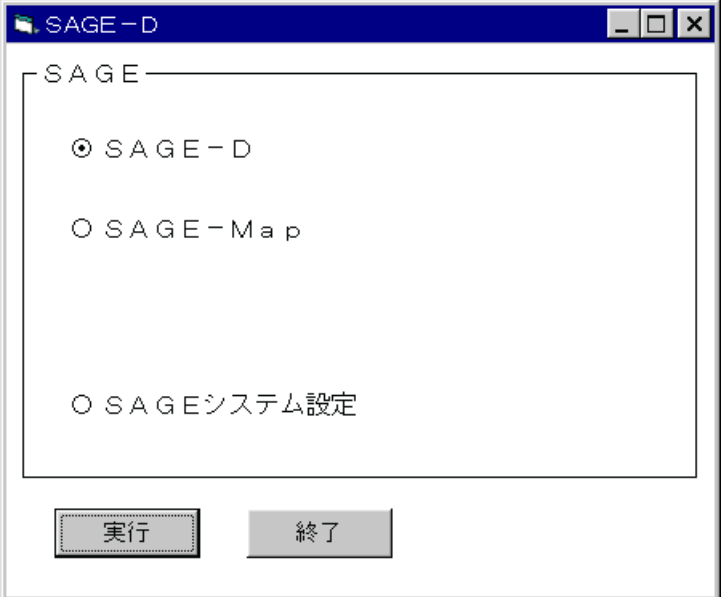

(2)SAGE-D メニュー画面

SAGE-D のメニュー画面が表示されます。

 実行したい処理のオプションボタンを選択し、実行ボタンをクリックします。 この例では、「平均死亡率比行列」のオプションボタンを選択し、実行ボタンを クリックします。

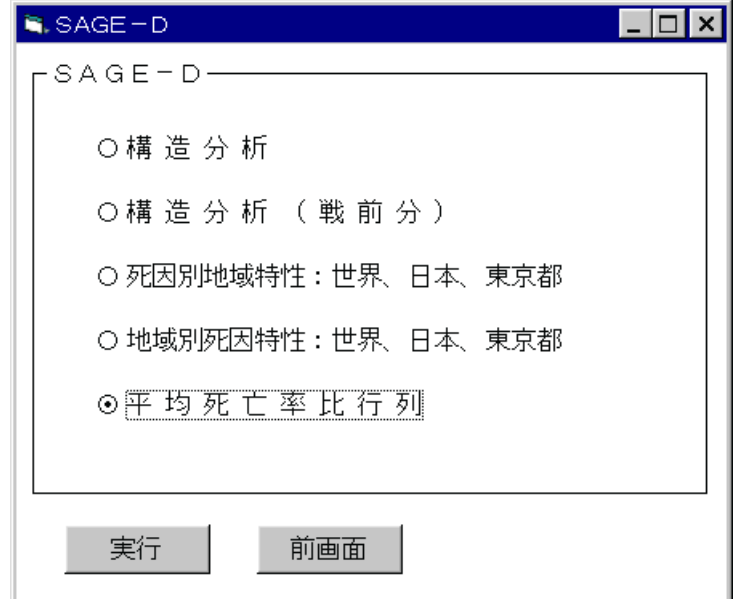

(3)平均死亡率比行列メニュー画面

 処理したい地域のオプションボタンを選択し、実行ボタンをクリックします。 この例では、「都道府県:男子」のオプションボタンを選択し、実行ボタンをクリックします。

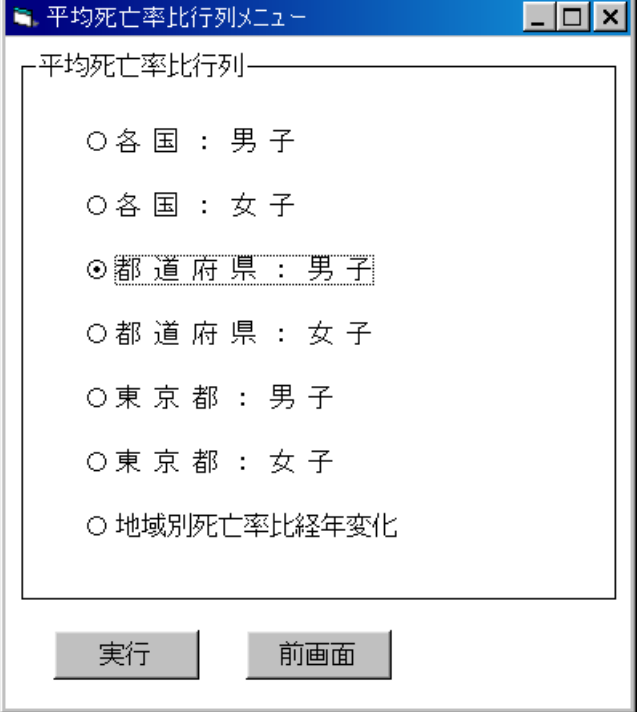

(4)処理年次入力画面

観測する年次を入力します。

1986 年以降の数値を入力します。この例では、1994 を入力しました。

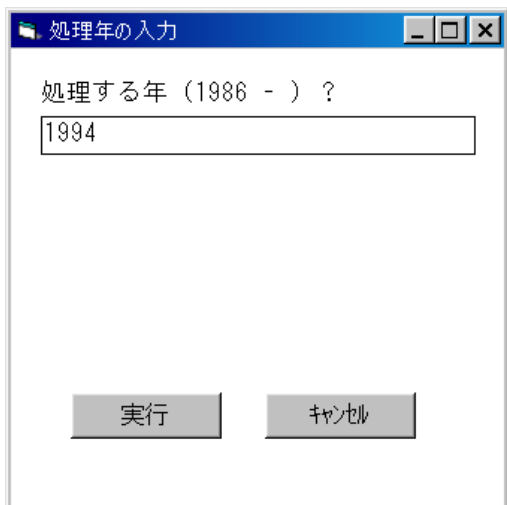

(5)描画条件入力画面

 地域別死因特性描画の下限値と間隔を入力し、実行ボタンをクリックします。 初期値として下限値には 0.30 、間隔には 0.10 が入力されています。 下限値の入力:現在入力されている値を削除し、数値キーで下限値を入力してください。 間隔の入力 :"自動設定"ボタンを選択すると、下限値の値が設定されます。

 "手入力"ボタンを選択すると、現在入力されている間隔の値が削除され、 入力待ち状態になります。

この例では、すべて既定値で描くので、そのまま実行します。

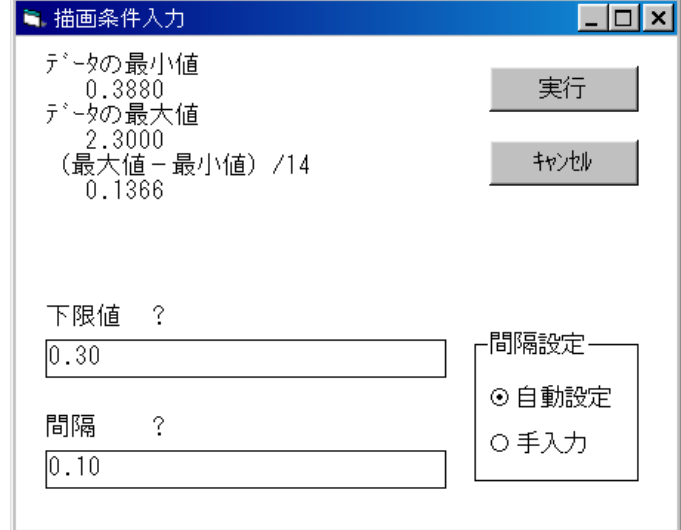

(6)完成したグラフ

 凡例をみると、色分けの下限値が 0.30 、間隔が 0.10 になっていることが確認できます。 (5)で下限値や間隔を適切に変更することにより、自在に色分けができます。

- 印刷 :グラフを印刷します。
- 閉じる:グラフを閉じます。

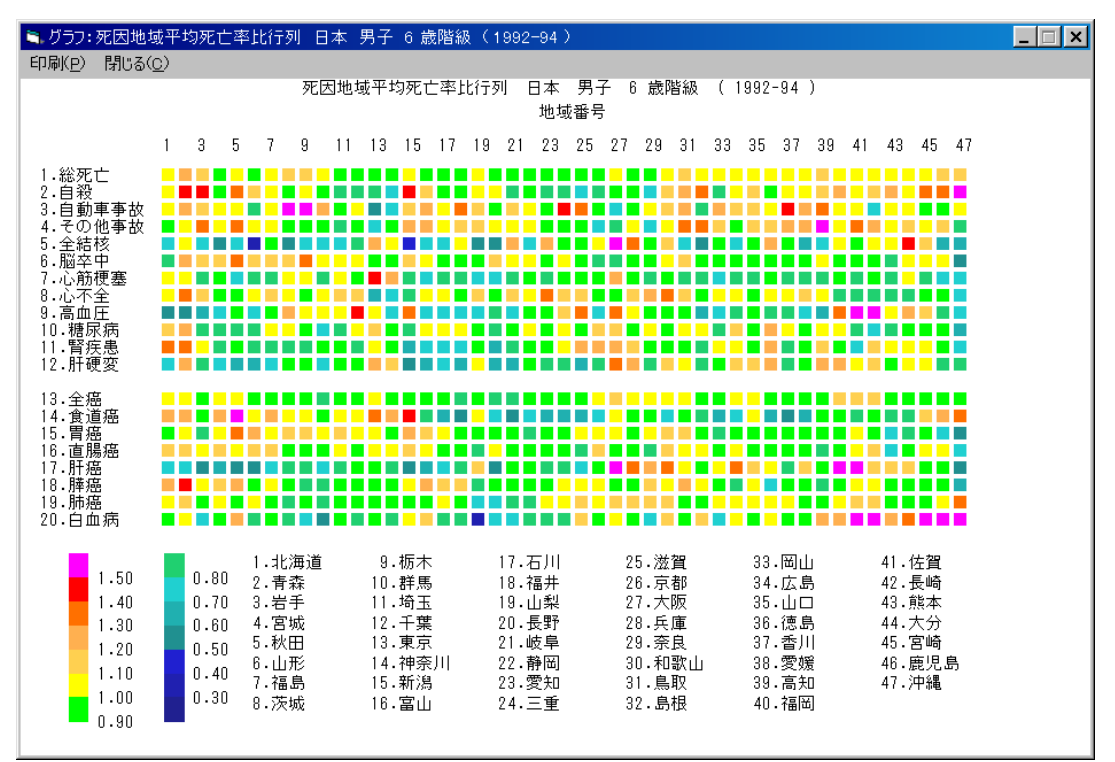

基準は、日本全国です。

# 10.  $SAGE-Ma$

# 10-1. SAGE-Mapの表示

(1)初期画面

SAGE-Dシステムを起動すると最初に表示されます。

ここで、「SAGE-Map」のオプションボタンを選択し、実行ボタンをクリックします。

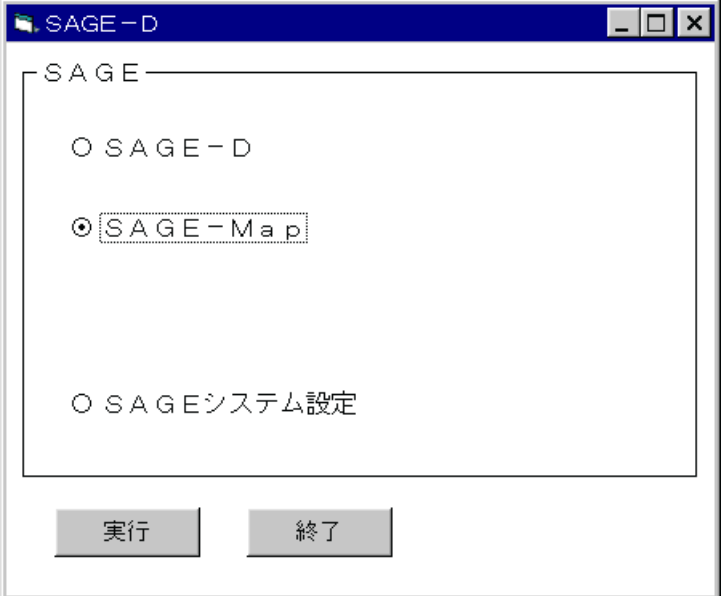

(2)地図選択画面

表示する地図を選択します。

この例では、「日本全国平均死亡率比地域マップ」のオプションボタンを選択し、実行ボタン

を

クリックします。

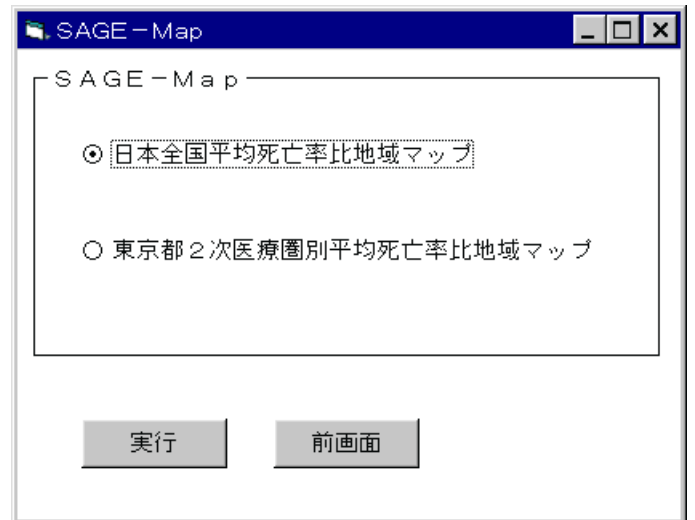

## (3)疾病選択

 処理する疾病名(死因名)を選択します。 この例では、「総死亡」をクリックします。

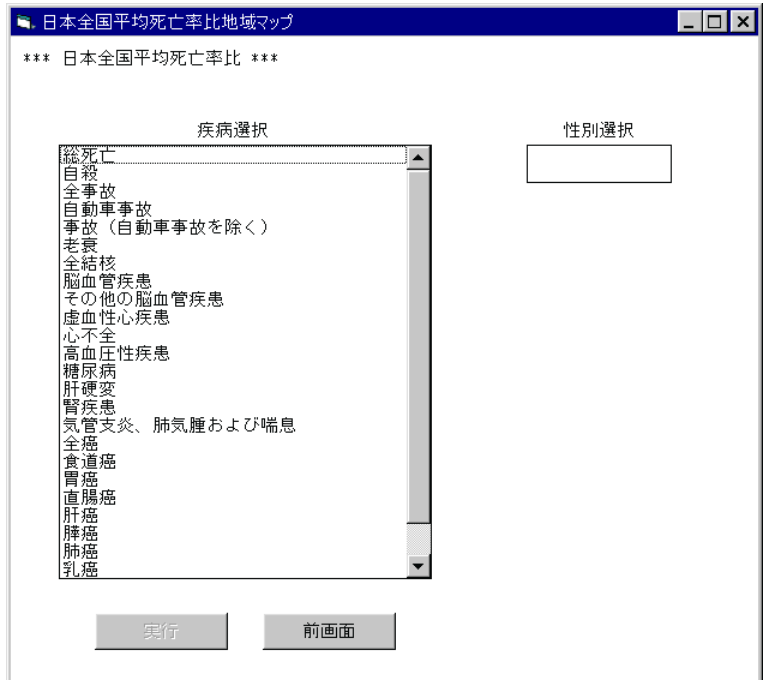

(4)性別選択

処理する性別を選択します。

この例では「男子」をクリックします。

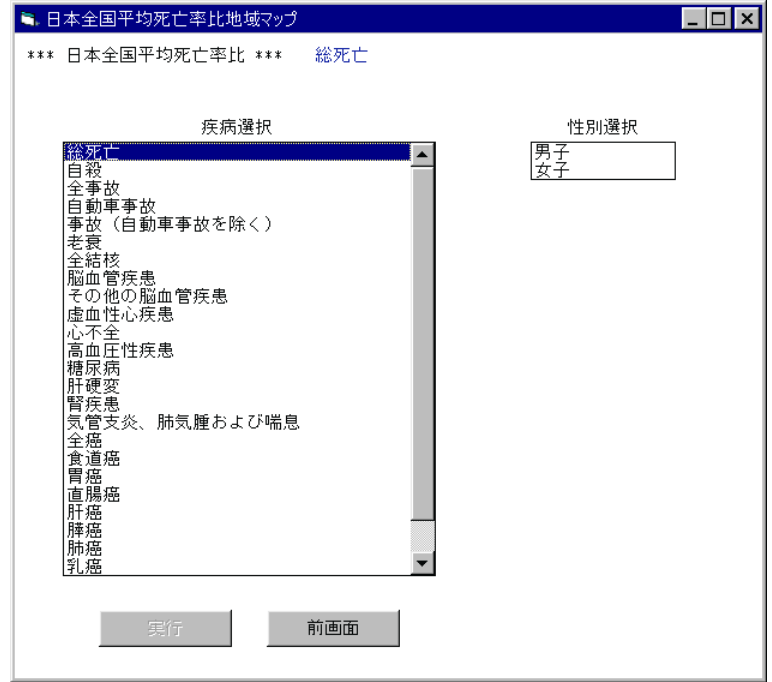

#### (5)処理の確認

処理を実行する場合は実行ボタンをクリックします。

 注)全ての条件が選択された時点で、実行ボタンがクリックできるようになります。 条件が全て選択されていない場合は、実行ボタンは無効となります。

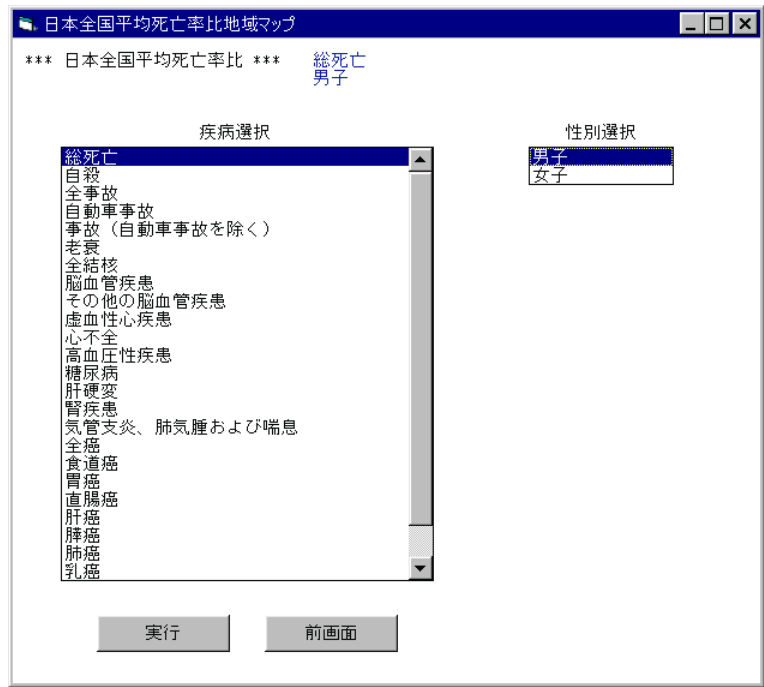

(6)処理年入力画面

 地域マップを作成する処理年を入力し、実行ボタンをクリックします。 年は、1986年以降、自由に入力してください(例:1986、1990、・・・)。 入力された年を含む3年が自動的に選択されます。 初期値として 1992 が入力されています。

この例では、対象年を 1992-1994 年とするので、そのまま実行します。

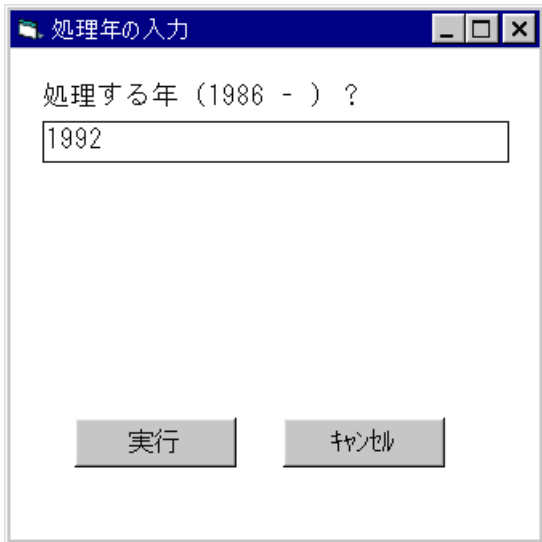

(7)年齢階級入力画面

年齢階級(年齢幅)を設定します。

3、6、15のいずれかの値を入力してください。

初期値として6が入力されています。

この例では、6歳階級とするために、そのまま実行します。

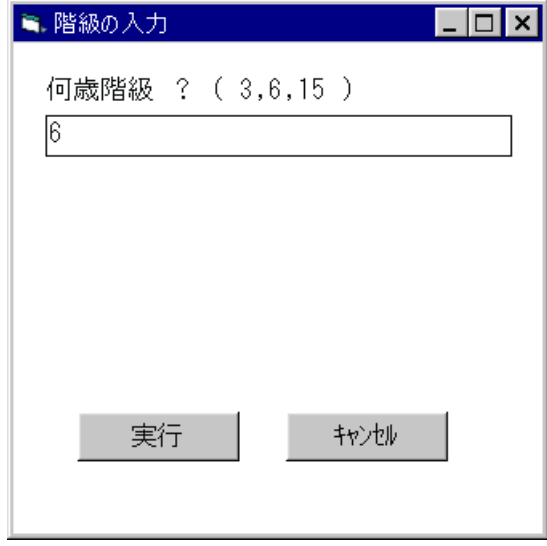

(8)描画条件入力画面

 死亡率比描画の下限値と間隔を入力し、実行ボタンをクリックします。 初期値として下限値には 0.30 、間隔には 0.10 が入力されています。 下限値の入力:現在入力されている値を削除し、数値キーで下限値を入力してください。 間隔の入力 :"自動設定"ボタンを選択すると、下限値の値が設定されます。

"手入力"ボタンを選択すると、現在入力されている間隔の値が削除され、

入力待ち状態になります。

この例では、すべて既定値で描くので、そのまま実行します。

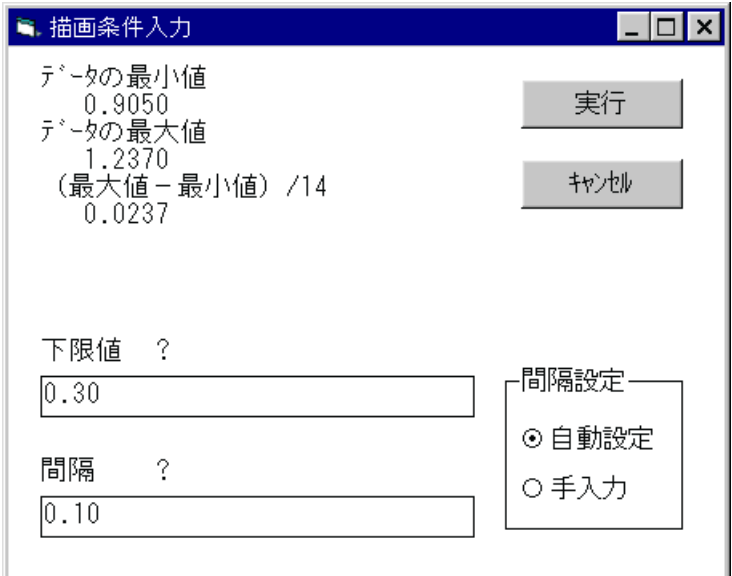

#### (9)完成したグラフ

凡例をみると、色分けの下限値が 0.30 、間隔が 0.10 になっていることが確認できます。

- (6)で処理年を変更することにより、違った年度の表が作成できます。
- (7)で年齢階級を変更することにより、違ったセルの表が作成できます。
- (8)で下限値や間隔を適切に変更することにより、自在に色分けができます。

印刷 :グラフを印刷します。

閉じる:グラフを閉じます。

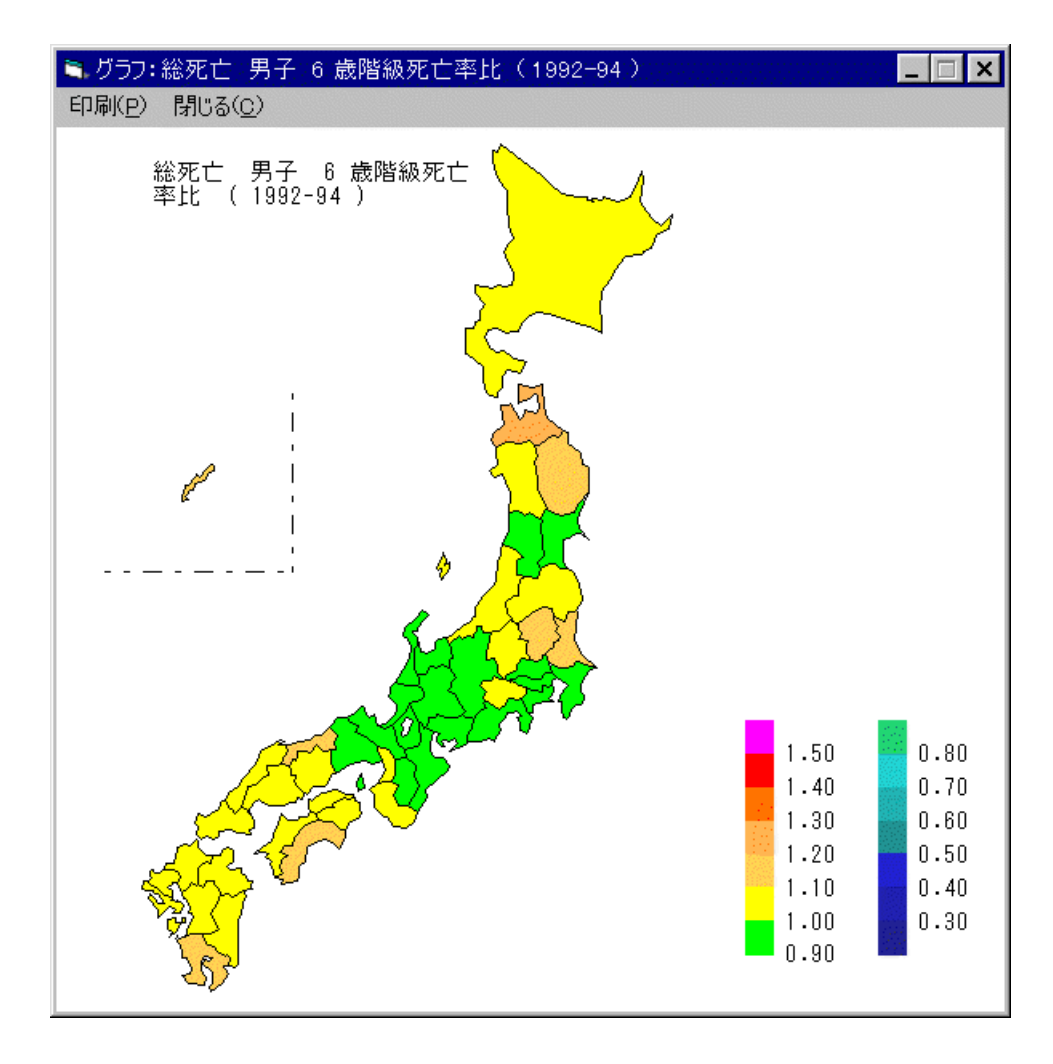

基準は日本全国となります。

東京都の場合も、同様の処理を行うことによりマップが観測できます。 東京都の場合は、全都が基準となります。

## 11. 表の作成

#### 11-0. SAGEシステムの設定

SAGE-D システム起動時は、「グラフのみ」が設定されていますので、表を作成するには 以下(1)、(2)の処理を行う必要があります。

(1)初期画面

SAGE-D システムを起動すると最初に表示されます。

 ここで、「SAGEシステム設定」のオプションボタンを選択し、実行ボタンをクリックしま す。

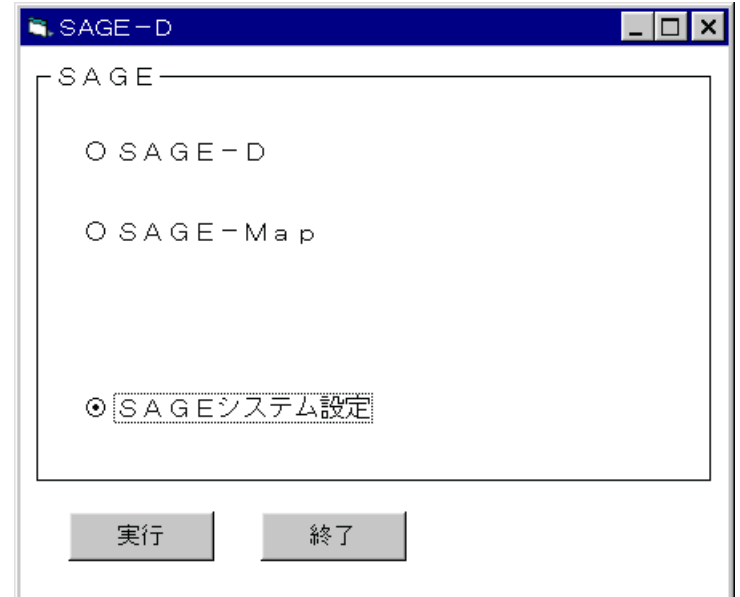

(2)SAGEシステム設定画面

SAGEシステム実行時のグラフの表示方法を選択します。

「表よりグラフを作成」のオプションボタンを選択し、実行ボタンをクリックします。

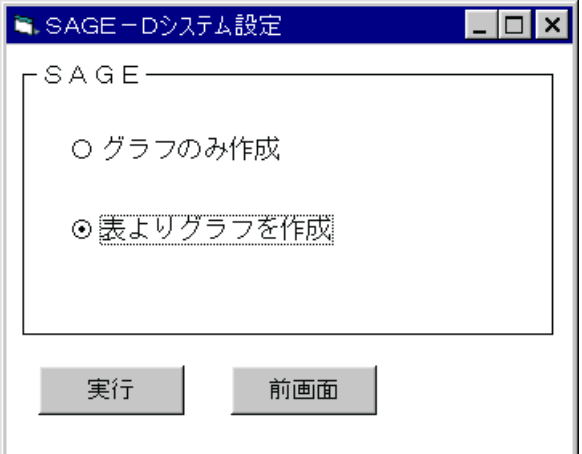

## 11-1.各表の表示

 表の作成は、第4~10 章の各グラフの作成行程である 初期画面 ~ 処理の確認と同様の手順 で行います。

処理の確認 で実行ボタンがクリックされると表が表示されます。

下の表は、グラフの作成 4-1. 年次推移の作成 の (1) 初期画面 ~ (7) 処理の確認 の例と同様の選択をし、表示したものです。

印刷 :表を印刷します。

CSV 保存 : カンマ区切り (,) でデータをファイルに出力します。

:このファイルを Excel などで利用して、自由に加工することができます。

 グラフ作成 :グラフの作成と同様の手順を行うことにより、グラフを作成することができます。 閉じる :表を閉じます。

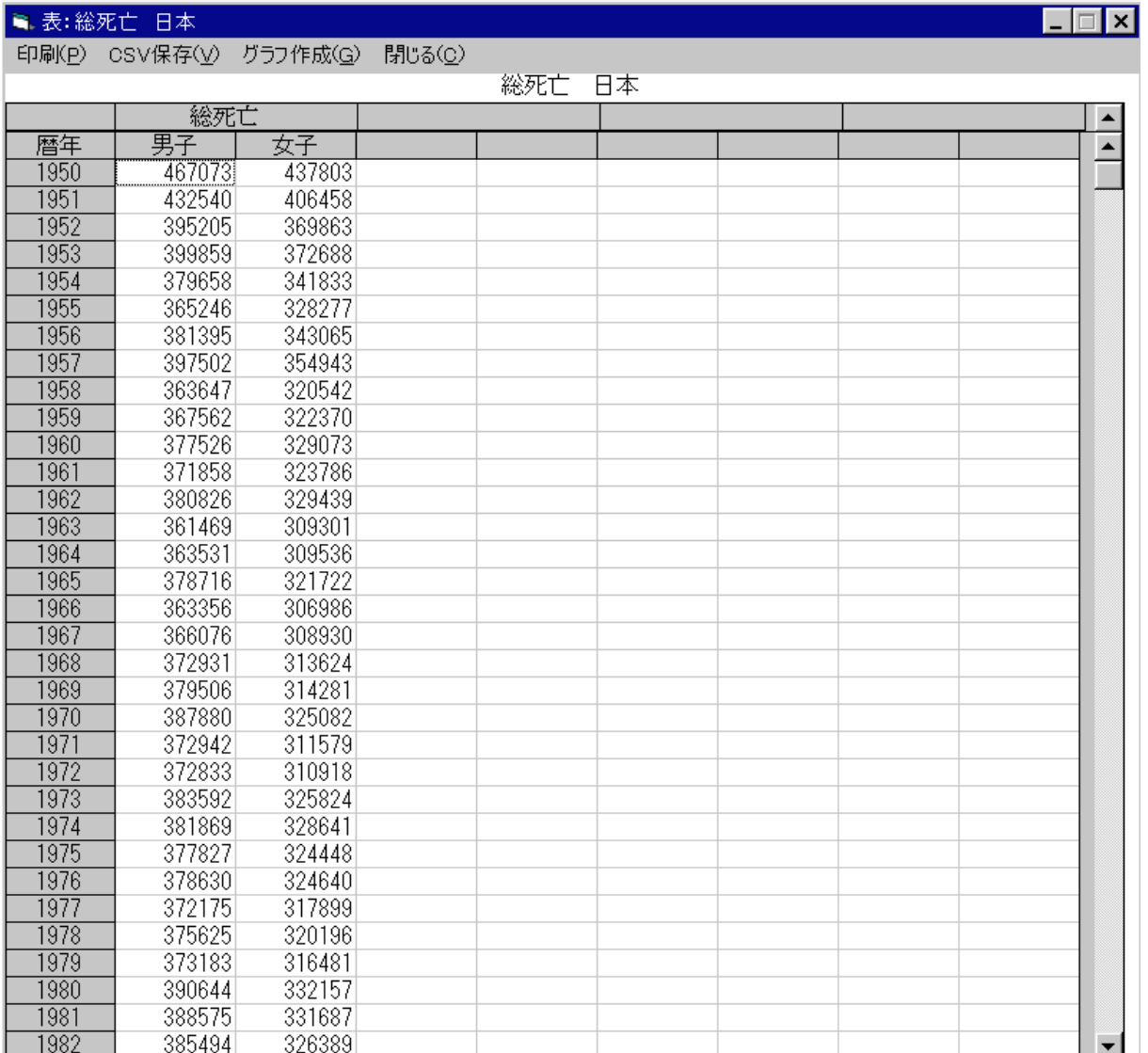
## 11-2. 表の CSV 形式での保存

表を CSV (カンマ区切り)形式で保存するときには次のように操作します。

- (1) CSV 形式で保存したい表を画面に表示します。
- (2)一番上の「CSV 保存(V)」をクリックします。
- (3)下図が表示されますので、保存する場所とファイル名を指定します。

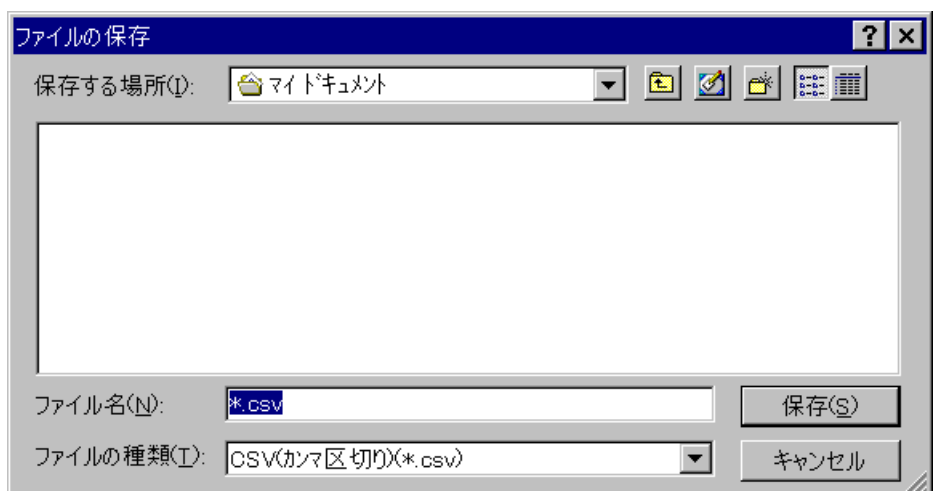

(4) フロッピーに All.csv というファイル名で保存する例を下記に示しました。

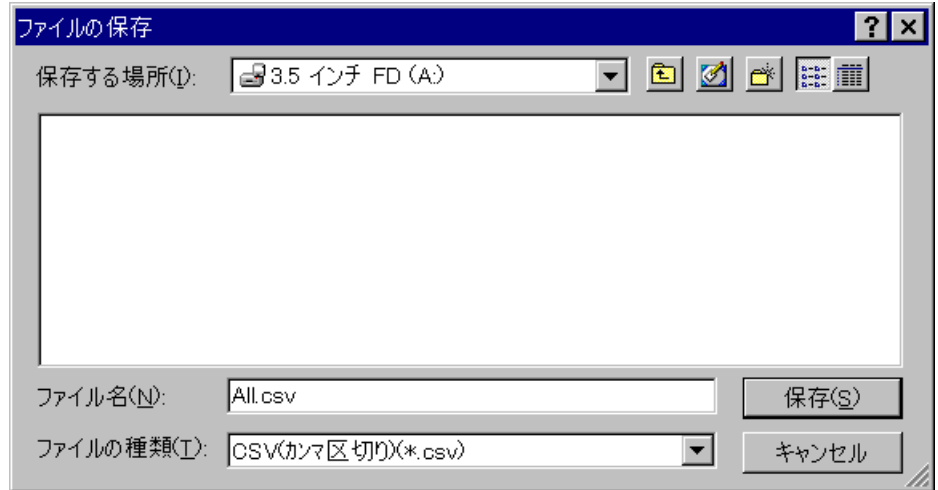

(5) 「保存(S)」をクリックすることにより、ファイルに保存できます。

このように保存したファイルは Excel などで利用することができます。

#### 12.TOOLの使用方法

はじめに

 このTOOLプログラムは、SAGEシステムのグラフ表示用配色テーブル(カラーテーブル) の設定を変更するためのプログラムです。通常、この処理をする必要はありません。 SAGEシステムの起動中にカラーテーブルの変更を行いますと、SAGEシステム上での グラフが正常に表示されません。 上記の現象を避けるため、必ずSAGEシステムが起動されていないことを確認してください。 SAGEシステムが起動されている場合は、終了してからTOOLの起動を行ってください。

(1)TOOLの起動

3. SAGEシステム-2 起動方法 と同様にして、SAGEを開き、 中の"Tool"をダブルクリックしてください。 これで"変更テーブル選択画面"が表示されます。

(2)変更テーブル選択画面

Toolを起動すると最初に表示されます。 ここでは、変更したいカラーテーブルを選択します。

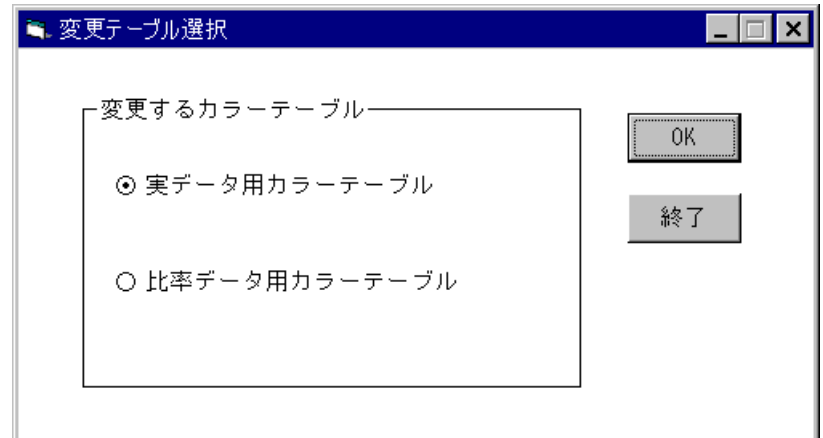

実データ用カラーテーブル :世代マップ(実数データ)用のカラーテーブルです。 比率データ用カラーテーブル:世代マップ(実数データ)、折れ線グラフ以外のカラーテーブ ルです。(死亡率、死亡率比など)

(3)カラーテーブル設定画面

 現在の配色と、変更後の配色が画面に表示されます。 変更したいテーブルを選択し、スクロールバーで数値を調整してください。 設定保存ボタンをクリックすると、変更後の配色を保存します。

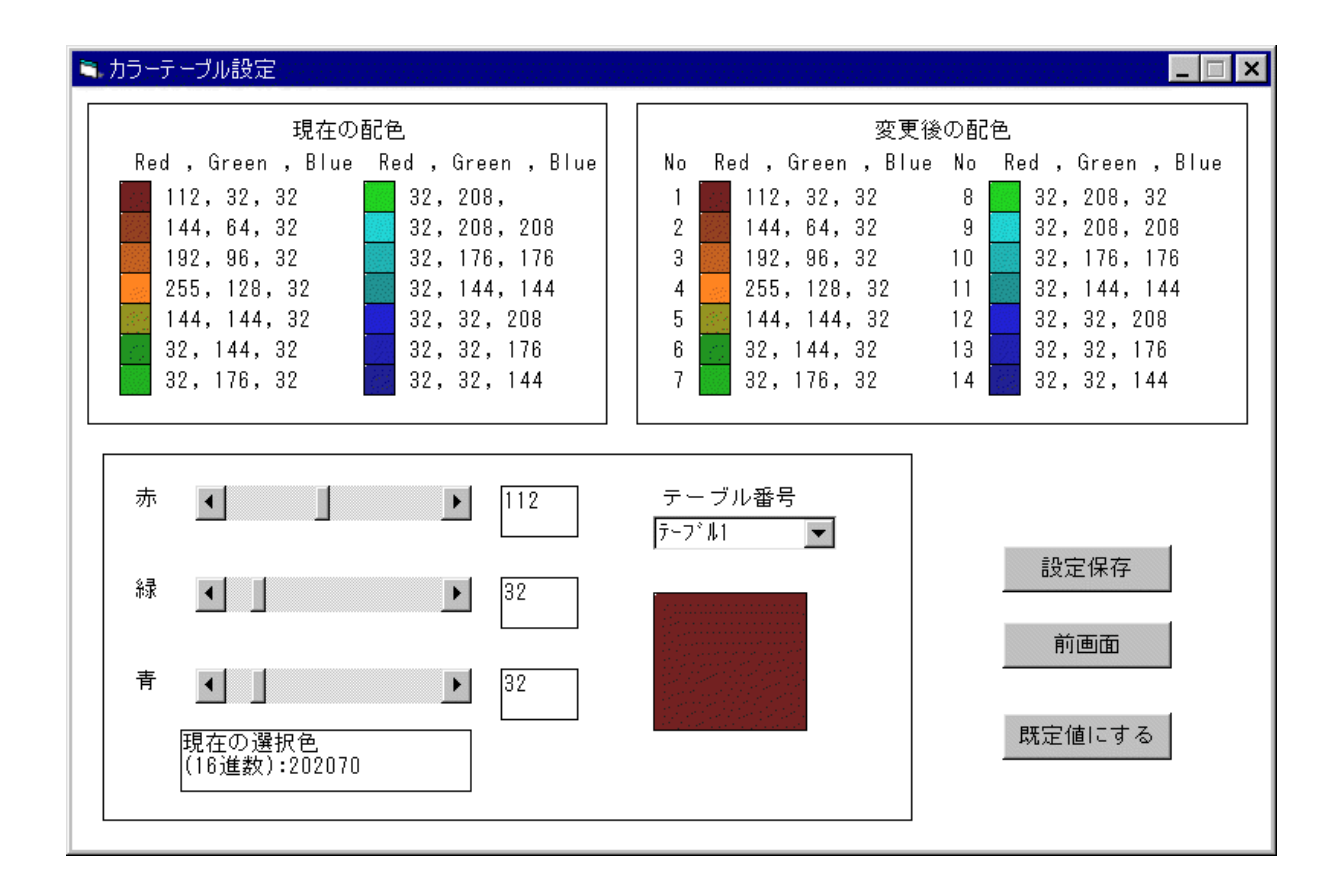

現在の配色 : 選択されたテーブル (全体) の現在の設定が表示されます。

変更後の配色 :「設定保存」ボタンをクリックすると、こちらの設定が保存されます。

各スクロールバー:カラーテーブルの配色を変更します。

テーブル番号 :現在変更中のカラーテーブルの番号です。 テーブル一覧から選択するか、(↓をクリックすると一覧が表示されます。) 「変更後の配色」に表示されているカラーをクリックすると、テーブル番号を 変更することができます。

設定保存 :このボタンをクリックすると、変更後の配色を保存します。

前画面 :このボタンをクリックすると、 変更テーブル選択画面に戻ります。

 注)変更中の設定はクリアされてしまうので、必要な場合は「設定保存」 ボタンをクリックし、設定の保存を行ってください。

既定値にする :このボタンをクリックすると、変更後の配色を既定値に戻します。

 注)画面上の配色が既定値に戻るだけで、設定の保存はされません。 必要な場合は「設定保存」ボタンをクリックし、設定の保存を行ってくださ い。

#### 13. SAGEで用いられる用語の解説

[世代マップ]

縦軸を世代時間(出生世代)、横軸を歴史時間(暦年)とする時間平面の所定の位置に、対象とな る事象の数量もしくはその数量の多寡に応じた色彩を配置した疑似地形図のこと。ここでは、1つの セル(マス目)を出生世代として3年間の世代、暦年としては3年間隔で表示している。死亡数が少 なければ寒色系で、多ければ暖色系で色分けしている。

セルを横に順に観測することにより特定世代の状況を、白い斜線に沿って観測することにより特定 年齢の状況を、またセルを縦に観測することにより、特定時代の死亡の状況を把握することができる。

マップの白線より右の部分( 1995-2007 年分)は各疾病による死亡数の予測値を示したものであ る。図表の右側に茶系が多ければ、今後死亡数が増加することが予測され、逆に青系が多ければ減少 することが予測される。

[粗死亡率]

粗死亡率=期間内死亡数/期首人口で計算される値。人口千対で表示されることが多い。 一般的に1年単位で、全年齢階級におけるそれとして計算されることが多い。

[死亡率]

SAGEでの死亡率は、次のようにして計算される。

1セル内の死亡率=1セル内の期間内死亡数/1セル内の期首人口

すなわち、個々のセルについて死亡数を期首人口で除したものが、死亡率となる。

[死亡率比]

個々のセルについて、基準となる地域の死亡率(原則として、全国または全都)を1とした場合の 当該地域の死亡率の割合。当該地域の死亡率÷基準となる地域の死亡率で計算できる。基準となる地 域に比して、当該地域の状況が良好であれば1以下の数値をとり、不良ならば1以上となる。

[平均死亡率比]

全国値で死亡数の 80%以上を含む年齢域で得られる死亡率比を平均した値。基準となる地域に比し て、当該地域の状況が良好であれば1以下の数値をとり、不良ならば1以上となる。

[n歳階級別死亡率]

人口動態統計の死亡個票には年齢という項目がある。この情報を利用して各歳別に集計し、各歳別 に死亡率を計算することが可能である。しかし、死亡という事象はランダム(デタラメに)に発生す るため、人口規模の小さい地域の死亡率は各年の変動が大きくなり、その傾向を読みとることが難し い。

変動を平均化し、安定した傾向を明らかにするために、①年齢階級を5歳または10歳にする、② 年を各年ではなく5年または10年とする、などの方法が一般的にとられている。

SAGEでは、死亡状況の安定した傾向を把握するために、各年15歳階級死亡率も採用している。 このように区分すれば、ひとの成長過程ともよく一致するからである。すなわち、0~14歳は幼・ 少年期、15~29歳は青年前期、30~45歳は青年後期、45~59歳は中年期、60~74歳 は初老期、75歳以上は老年期と区分することができるのである。

参考文献

倉科周介著:病気のなくなる日-レベル0の予感-,青土社,1998 年 12 月,2,400 円

# 補遺

#### 補遺-1.SAGE のディレクトリ構造

¥SAGE

 SAGESYS **Visual Basic** 版SAGEプログラム SAGE-D 疾病動向予測システム TOOL SAGE表示色変更プログラム TBL.TXT 彩色用データ \*.DAT 作業ファイル World JAPAN 日本 人口情報・人口動態統計情報 疾病分類名\_\_性. DAT, 疾病分類名 性. SEL Tokyo 東京都 人口情報・人口動態統計情報 疾病分類名 性.DAT, 疾病分類名 性.SEL 各国 スウェーデンなど 人口情報・人口動態統計情報 疾病分類名\_性.DAT,疾病分類名\_性.SEL Japan JAPAN 日本 人口情報・人口動態統計情報 疾病分類名 性. DAT, 疾病分類名 性. SEL Tokyo 東京都 人口情報・人口動態統計情報 疾病分類名 性. DAT, 疾病分類名 性. SEL 都道府県 都道府県別 人口情報・人口動態統計情報 疾病分類名\_性.DAT,疾病分類名 性.SEL Tokyo JAPAN 日本 人口情報・人口動態統計情報 疾病分類名 性.DAT, 疾病分類名 性.SEL Tokyo0 東京都 人口情報・人口動態統計情報 疾病分類名 性.DAT, 疾病分類名 性.SEL 都2次医療圏 都2次医療圏別 人口情報・人口動態統計情報 疾病分類名\_性.DAT, 疾病分類名\_性. SEL Table

AMMR 死因地域行列システム用情報

## 補遺-2.SAGEのファイル構造

## 補遺-2-1. 死因分類名\_性.DAT:世代内死亡者数データ

1レコードめ 合計 60バイト

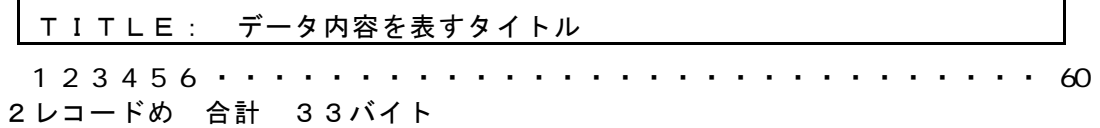

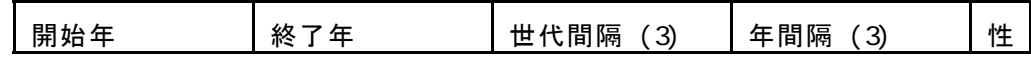

 1 2 3 4 5 6 7 8 9 0 1 2 3 4 5 6 7 8 9 0 1 2 3 4 5 6 7 8 9 0 1 2 3 性:M・・・男性、F・・・女性 3レコードめ 合計 8バイト

データの最大値

1 2 3 4 5 6 7 8

4レコードめ 合計280バイト(8バイトx35)

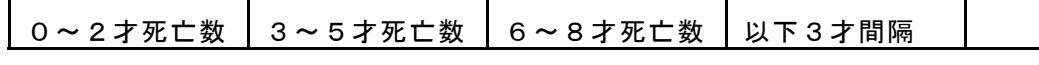

 1 2 3 4 5 6 7 8 9 0 1 2 3 4 5 6 7 8 9 0 1 2 3 4 5 6 7 8 9 0 1 2 3 5レコードめ以降 4レコードめと同じ

死亡数データレコード(4レコードめからのレコード)数は下記のようにして計算でき る。

レコード数 = INT ( (終了年一開始年+1) /年間隔)

## 補遺-2-2.死因分類名\_性.SEL:性・年齢 (5歳階級)・調査年別死亡者数

1レコードめ 合計 13バイト

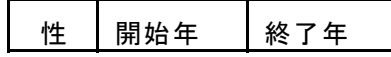

1 2 3 4 5 6 7 8 9 0 1 2 3

2レコードめ 合計 201バイト(7バイトx28 人口動態統計の年齢階級と同じである)

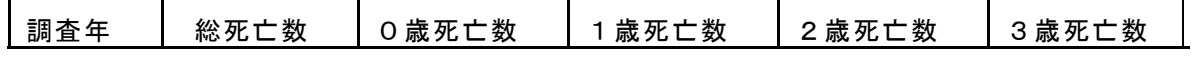

 1 2 3 4 5 6 7 8 9 0 1 2 3 4 5 6 7 8 9 0 1 2 3 4 5 6 7 8 9 0 1 2 3 4 5 6 7 8 9 0 3レコードめ以降 3レコードめと同じ

# 補遺-3.死因分類名 対 ファイル名 対応表

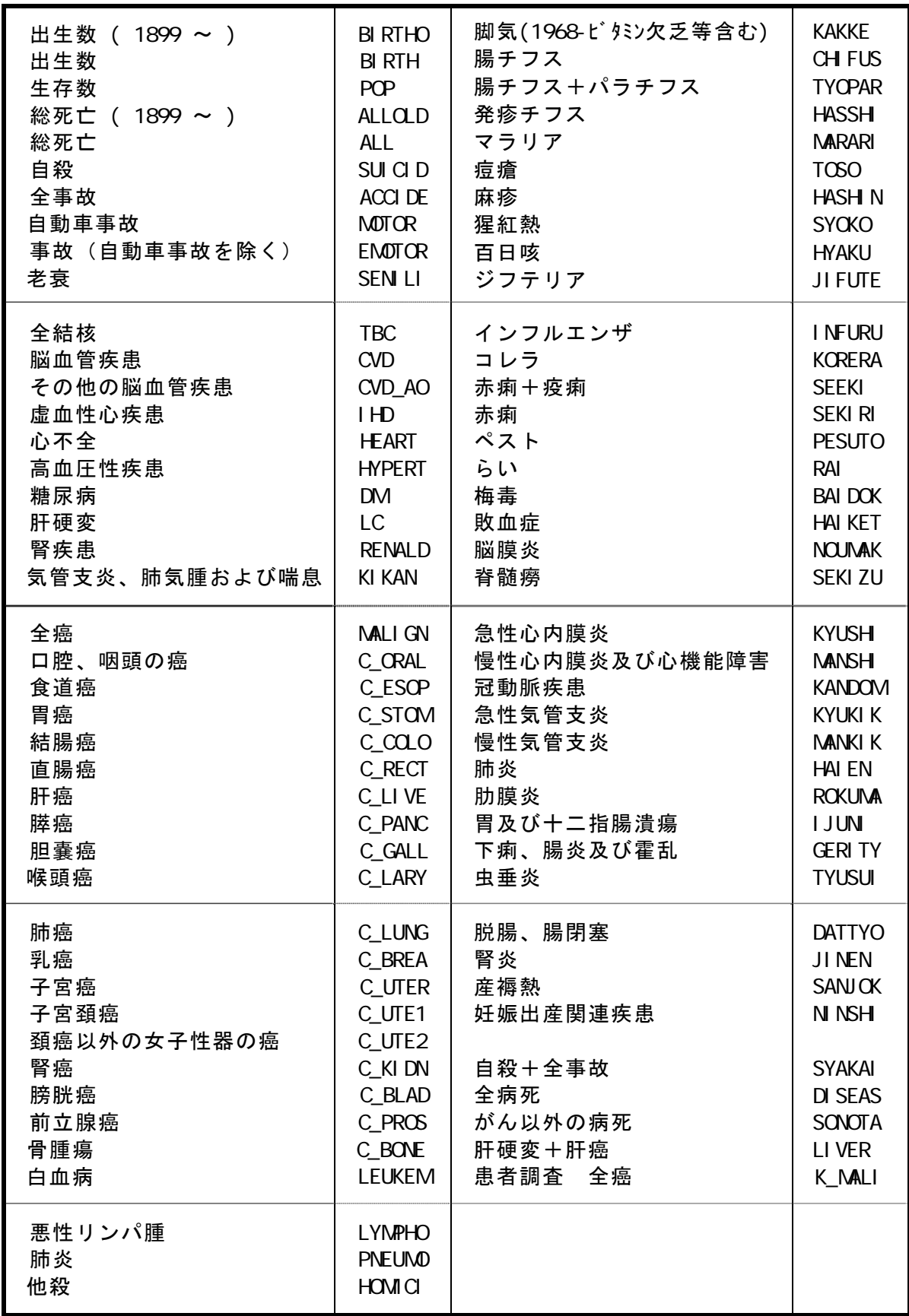

## 補遺-4.ExcelによるSAGE情報の読込み

「補遺-1. SAGE のディレクトリ構造」、「補遺-2. SAGE のファイル構造」、「補遺-3.死因分類名 対 ファイル名 対応表」を参考にして、観測しようとする情報ファイルの名 称と、そのファイルが存在するディレクトリを決定する。その上で、Excel を起動して、そのフ ァイルを読み込めば、SAGE で利用されている生の情報が観測できる。

例.日本人男子の 1899~最近までの総死亡情報を人口動態の表形式で観測する

(1) 補遺-1より、この情報はディレクトリ ¥SAGE¥JAPAN¥JAPAN にあることがわかる。

(2) 補遺-2より、ファイル名は ALLOLD 、男子の情報なので M (女子の場合は F)、従って ファイル名は、ALLODM となることがわかる。

(3) 補遺-3より、人口動態の表形式で情報を観測するときは、ファイルの拡張子は、 SEL で なくてはならないことがわかる。

(4) 以上より、ディレクトリ ¥SAGE¥JAPAN¥JAPAN にある ALLOLD\_M.SEL ファイルを Excel で読めばよいことがわかる。

(5) Excel を起動する。

(6) ファイル-ファイルを開くを実行する。

(7) ディレクトリ ¥SAGE¥JAPAN¥JAPAN に移動し「ファイルの種類(T)」で「すべてのファ イル(\*.\*)」を選択する。

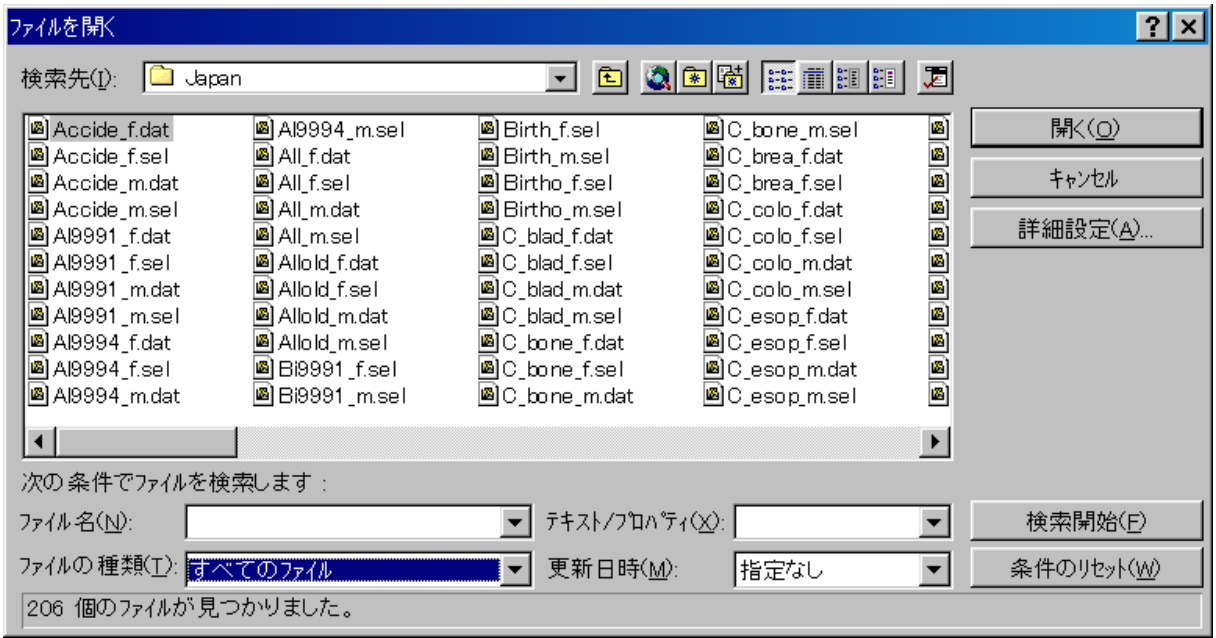

- (7) Allold\_m.sel を選択し、「開く」を実行する。
- (8) 「テキスト ファイル ウイザード 1/3」が起動する。

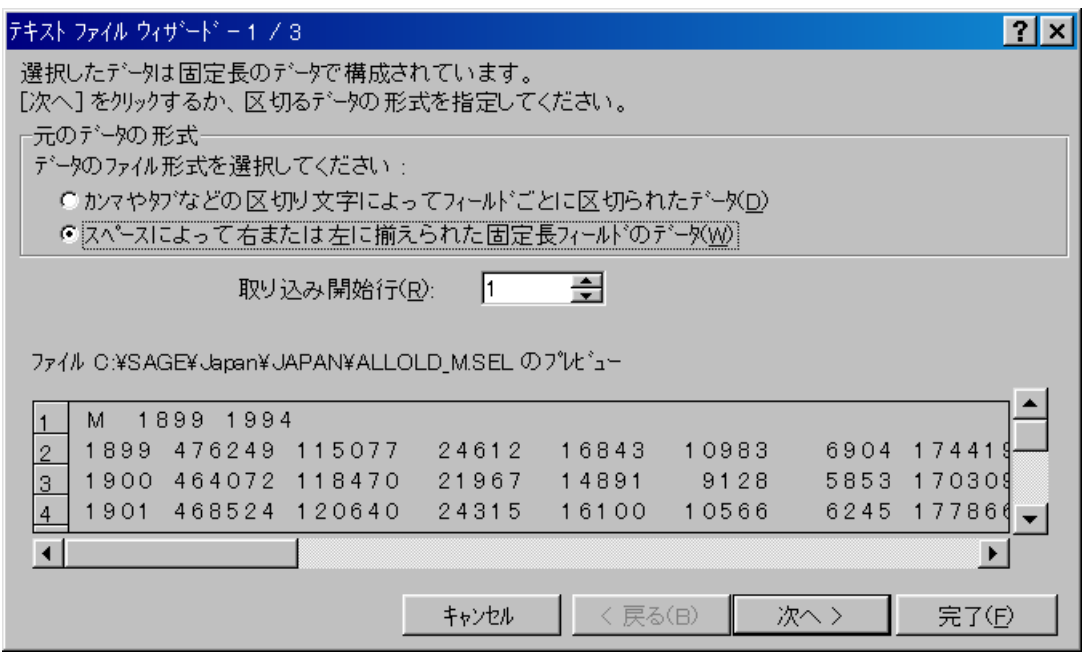

(9) ここで、「スペースによって右または左に揃えられた固定長フィールドのデータ(W)」を選 択し「次へ」をクリックする。

(10) 「テキスト ファイル ウイザード 2/3」になるので、指示に従い、「補遺-2」参 考にしながら、区切り位置を調整する。\*.SEL ファイルの場合は、一般的に Excel が定める既定 値(デフォルト)のままで問題はない。

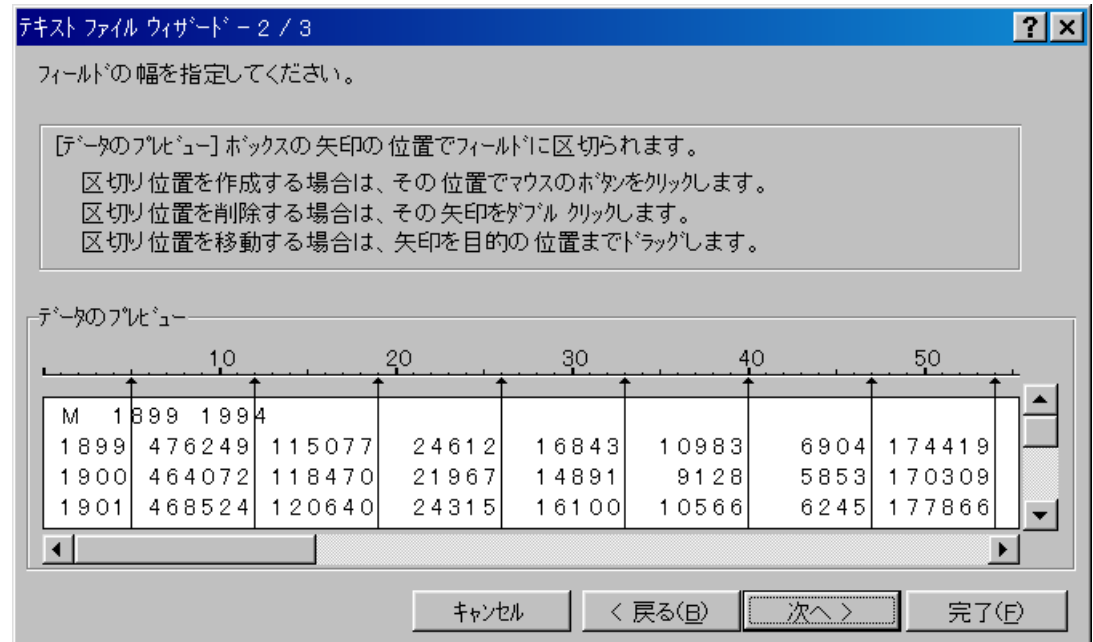

(11) 「次へ」クリックすると、「テキスト ファイル ウイザード 3/3」になる。既定値 で問題は生じないため、そのまま「完了」をクリックする。

| テキスト ファイル ウィザミトド - 3 / 3                              |                  |                                             | $2$ $\times$ |
|-------------------------------------------------------|------------------|---------------------------------------------|--------------|
| 区切ったあとの列のデータ形式を選択してください。                              |                  | 例のデータ形式<br>CG/標準( <u>G</u> )                |              |
| [G/標準] を選択すると、数字は数値に、日付は日付<br>形式の値に、その他の値は文字列に変換されます。 |                  | € 文字列(T)<br>C 日付( <u>D</u> ):<br><b>YMD</b> |              |
| ○ 削除する①                                               |                  |                                             |              |
| データのプレビュー                                             |                  |                                             |              |
| G/標 4  G/標 準 <br> G/標 準                               | G/標 準 <br> G/標 準 | G/標 準 <br> G/標 準                            | G/標 準<br>ßИ  |
| 1899 1994<br>M                                        |                  |                                             |              |
| 18991<br>4762491<br>115077                            | 246121<br>16843  | 10983<br>6904                               | 174419       |
| 1900 I<br>464072<br>118470                            | 21967<br>14891   | 5853<br>9128                                | 170309       |
| 1901<br>120640<br>468524                              | 24315<br>16100   | 10566<br>6245                               | 177866       |
| $\blacktriangleright$                                 |                  |                                             |              |
| 完了(F)<br>< 戻る(B)<br>キャンセル<br>次へ>                      |                  |                                             |              |

 (12)自動的に情報が Excel に読み込まれる。1列目が調査年次、2行目が総数、3行目が0歳 死亡、4行目が1歳死亡、以後各列とも人口動態統計数表と同じ形式で情報が入力される。

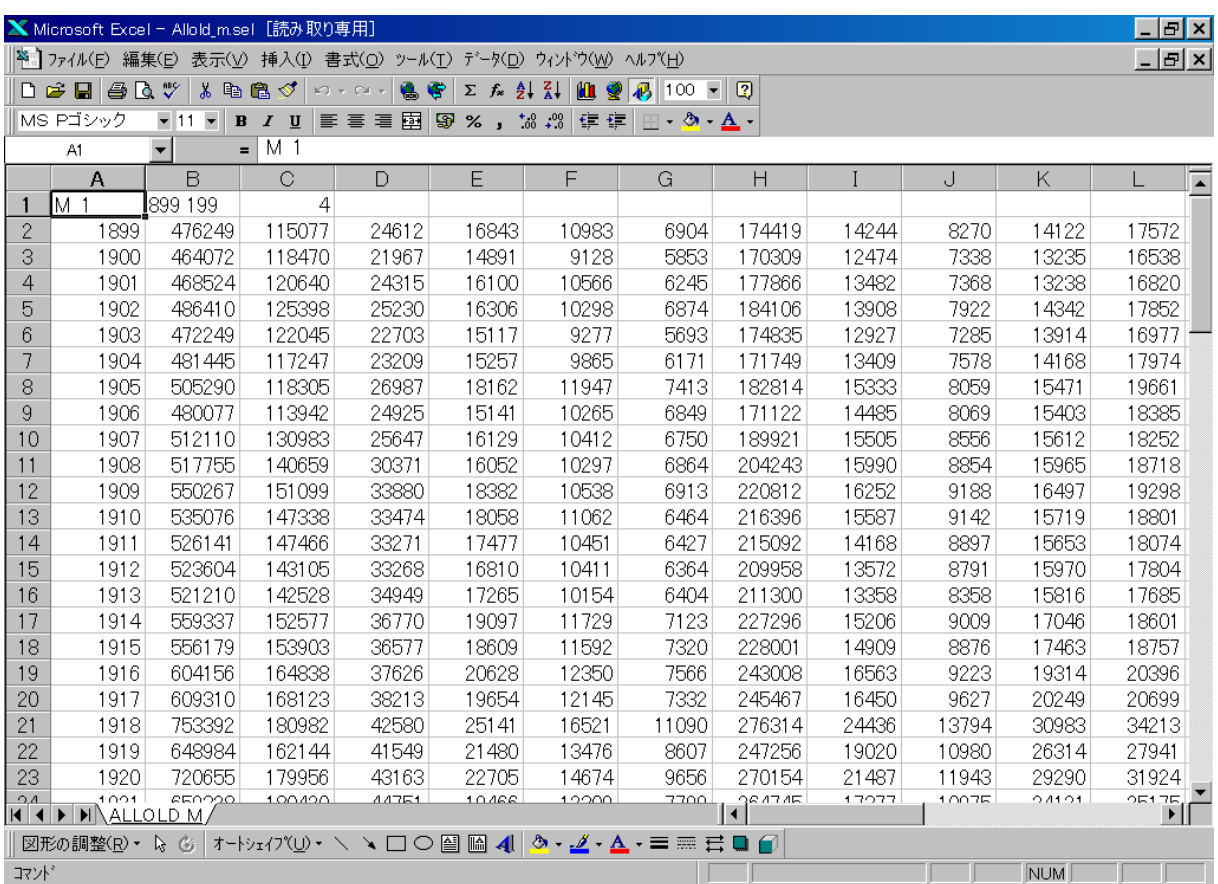